Руководство пользователя

# **Программное обеспечение «Комплекс Оператора электронного документооборота счетов-фактур»**

На 66 листах

г. Москва 2021 г.

### **Оглавление**

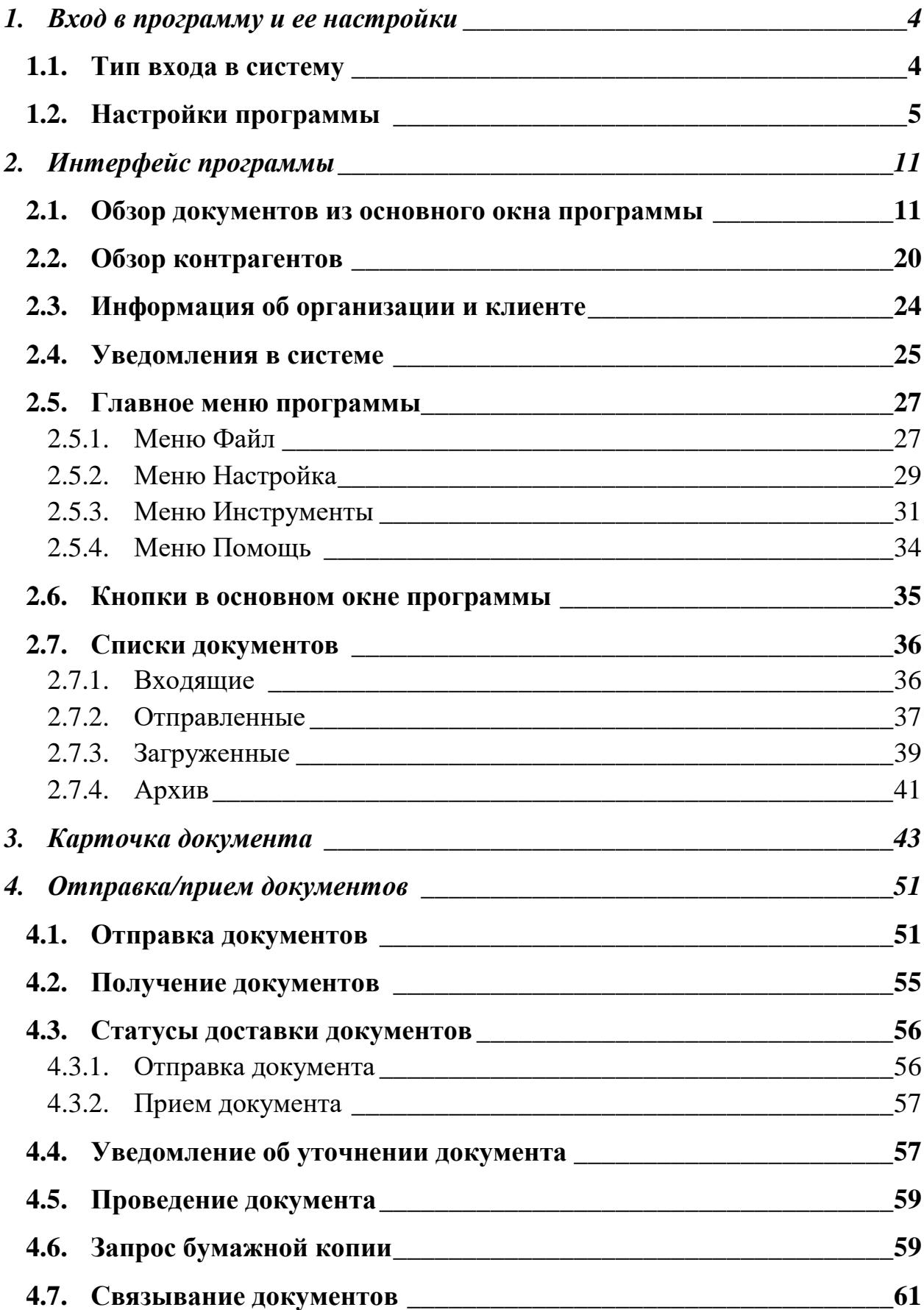

# **4.8. [Отправка квитанций о получении счета-фактуры](#page-64-0) \_\_\_\_\_\_\_\_\_\_\_\_65**

### **1. Вход в программу и ее настройки**

<span id="page-3-0"></span>При входе в программу появляется окно с логотипом системы (рис. 1.1):

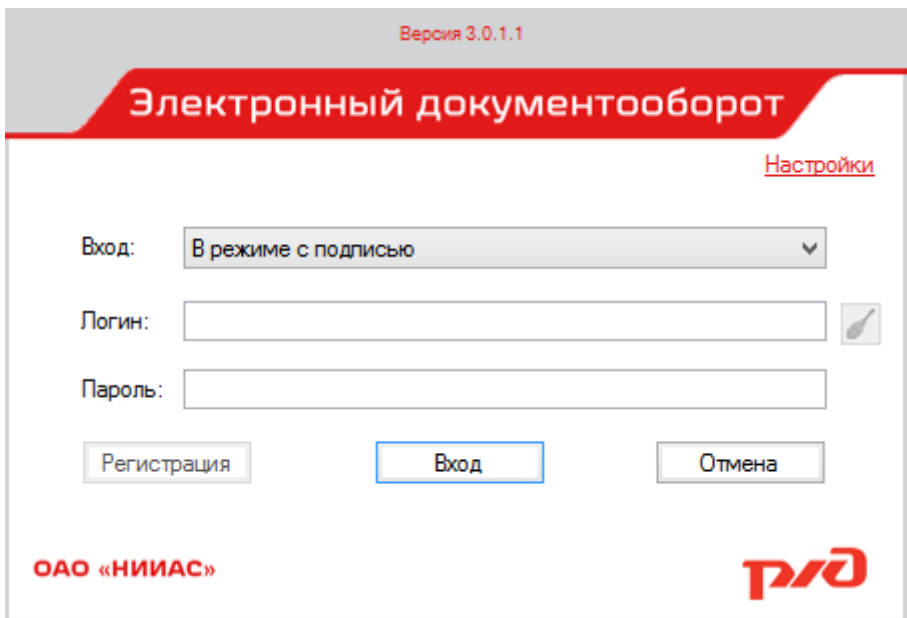

Рис 1.1. Первое окно программы

Для входа в систему в соответствующие поля вводите логин и пароль, выберите тип входа из выпадающего списка Вход («В режиме с подписью», «В режиме без подписи (только просмотр)» или «В режиме без криптопровайдера») и нажмите кнопку «Вход» (подробнее в разделе 1.1). После удачного входа в систему набранный логин запоминается. Чтобы очистить логин из памяти программы, необходимо нажать кнопку очистки справа от поля ввода логина.

Чтобы закрыть программу, нажмите кнопку «Отмена».

#### *1.1. Тип входа в систему*

<span id="page-3-1"></span>Существует три типа входа в систему:

- В режиме с подписью
- В режиме без подписи (только просмотр)
- В режиме без криптопровайдера

В режиме с подписью разрешена подпись документов и их квитанций при помощи закрытого ключа электронной подписи.

При выборе типа «В режиме без подписи (только просмотр)» подпись документов и их квитанций запрещена, однако есть возможность просмотра подписи структурированных документов в PDF-форме (раздел 3).

Тип входа «В режиме без криптопровайдера» обусловливает невозможность не только подписи документов и их квитанций, но и просмотра подписи структурированных документов в PDF-форме (раздел 3). Этот режим может быть полезен при отсутствии криптопровайдера на компьютере, на котором запущено настоящее программное обеспечение.

### *1.2. Настройки программы*

<span id="page-4-0"></span>Чтобы перед входом в систему настроить программу, в окне входа кликаем по ссылке «Настройки». Открывается окно «Настройки» (рис 1.2).

Первая вкладка «Настройки подключения и сертификата» содержит настройки адреса сервера Оператора, параметры подключения через проксисервер, включения/отключения и интервал автоматического получения данных в программе (рис. 1.2). Также можно включить или отключить возможность повторной отправки формируемых на клиенте квитанций при условии их неудачной отправки. После того, как пользователь вошел в систему, на этой же вкладке есть возможность посмотреть и выбрать сертификат, при помощи которого будут подписываться посылаемые документы, просмотреть очередь неотправленных квитанций, сформированных клиентом, и очистить локальную базу клиента (рис. 1.3).

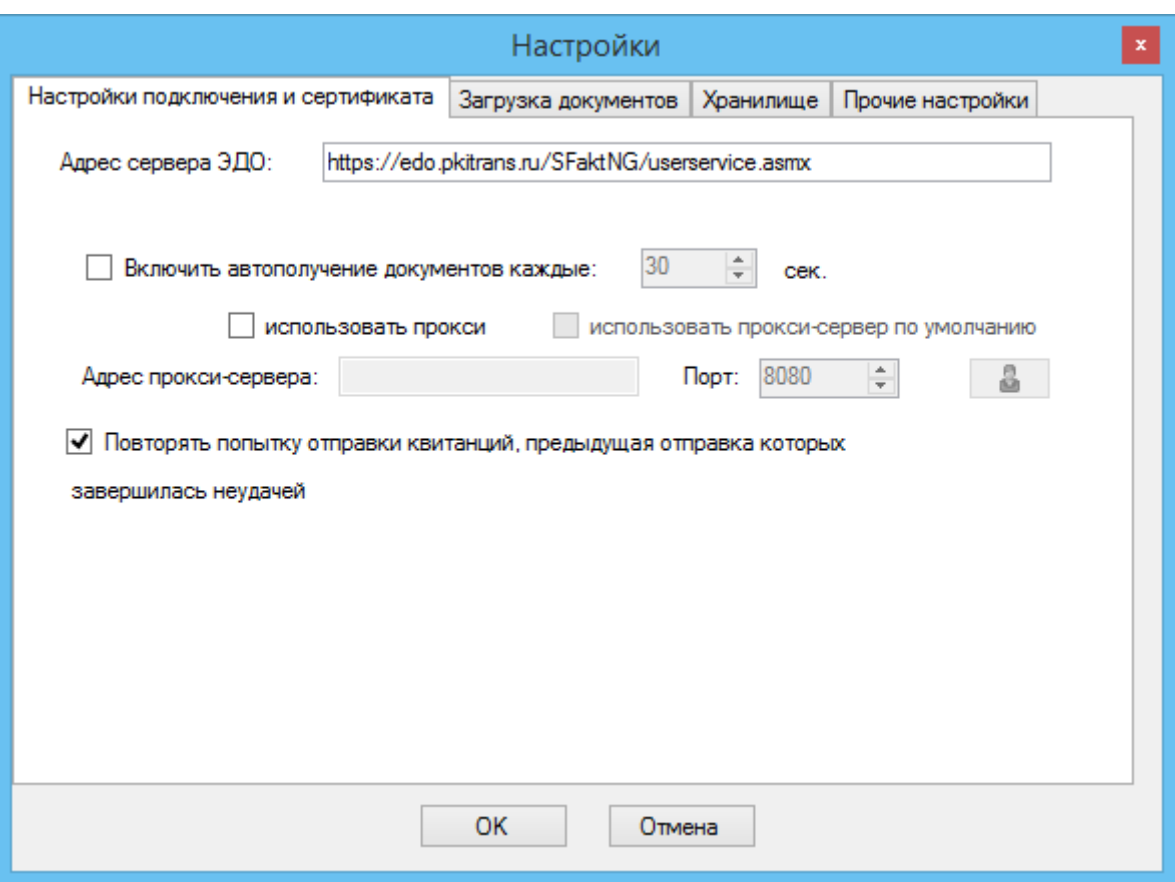

Рис 1.2. Настройки программы. Вкладка «Настройки подключения и сертификата»

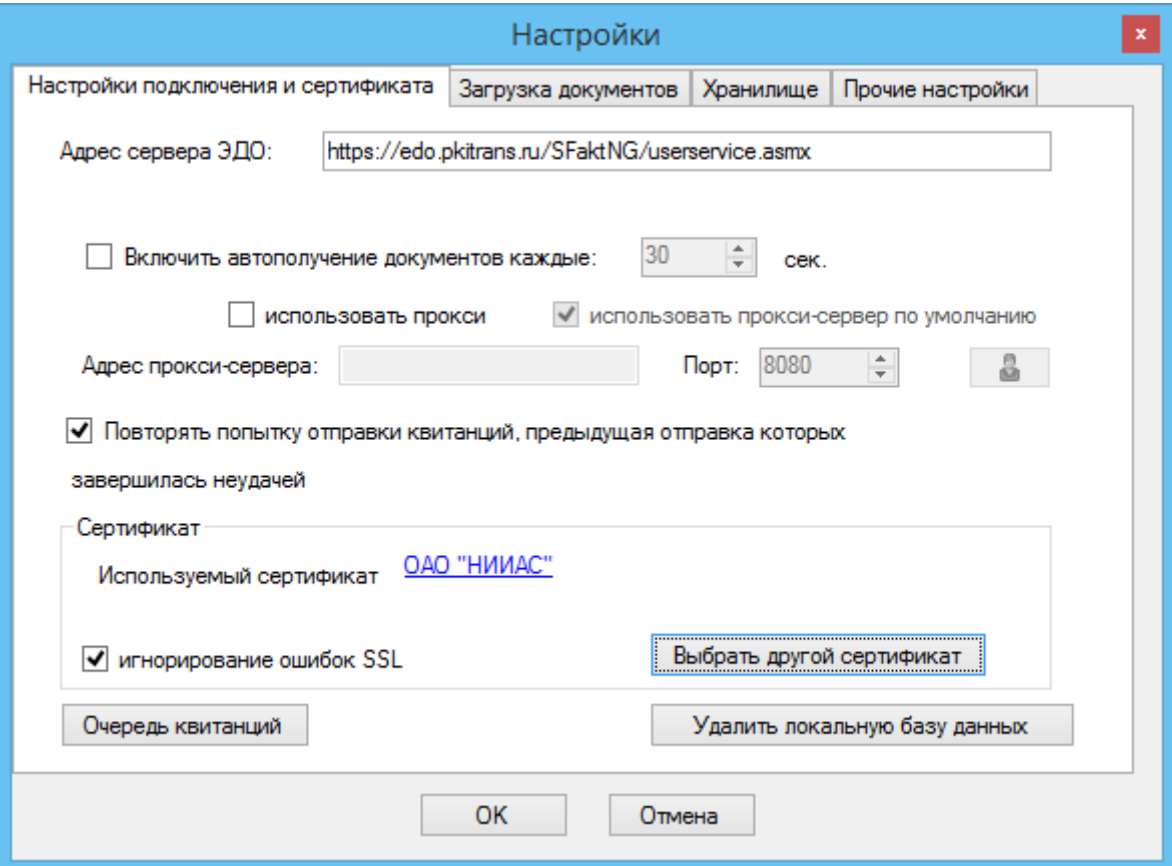

### Рис. 1.3. Настройки программы. Вкладка «Настройки подключения и сертификата» после входа пользователя в систему

Чтобы настроить подключение через прокси-сервер, необходимо отметить галочку «использовать прокси». Чтобы использовать прокси-сервер по умолчанию, необходимо поставить галочку «использовать прокси-сервер по умолчанию». Если на прокси-сервере требуется аутентификация, необходимо кликнуть по кнопке **.** При этом откроется окно ввода учетных данных (рис. 1.4).

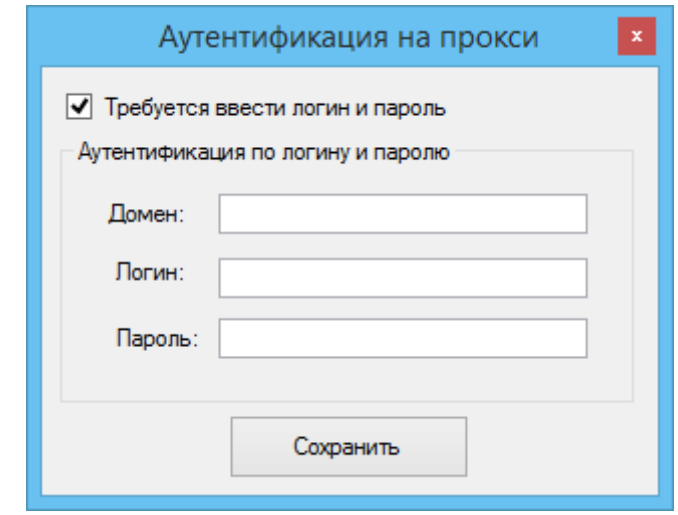

Рис 1.4. Настройки программы. Аутентификация на прокси

По умолчанию галочка «Требуется ввести логин и пароль» не стоит и поля ввода учетных данных заблокированы. Чтобы указать домен, логин и пароль для аутентификации на прокси-сервер, поставьте отметьте указанную галочку и введите требуемые данные. Если домен указывать не требуется, оставьте поле пустым.

Во второй вкладке «Загрузка документов» находятся настройки периода начала загрузки документов с сервера Оператора (рис. 1.5) и отметка о необходимости отправки квитанций о получении СФ в автоматическом режиме. В качестве опорной даты используется дата создания документа на сервере.

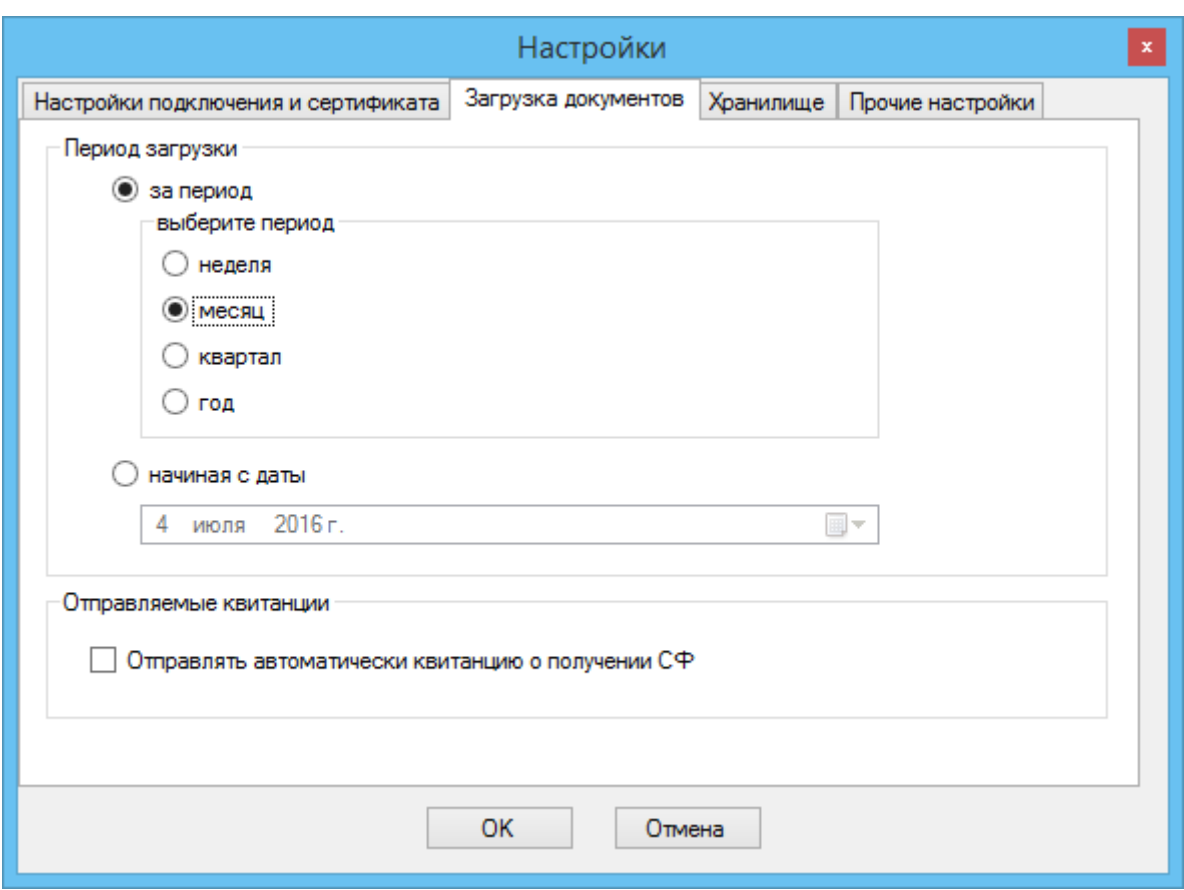

Рис 1.5. Настройки программы. Вкладка «Период загрузки документов»

Третья вкладка «Хранилище» содержит путь до папки, где хранится локальная база данных клиента (рис. 1.6).

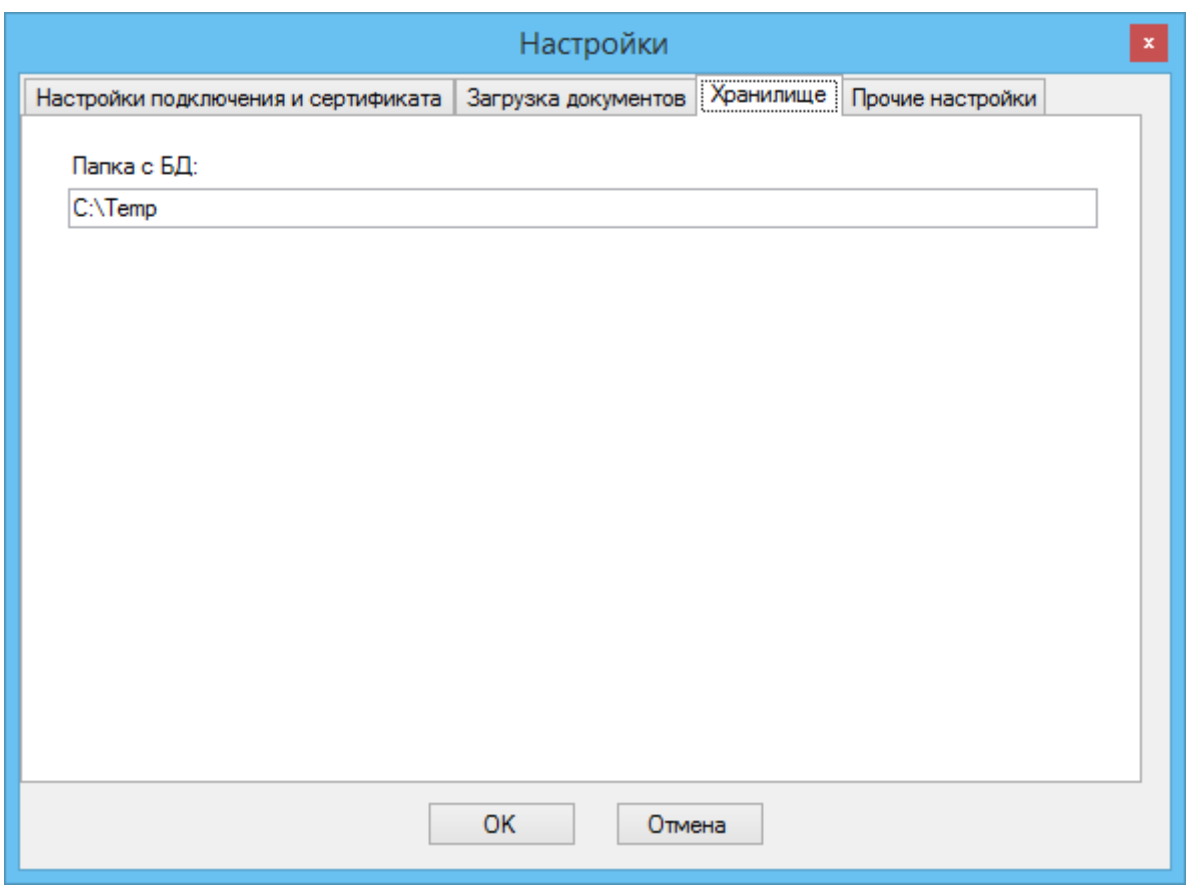

Рис. 1.6. Настройки программы. Вкладка «Хранилище»

На четвертой вкладке окна «Прочие настройки» (рис 1.7) можно включить/отключить перенесение в архив проведенных документов, а также задать период, с которым будет происходить архивирование.

Галочка «Показывать новые уведомления при старте» управляет появлением окошка уведомлений о новых событиях рядом с часами, по умолчанию расположенными в правом нижнем углу экрана.

При поставленной галочке «Получать уведомления по необработанным документам» через указанный в поле «Период» промежуток времени на электронный почтовый ящик, зафиксированный в заявке на подключение к ЭДО СФ и отображаемый в поле «на Email», будет приходить уведомление о необработанных счетах-фактурах. При необходимости адрес электронной почты и период можно скорректировать, изменив значения соответствующих полей.

Если необходимо, чтобы при сохранении структурированных документов (счета-фактуры, акты в XML формате) в ZIP-архив помимо подписи документа и квитанций добавлялись еще и PDF-формы соответствующих XMLдокументов, то необходимо поставить галочку «При сохранении документа с

квитанциями добавлять PDF-формы в архив». В разделе «Заполнение актов и ТОРГ12» расположены галочки, отвечающие за заполнение второй ответной части актов и ТОРГ12. Оно может происходить автоматически, и тогда пользователь не видит никаких дополнительных окон, или в ручном режиме, при котором пользователь вводит все данные сам. Последний раздел отображается в том случае, если пользователь зашел в систему под своим логином и паролем.

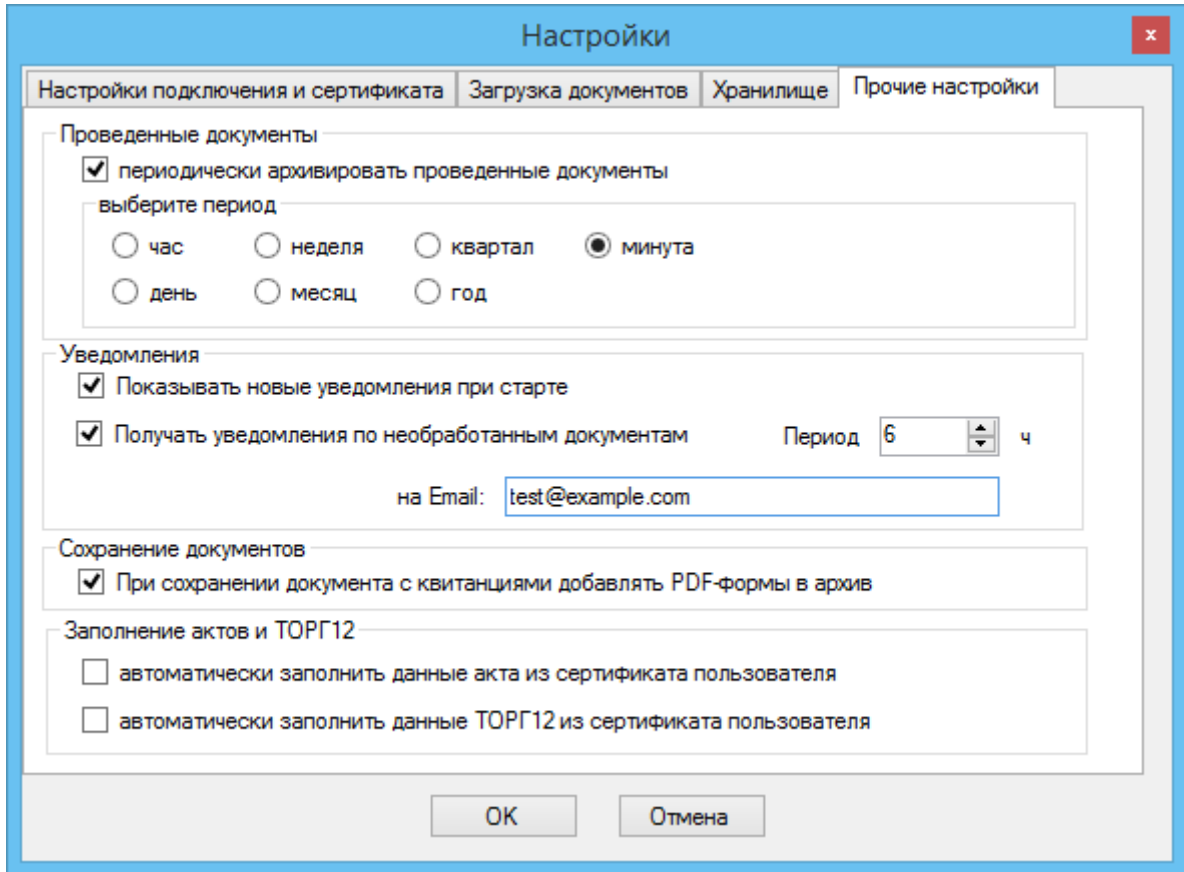

Рис. 1.7. Настройки программы. Вкладка «Прочие настройки»

# <span id="page-10-1"></span><span id="page-10-0"></span>**2. Интерфейс программы**

#### *2.1. Обзор документов из основного окна программы*

В случае входа в программу в режиме без подписи (только просмотр) или в случае обнаружения отсутствия необходимого криптопровайдера пользователь видит следующее сообщение (рис. 2.1.1):

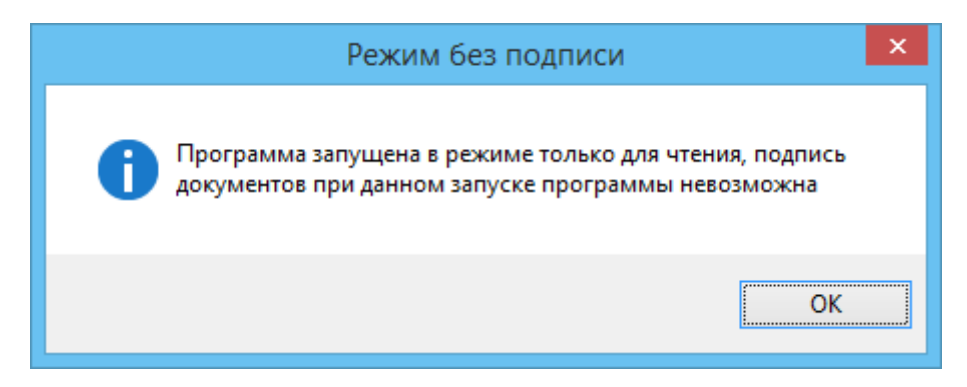

Рис. 2.1.1. Сообщение о запуске программы в режиме для чтения

Основное окно программы в этом случае выглядит как на рисунке 2.1.2:

| m              |                                          |             |                          |                                                          |         | НИИАС Электронный документооборот - Модуль пользователя VIKA - Версия 3.0.1.1 [РЕЖИМ БЕЗ ПОДПИСИ] |               |                                   |                      |                       | $\Box$        |
|----------------|------------------------------------------|-------------|--------------------------|----------------------------------------------------------|---------|---------------------------------------------------------------------------------------------------|---------------|-----------------------------------|----------------------|-----------------------|---------------|
| Файл           | Настройка                                | Инструменты | Помощь                   |                                                          |         |                                                                                                   |               |                                   |                      |                       |               |
|                |                                          |             |                          |                                                          |         |                                                                                                   |               |                                   |                      | Всего записей: 40 шт. |               |
| E ПЕ Документы |                                          |             | 圓                        |                                                          |         | Нет фильтр: $\cdot$ с 14 декабря 2016 г. $\vee$ по 14 декабря 2016 г. $\vee$ Номер                |               |                                   | Поиск по контрагенту |                       |               |
| 田林             | ходящие (3<br><b>EDITOR</b> Отправленные |             |                          | Tun                                                      | Crarve  | Homep                                                                                             | Дата создания | Doc. crarve                       | Симма без НДС        | НДС                   | Cymmi A       |
|                | <b>E</b> Загруженные                     |             |                          | Корректировочн                                           | Получен | 0000010000000615/1200017211                                                                       | 31.12.2015 0: |                                   |                      |                       |               |
|                | El this Apxile                           |             |                          | Корректировочн                                           | Получен | 0000010000000615/1200017210                                                                       | 31.12.2015 0: |                                   |                      |                       |               |
|                | <b>EL THE KOHTDAFEHTHI</b>               |             |                          | Счет-фактура                                             | Получен | 0000010000000615/200015114                                                                        | 18.03.2016 0: |                                   | 7626.00              | 1372.68 8998.         |               |
|                | <b>E- ПР Информация</b><br>Уведомления   |             |                          | Счет-фактура                                             | Получен | 0000010000000615/200015112                                                                        | 18.03.2016 0: |                                   | 7626.00              | 1372,68               | 8998          |
|                |                                          |             |                          | Счет-фактура                                             | Получен | 0000010000000615/200015113                                                                        |               | 18.03.2016 0: Запрошено у 7626.00 |                      | 1372,68               | 8998.         |
|                |                                          |             |                          | Счет-фактура                                             | Получен | 0000010000000615/200015106                                                                        | 18.03.2016 0: |                                   | 7626.00              | 1372,68               | 8998          |
|                |                                          |             |                          | Счет-фактура                                             | Получен | 0000010000000615/200015105                                                                        | 18.03.2016 0: |                                   | 7626.00              | 1372,68 8998.         |               |
|                |                                          |             |                          | Счет-фактура                                             | Получен | 0000010000000615/200015104                                                                        | 18.03.2016 0: |                                   | 7626.00              | 1372,68               | 8998          |
|                |                                          |             |                          | Счет-фактура                                             | Получен | 0000010000000615/200015102                                                                        | 18.03.2016 0: |                                   | 7626.00              | 1372,68 8998.         |               |
|                |                                          |             |                          | Остальные доку                                           |         |                                                                                                   |               |                                   |                      |                       |               |
|                |                                          |             |                          | Счет-фактура                                             | Получен | 0000010000000615/200015039                                                                        |               | 18.03.2016 0: Запрошено у 7626.00 |                      | 1372,68               | 8998          |
|                |                                          |             |                          | Счет-фактура                                             | Получен | 0000010000000615/200015038                                                                        | 18.03.2016 0: |                                   | 7626.00              | 1372,68               | 8998          |
|                |                                          |             |                          | Счет-фактура                                             | Получен | 0000010000000615/200015037                                                                        | 18.03.2016 0: |                                   | 7626.00              | 1372,68               | 8998.         |
|                |                                          |             | $\overline{\phantom{a}}$ |                                                          |         |                                                                                                   |               |                                   |                      |                       | $\rightarrow$ |
|                |                                          |             |                          | Подключено • Филина В. Н. Организация: ОАО АКБ «Балтика» |         | Комментарий: -                                                                                    |               |                                   |                      |                       |               |

Рис. 2.1.2. Основное окно программы в режиме без подписи

В случае входа в режиме с подписью и обнаружении необходимого криптопровайдера открывается окно первичного тестирования условий запуска программы. Тестирование проходит в три этапа – сначала тестируется заданный в настройках сертификат, затем проводится тестовая подпись, затем тестируется наличие включенного автоматического получения документов и наличие включенной автоматической отправки квитанции о получении счетафактуры (рис 2.1.3).

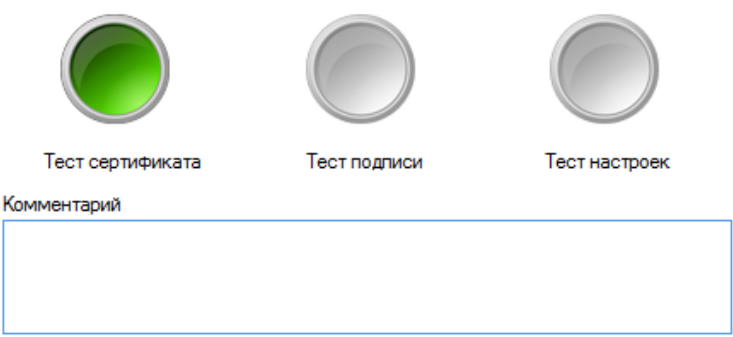

### Рис. 2.1.3. Первичное тестирование сертификата

Первым тестируется заданный в настройках сертификат. Если он отсутствует, то программа предложит его выбрать (рис. 2.1.4).

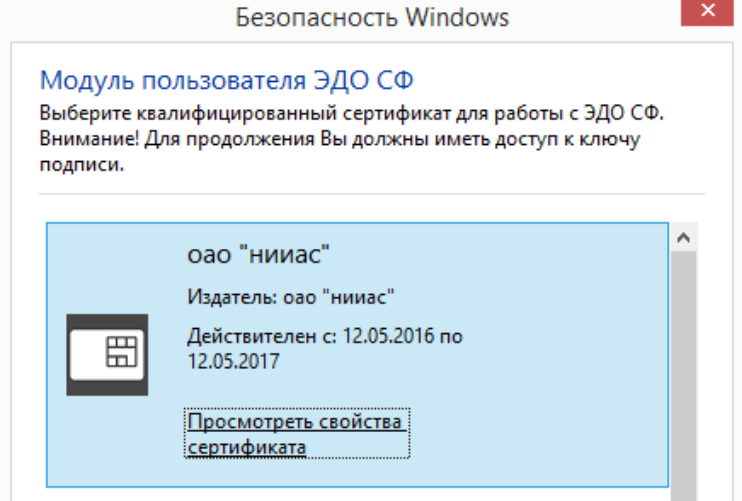

Рис. 2.1.4. Первичное тестирование сертификата

Сертификат проверяется на квалифицированность, затем проверяется соответствие ИНН, заданного в сертификате пользователя и ИНН организации, с которым она зарегистрирована в ЭДО СФ.

Если какое-либо из указанных условий не выполняется, то индикаторы прохождения тестов «Тест сертификата» и «Тест подписи» примут красный цвет (рис. 2.1.5) .

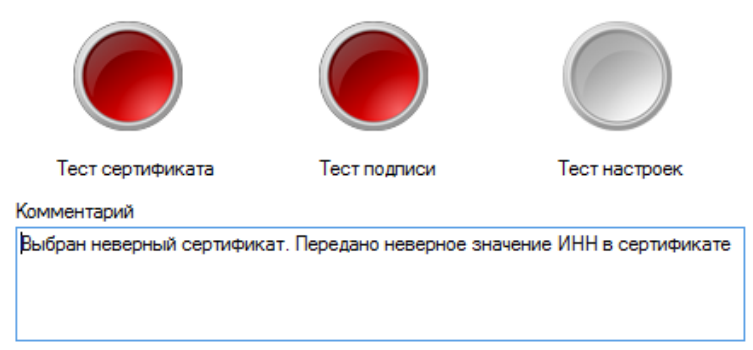

Рис. 2.1.5. Первичное тестирование сертификата. Неверный ИНН в сертификате

Если невозможно построить цепочку сертификатов при выполнении указанных выше условий, то индикатор теста «Тест сертификата» окрасится в желтый цвет (рис. 2.1.6):

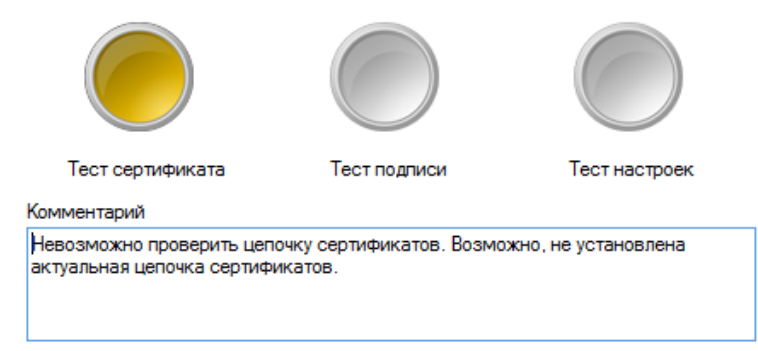

Рис. 2.1.6. Первичное тестирование сертификата. Не удалось построить цепочку сертификатов

Если все проверки прошли удачно, то цвет индикатора станет зеленым (рис. 2.1.3).

Для второго теста проводится тестовая подпись на закрытом ключе, которому соответствует заданный в настройках сертификат. При этом может потребоваться ввод PIN-кода от контейнера закрытого ключа. Если подпись прошла удачно, то цвет индикатора «Тест подписи» станет зеленым (рис. 2.1.7).

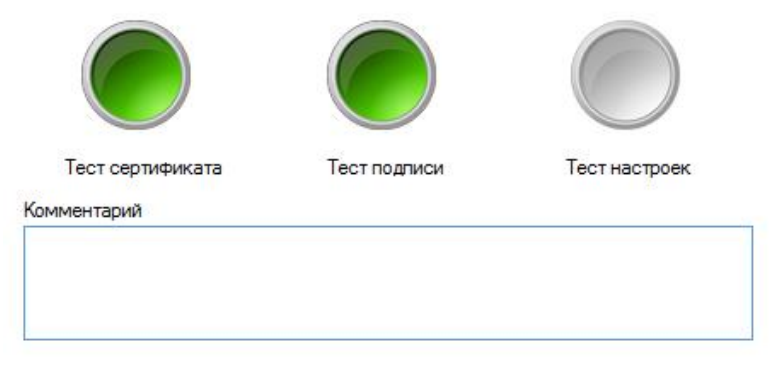

Рис. 2.1.7. Выполнение тестовой подписи

При неудачной процедуре подписи тестового сообщения, например, при нажатии «Отмена» в окне запроса PIN-кода, индикатор станет красным (рис. 2.1.8).

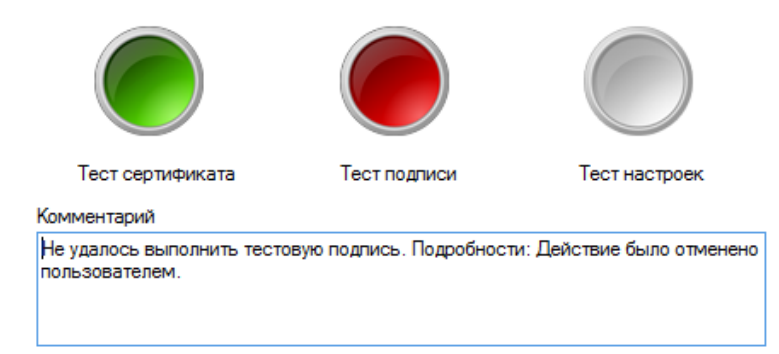

Рис. 2.1.8. Выполнение тестовой подписи. Процедура подписи завершилась неудачей

Последний тест – это тест настроек автоматического получения документов и автоматической отправки квитанции о получении счета-фактуры. Если хотя бы одна этих настроек отключена, то последний индикатор «Тест настроек» станет желтым (рис. 2.1.9).

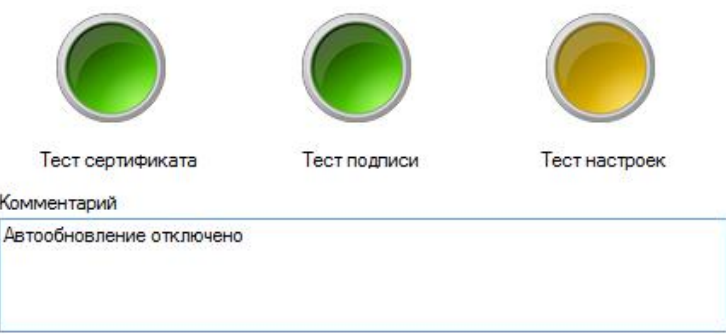

Рис. 2.1.9. Проверка основных настроек. Тест настроек не пройден

При успешном прохождении всех тестов все индикаторы окрасятся в зеленый цвет (рис. 2.1.10).

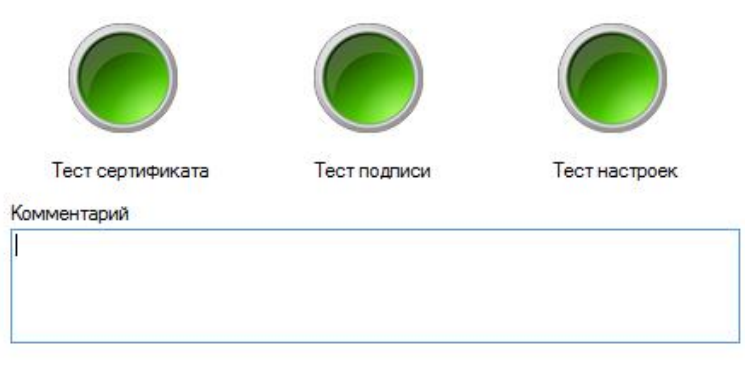

Рис. 2.1.10. Проверка основных настроек. Все тесты пройдены

Затем пользователь видит следующее окно программы (рис 2.1.11):

|                                                |          |                |         |                                                                              |               |             |               |                      | Всего записей: 40 шт. |
|------------------------------------------------|----------|----------------|---------|------------------------------------------------------------------------------|---------------|-------------|---------------|----------------------|-----------------------|
| Документы<br>$\Box$                            | <b>E</b> | स्त्र          |         | Нет фильтра • с 14 декабря 2016 г. $\vee$ по 14 декабря 2016 г. $\vee$ Номер |               |             |               | Поиск по контрагенту |                       |
| Входящие (38<br>田网<br><b>EN OTTIDABLEHHEIG</b> |          | <b>Time</b>    | Статус  | Homep                                                                        | Дата создания | Дос. статус | Сумма без НДС | <b>НДС</b>           | Cymma c HDI ^         |
| <b>E</b> Загруженные                           |          | Корректировочн | Получен | 0000010000000615/120001 31.12.2015 0:                                        |               |             |               |                      |                       |
| <b>E-150 ADXMB</b>                             |          | Корректировочн | Получен | 0000010000000615/120001 31.12.2015 0:                                        |               |             |               |                      |                       |
| <b>ED- ГАНД Контрагенты</b>                    |          | Счет-фактура   | Получен | 0000010000000615/200015  18.03.2016 0:                                       |               |             | 7626.00       |                      | 1372.68 8998.68       |
| <b>E- ПР Информация</b>                        |          | Счет-фактура   | Получен | 0000010000000615/200015 18.03.2016 0:                                        |               |             | 7626.00       | 1372,68              | 8998.68               |
| Уведомления                                    |          | Счет-фактура   | Получен | 0000010000000615/200015 18.03.2016 0: 3anpowerto v 7626.00                   |               |             |               | 1372.68              | 8998.68               |
|                                                |          | Счет-фактура   | Получен | 0000010000000615/200015 18.03.2016 0:                                        |               |             | 7626.00       | 1372,68              | 8998.68               |
|                                                |          | Счет-фактура   | Получен | 0000010000000615/200015 18.03.2016 0:                                        |               |             | 7626.00       | 1372.68              | 8998.68               |
|                                                |          | Счет-фактура   | Получен | 0000010000000615/200015 18.03.2016 0:                                        |               |             | 7626.00       |                      | 1372.68 8998.68       |
|                                                |          | Счет-фактура   | Получен | 0000010000000615/200015 18.03.2016 0:                                        |               |             | 7626.00       |                      | 1372,68 8998.68       |
|                                                |          | Остальные доку |         |                                                                              |               |             |               |                      |                       |
|                                                |          | Счет-фактура   | Получен | 0000010000000615/200015 18.03.2016 0: 3anpowerto v 7626.00                   |               |             |               |                      | 1372,68 8998.68       |
|                                                |          | Счет-фактура   | Получен | 0000010000000615/200015 18.03.2016 0:                                        |               |             | 7626.00       | 1372,68              | 8998.68               |
|                                                |          | Счет-фактура   | Получен | 0000010000000615/200015 18.03.2016 0:                                        |               |             | 7626.00       |                      | 1372,68 8998.68       |
|                                                |          |                |         |                                                                              |               |             |               |                      |                       |
|                                                | $\hat{}$ |                |         |                                                                              |               |             |               |                      | $\rightarrow$         |

Рис. 2.1.11. Основное окно программы. Входящие документы

В нижней части основного окна программы выводится факт наличия подключения к серверу Оператора (есть подключение – значок , подключение отсутствует - значок , фамилия и инициалы подключившегося пользователя и комментарии, появляющиеся по мере загрузки документов и квитанций к ним.

В левом нижнем углу отображается результат тестирования условий запуска программы в виде индикатора определенного цвета. В набор тестов входит тест сертификата, тест возможности подписи, настроек автоматического получения документов и отправки квитанции о получении счета-фактуры. В таблице ниже приведено соответствие цвета индикатора и условий запуска.

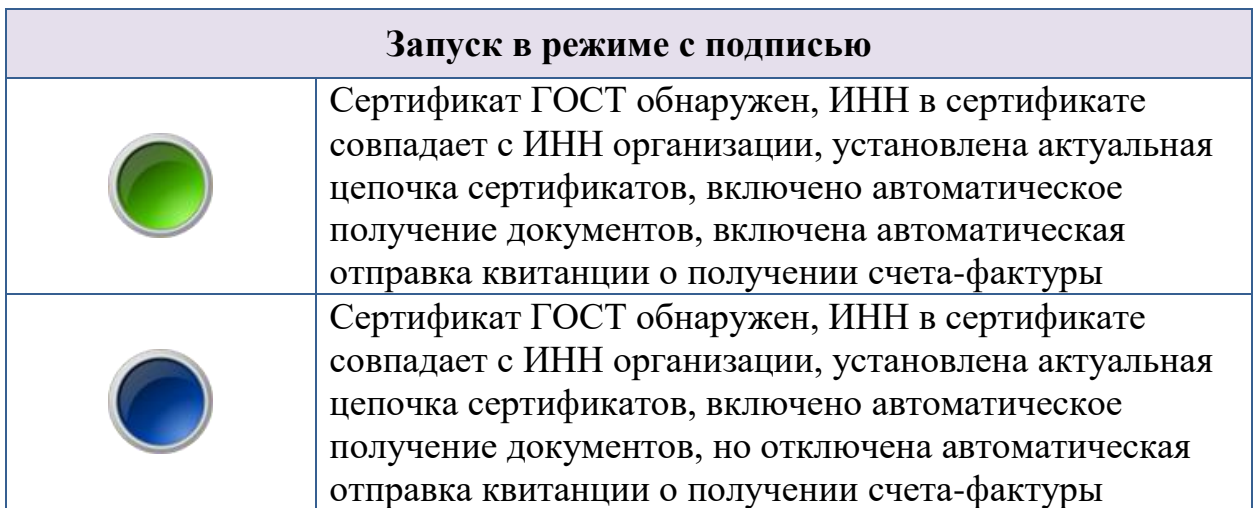

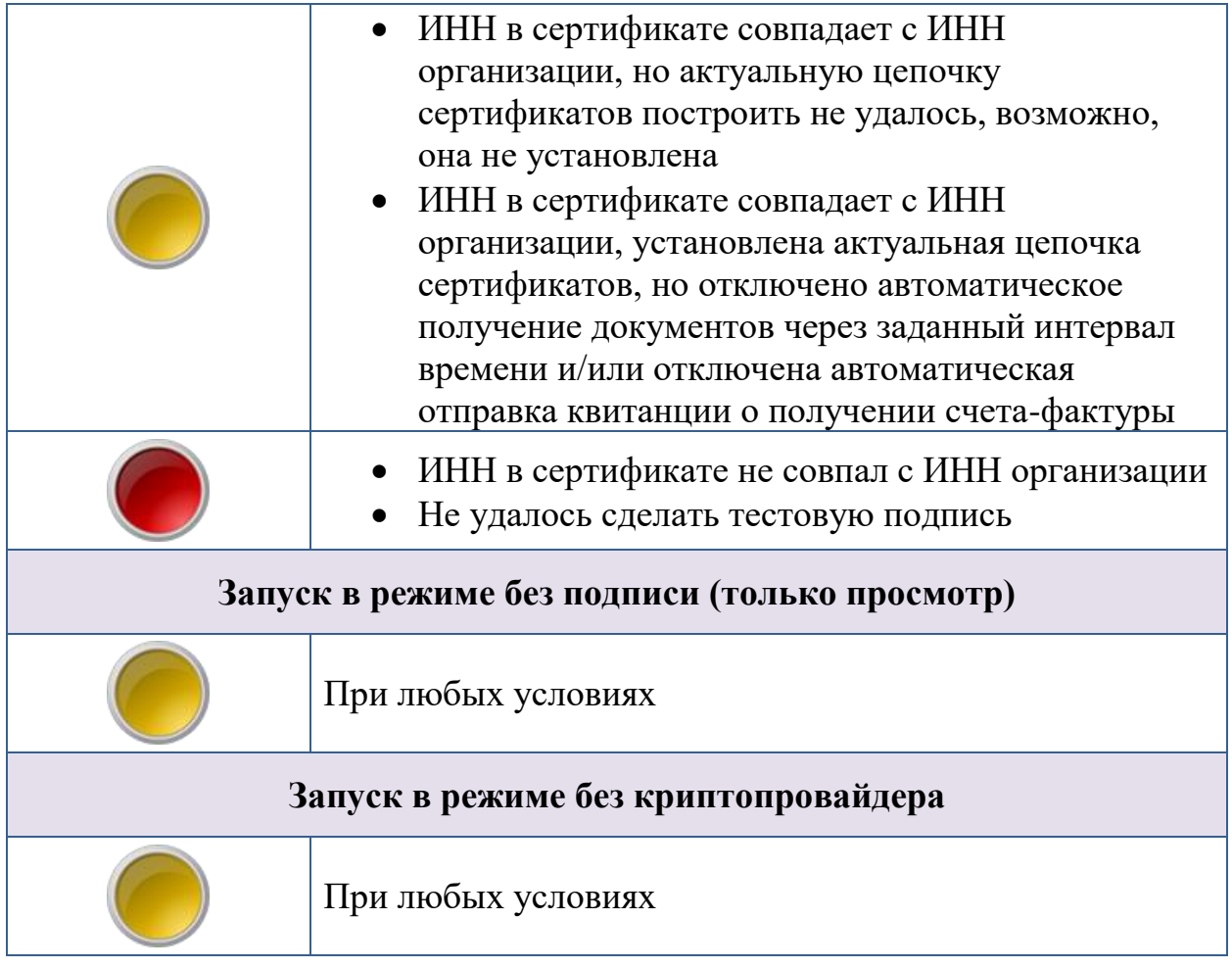

При клике на индикатор выходит окно с комментарием к статусу.

Слева находится основное дерево документов. При щелчке или наведении курсора на необходимый пункт (Документы -> Входящие (Отправленные, Загруженные, Архив)) в правой части основного окна появляется список соответствующих документов (рис. 2.1.12 – 2.1.14).

|                                             |          |                                                                                                    |           |                             |                    |                                           |               |            | Всего записей: 45 шт. |
|---------------------------------------------|----------|----------------------------------------------------------------------------------------------------|-----------|-----------------------------|--------------------|-------------------------------------------|---------------|------------|-----------------------|
| <b>E- ПЕР ДОКУМЕНТЫ</b>                     | O        | E<br>ब<br>Нет фильтра • с 14 декабря 2016 г. $\vee$ по 14 декабря 2016 г. $\vee$ Номер<br>回<br>Поиск по контрагенту |           |                             |                    |                                           |               |            |                       |
| <b>E B</b> ходящие (1)                      |          | <b>T</b> <sub>M</sub>                                                                                               | Статус    | Homep                       | Дата создания      | Doc. crarve                               | Сумма без НДС | <b>НДС</b> | Cwwwa c HDI ^         |
| Отправленные<br>中國<br><b>E</b> Загруженные  |          | Корректировочный                                                                                                    | Выставлен | 0000010000000615/1200017211 | 31.12.2015 0:00:00 |                                           |               |            |                       |
| El this Apxile                              |          | Корректировочный                                                                                                    | Выставлен | 0000010000000615/1200017210 | 31.12.2015 0:00:00 |                                           |               |            |                       |
| <b>E- Контрагенты</b>                       |          | Счет-фактура                                                                                                    | Выставлен | 0000010000000615/200015114  | 18.03.2016 0:00:00 |                                           | 7626.00       | 1372.68    | 8998.68               |
| <b>E- ПЕТ Информация</b><br>Уведомления (2) |          | Счет-фактура                                                                                                    | Выставлен | 0000010000000615/200015112  | 18.03.2016 0:00:00 |                                           | 7626.00       | 1372,68    | 8998.68               |
|                                             |          | Счет-фактура                                                                                                    | Выставлен | 0000010000000615/200015113  |                    | 18.03.2016 0:00:00 Запрошено уточ 7626.00 |               | 1372.68    | 8998.68               |
|                                             |          | Счет-фактура                                                                                                    | Выставлен | 0000010000000615/200015106  | 18.03.2016 0:00:00 |                                           | 7626.00       | 1372.68    | 8998.68               |
|                                             |          | Счет-фактура                                                                                                    | Выставлен | 0000010000000615/200015105  | 18.03.2016 0:00:00 |                                           | 7626.00       | 1372.68    | 8998.68               |
|                                             |          | Счет-фактура                                                                                                    | Выставлен | 0000010000000615/200015104  | 18.03.2016 0:00:00 |                                           | 7626.00       | 1372.68    | 8998.68               |
|                                             |          | Счет-фактура                                                                                                    | Выставлен | 0000010000000615/200015102  | 18.03.2016 0:00:00 |                                           | 7626.00       | 1372.68    | 8998.68               |
|                                             |          | Остальные докумен                                                                                                   | Выставлен |                             |                    |                                           |               |            |                       |
|                                             |          | Счет-фактура                                                                                                    | Выставлен | 0000010000000615/200015039  |                    | 18.03.2016 0:00:00 Запрошено уточ         | 7626.00       | 1372.68    | 8998.68               |
|                                             |          | Счет-фактура                                                                                                    | Выставлен | 0000010000000615/200015038  | 18.03.2016.0:00:00 |                                           | 7626.00       | 1372.68    | 8998.68               |
|                                             |          | Счет-фактура                                                                                                    | Выставлен | 0000010000000615/200015037  | 18.03.2016 0:00:00 |                                           | 7626.00       | 1372.68    | 8998.68               |
|                                             | $\hat{}$ |                                                                                                    |           |                             |                    |                                           |               |            | $\rightarrow$         |

Рис. 2.1.12. Отправленные документы

| m                                                                            |                                                          |                  | НИИАС Электронный документооборот - Модуль пользователя ASP - Версия 3.0.1.1 |                               |                          |                  | $\overline{\phantom{a}}$ | $\Box$<br>$\propto$  |
|------------------------------------------------------------------------------|----------------------------------------------------------|------------------|------------------------------------------------------------------------------|-------------------------------|--------------------------|------------------|--------------------------|----------------------|
| Настройка<br>Инструменты<br>Помощь<br>Файл                                   |                                                          |                  |                                                                              |                               |                          |                  |                          |                      |
|                                                                              |                                                          |                  |                                                                              |                               |                          |                  |                          | Всего записей: 1 шт. |
| <b>E- Документы</b>                                                          | E<br>B<br>$\Box$<br>$\mathbb{B}$<br>$\overline{\bullet}$ | ☞<br>Нет фильтра | • с 14 декабря 2016 г. $\vee$ по 14 декабря 2016 г. $\vee$                   |                               |                          |                  |                          |                      |
| <b>E- Входящие</b> (1)<br><b>E</b> Отправленные<br><b>ED</b> 3aгруженные (1) | Tun                                                      | Статус           | Номер                                                                        | Дата<br>создания<br>документа | Дополнительный<br>статус | Дата<br>создания | Сумма без<br>НДС         | НДС                  |
| <b>В 1992 Архив</b>                                                          |                                                          |                  | Авансовый счет Черновик докум 0000010000000615/200015116                     |                               |                          | 18.03.2016       | 7626.00                  | 1372.68              |
| <b>E-</b> Контрагенты                                                        |                                                          |                  |                                                                              |                               |                          |                  |                          |                      |
| <b>В Информация</b>                                                          |                                                          |                  |                                                                              |                               |                          |                  |                          |                      |
| • Уведомления (2)                                                            |                                                          |                  |                                                                              |                               |                          |                  |                          |                      |
|                                                                              |                                                          |                  |                                                                              |                               |                          |                  |                          |                      |
|                                                                              |                                                          |                  |                                                                              |                               |                          |                  |                          |                      |
|                                                                              |                                                          |                  |                                                                              |                               |                          |                  |                          |                      |
|                                                                              |                                                          |                  |                                                                              |                               |                          |                  |                          |                      |
|                                                                              |                                                          |                  |                                                                              |                               |                          |                  |                          |                      |
|                                                                              |                                                          |                  |                                                                              |                               |                          |                  |                          |                      |
|                                                                              |                                                          |                  |                                                                              |                               |                          |                  |                          |                      |
|                                                                              |                                                          |                  |                                                                              |                               |                          |                  |                          |                      |
|                                                                              |                                                          |                  |                                                                              |                               |                          |                  |                          |                      |
|                                                                              |                                                          |                  |                                                                              |                               |                          |                  |                          |                      |
|                                                                              | $\hat{~}$                                                |                  |                                                                              |                               |                          |                  |                          | $\rightarrow$        |
| • Подключено • Пойманов А. С. Организация: ОАО "НИИАС"                       |                                                          |                  | Комментарий: -                                                               |                               |                          |                  |                          |                      |
|                                                                              |                                                          |                  |                                                                              |                               |                          |                  |                          | $\mathbb{R}^2$       |

Рис. 2.1.13. Загруженные документы

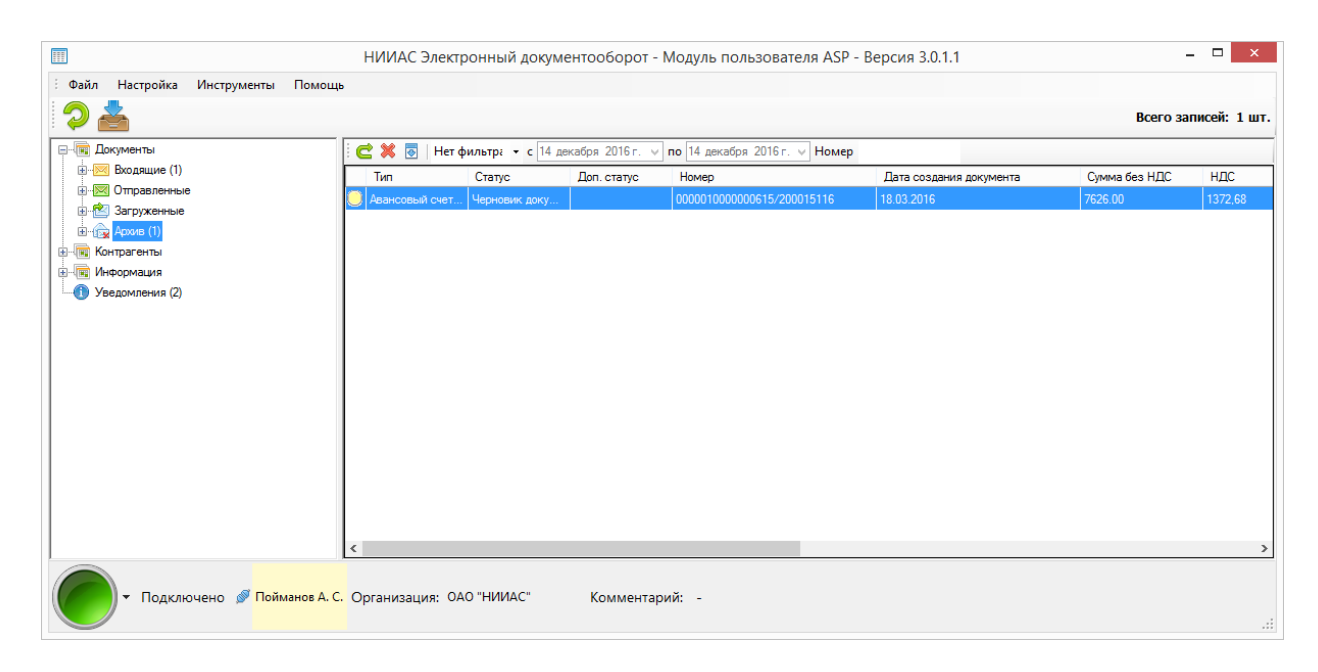

Рис. 2.1.14. Архив

При двойном щелчке на соответствующий пункт дерева (Входящие, Отправленные или Загруженные) (или наведении курсора на пункт и нажатии клавиши «Вправо» на клавиатуре), он раскрывается, и появляются подпункты по типам документов (Акты/ТОРГ12, Счета-фактуры и Другие документы) (рис. 2.1.15-2.1.17).

|          |              |                                |                                                                                                    |               |                                                                                                    |                                                                                                    |         | Всего записей: 40 шт. |
|----------|--------------|--------------------------------|----------------------------------------------------------------------------------------------------|---------------|----------------------------------------------------------------------------------------------------|----------------------------------------------------------------------------------------------------|---------|-----------------------|
|          |              |                                |                                                                                                    |               |                                                                                                    |                                                                                                    |         |                       |
|          | Tип          | Crarve                         | Homep                                                                                                    | Дата создания | Дос. статус                                                                                                    | Сумма без НДС                                                                                                    | НДС     | Cymma c HDI ^         |
|          | Счет-фактура | Получен                        |                                                                                                    |               |                                                                                                    | 7626.00                                                                                                    | 1372,68 | 8998.68               |
|          |              |                                |                                                                                                    |               |                                                                                                    |                                                                                                    |         |                       |
|          |              |                                |                                                                                                    |               |                                                                                                    |                                                                                                    |         |                       |
|          |              |                                |                                                                                                    |               |                                                                                                    |                                                                                                    |         |                       |
|          |              |                                |                                                                                                    |               |                                                                                                    |                                                                                                    |         |                       |
|          | Счет-фактура | Получен                        |                                                                                                    |               |                                                                                                    | 7626.00                                                                                                    | 1372,68 | 8998.68               |
|          | Счет-фактура | Получен                        |                                                                                                    |               |                                                                                                    | 7626.00                                                                                                    | 1372,68 | 8998.68               |
|          | Счет-фактура | Получен                        |                                                                                                    |               |                                                                                                    | 7626.00                                                                                                    | 1372.68 | 8998.68               |
|          | Счет-фактура | Получен                        |                                                                                                    |               |                                                                                                    | 7626.00                                                                                                    | 1372,68 | 8998.68               |
|          | Счет-фактура | Получен                        |                                                                                                    |               |                                                                                                    | 7626.00                                                                                                    | 1372.68 | 8998.68               |
|          | Счет-фактура | Получен                        |                                                                                                    |               |                                                                                                    | 7626.00                                                                                                    | 1372,68 | 8998.68               |
|          |              |                                |                                                                                                    |               |                                                                                                    | 7626.00                                                                                                    |         | 1372.68 8998.68       |
|          |              |                                |                                                                                                    |               |                                                                                                    |                                                                                                    |         |                       |
| $\hat{}$ |              |                                |                                                                                                    |               |                                                                                                    |                                                                                                    |         | $\rightarrow$         |
|          |              | Счет-фактура<br>Остальные доку | Корректировочн Получен<br>Корректировочн Получен<br>Корректировочн Получен<br>Корректировочн Получен<br>Получен |               | 0000010000000615/200015 18.03.2016 0:<br>0000010000000615/120001 31.12.2015 0:<br>0000010000000615/120001. 31.12.2015 0:<br>0000010000000615/120001 31.12.2015 0:<br>0000010000000615/120001 31.12.2015 0<br>0000010000000615/200015 18.03.2016 0:<br>0000010000000615/200015 18.03.2016 0:<br>0000010000000615/200015 18.03.2016 0:<br>0000010000000615/200015 18.03.2016 0:<br>0000010000000615/200015 18.03.2016 0:<br>0000010000000615/200015 18.03.2016.0 | Нет фильтра • с 14 декабря 2016 г. $\vee$ по 14 декабря 2016 г. $\vee$ Номер<br>0000010000000615/200015 18.03.2016 0: Запрошено у |         | Поиск по контрагенту  |

Рис. 2.1.15. Входящие документы по их типам

|                                                        |          |                                    |           |                                                                              |                    |                                   |                      |            | Всего записей: 45 шт. |
|--------------------------------------------------------|----------|------------------------------------|-----------|------------------------------------------------------------------------------|--------------------|-----------------------------------|----------------------|------------|-----------------------|
| <b>E- ПЕР ДОКУМЕНТЫ</b>                                | O<br>E   | ब<br>Ø                             |           | Нет фильтра • с 14 декабря 2016 г. $\vee$ по 14 декабря 2016 г. $\vee$ Номер |                    |                                   | Поиск по контрагенту |            |                       |
| <b>EDIREAR BXOARDING</b> (1)                           |          | <b>T</b> <sub>M</sub> <sub>n</sub> | Статус    | Homep                                                                        | Дата создания      | Doc. crarve                       | Симма без НДС        | <b>НДС</b> | Симма с НДІ ^         |
| <b>AM</b><br>Отправленные<br>Акты/ТОРГ12               |          | Счет-фактура                       | Выставлен | 0000010000000615/200015115                                                   | 18.03.2016 0:00:00 |                                   | 7626.00              | 1372.68    | 8998.68               |
| • Счета-фактуры                                        | ৶        | Корректировочный                   | Выставлен | 0000010000000615/1200017214                                                  | 31 12 2015 0:00:00 |                                   |                      |            |                       |
| Другие документы                                       |          | Корректировочный                   | Выставлен | 0000010000000615/1200017213                                                  | 31.12.2015 0:00:00 |                                   |                      |            |                       |
| 由 <sup>2</sup> Загруженные<br><b>Е- (Бу)</b> Архив (1) | ৶        | Корректировочный                   | Выставлен | 0000010000000615/1200017211                                                  | 31.12.2015 0:00:00 |                                   |                      |            |                       |
| <b>ERIC KOHTDATCHTM</b>                                | ✔        | Корректировочный                   | Выставлен | 0000010000000615/1200017210                                                  | 31.12.2015 0:00:00 |                                   |                      |            |                       |
| <b>Е Информация</b>                                    |          | Счет-фактура                       | Выставлен | 0000010000000615/200015114                                                   | 18.03.2016 0:00:00 |                                   | 7626.00              | 1372.68    | 8998.68               |
| <b>6 Уведомления</b> (2)                               |          | Счет-фактура                       | Выставлен | 0000010000000615/200015112                                                   | 18.03.2016.0:00:00 |                                   | 7626.00              | 1372.68    | 8998.68               |
|                                                        |          | Счет-фактура                       | Выставлен | 0000010000000615/200015113                                                   |                    | 18.03.2016 0:00:00 Запрошено уточ | 7626.00              | 1372.68    | 8998.68               |
|                                                        |          | Счет-фактура                       | Выставлен | 0000010000000615/200015106                                                   | 18.03.2016 0:00:00 |                                   | 7626.00              | 1372.68    | 8998.68               |
|                                                        |          | Счет-фактура                       | Выставлен | 0000010000000615/200015105                                                   | 18.03.2016 0:00:00 |                                   | 7626.00              | 1372.68    | 8998.68               |
|                                                        |          | Счет-фактура                       | Выставлен | 0000010000000615/200015104                                                   | 18.03.2016 0:00:00 |                                   | 7626.00              | 1372.68    | 8998.68               |
|                                                        |          | Счет-фактура                       | Выставлен | 0000010000000615/200015102                                                   | 18.03.2016 0:00:00 |                                   | 7626.00              | 1372.68    | 8998.68               |
|                                                        | n        | Остальные докумен                  | Выставлен |                                                                              |                    |                                   |                      |            | $\checkmark$          |
|                                                        | $\hat{}$ |                                    |           |                                                                              |                    |                                   |                      |            | $\rightarrow$         |

Рис. 2.1.16. Отправленные документы по их типам

| m                                                      |                                                    |                  |                                                          | НИИАС Электронный документооборот - Модуль пользователя ASP - Версия 3.0.1.1 |                |            | $\sim$               | $\Box$<br>$\mathbf{x}$      |
|--------------------------------------------------------|----------------------------------------------------|------------------|----------------------------------------------------------|------------------------------------------------------------------------------|----------------|------------|----------------------|-----------------------------|
| Инструменты<br>Настройка<br>Помощь<br>Файл             |                                                    |                  |                                                          |                                                                              |                |            |                      |                             |
|                                                        |                                                    |                  |                                                          |                                                                              |                |            | Всего записей: 1 шт. |                             |
| <b>E- ПРИ ДОКУМЕНТЫ</b>                                | B<br>目<br>$\Box$<br>$\bullet$ $\blacksquare$<br>B. | ∞<br>Нет фильтра |                                                          | • с 14 декабря 2016 г. $\vee$ по 14 декабря 2016 г. $\vee$                   |                |            |                      |                             |
| <b>E EXCREME</b> (1)<br><b>E</b> Отправленные          | Tun                                                | Cranyc           | Номер                                                    | Дата<br>создания                                                             | Дополнительный | Дата       | Сумма без            | НДС                         |
| <b>B</b> Загруженные (1)                               |                                                    |                  |                                                          | документа                                                                    | статус         | создания   | НДС                  |                             |
| Акты/ТОРГ12                                            |                                                    |                  | Авансовый счет Черновик докум 0000010000000615/200015116 |                                                                              |                | 18.03.2016 | 7626.00              | 1372.68                     |
| - Счета-фактуры (1)                                    |                                                    |                  |                                                          |                                                                              |                |            |                      |                             |
| <b>Дат</b> Другие документы                            |                                                    |                  |                                                          |                                                                              |                |            |                      |                             |
| E the Apxile                                           |                                                    |                  |                                                          |                                                                              |                |            |                      |                             |
| <b>E</b> - Контрагенты                                 |                                                    |                  |                                                          |                                                                              |                |            |                      |                             |
| <b>В. Информация</b>                                   |                                                    |                  |                                                          |                                                                              |                |            |                      |                             |
| Уведомления (2)                                        |                                                    |                  |                                                          |                                                                              |                |            |                      |                             |
|                                                        |                                                    |                  |                                                          |                                                                              |                |            |                      |                             |
|                                                        |                                                    |                  |                                                          |                                                                              |                |            |                      |                             |
|                                                        |                                                    |                  |                                                          |                                                                              |                |            |                      |                             |
|                                                        |                                                    |                  |                                                          |                                                                              |                |            |                      |                             |
|                                                        |                                                    |                  |                                                          |                                                                              |                |            |                      |                             |
|                                                        |                                                    |                  |                                                          |                                                                              |                |            |                      |                             |
|                                                        |                                                    |                  |                                                          |                                                                              |                |            |                      |                             |
|                                                        |                                                    |                  |                                                          |                                                                              |                |            |                      |                             |
|                                                        | $\checkmark$                                       |                  |                                                          |                                                                              |                |            |                      | $\,$                        |
| • Подключено • Пойманов А. С. Организация: ОАО "НИИАС" |                                                    |                  | Комментарий: -                                           |                                                                              |                |            |                      | $\mathcal{A}^{\mathcal{I}}$ |

Рис. 2.1.17. Загруженные документы по их типам

При щелчке или наведении курсора на необходимый пункт показываются документы только выбранного типа (рис. 2.1.18).

| m                                                                                                    |                                               |                  | НИИАС Электронный документооборот - Модуль пользователя ASP - Версия 3.0.1.1 |                               |                          |                  | $\overline{\phantom{0}}$ | $\Box$<br>$\mathsf{x}$ |
|----------------------------------------------------------------------------------------------------|-----------------------------------------------|------------------|------------------------------------------------------------------------------|-------------------------------|--------------------------|------------------|--------------------------|------------------------|
| Настройка Инструменты<br>Помощь<br>Файл                                                                                                    |                                               |                  |                                                                              |                               |                          |                  | Всего записей: 1 шт.     |                        |
| <b>E- ПРИ ДОКУМЕНТЫ</b>                                                                                                    | B<br>目<br>$\Box$<br>$\overline{\bullet}$<br>b | ∞<br>Нет фильтра | • с 14 декабря 2016 г. $\vee$ по 14 декабря 2016 г. $\vee$                   |                               |                          |                  |                          |                        |
| <b>E B</b> <sub>c</sub> <b>B</b> <sub>c</sub> <b>B</b> <sub>c</sub> <b>B</b> <sub>c</sub> <b>A</b> <sub>c</sub> <b>B</b> <sub>c</sub> <b>B</b> <sub>c</sub> <b>B</b> <sub>c</sub> <b>A</b> <sub>c</sub> <b>B</b> <sub>c</sub> <b>B</b> <sub>c</sub> | Tun                                           | Статус           | Homep                                                                        | Лата<br>создания<br>документа | Дополнительный<br>статус | Дата<br>создания | Сумма без<br>НДС         | НДС                    |
| □ 3агруженные (1)<br>R Акты/TOPГ12                                                                                                    |                                               |                  | Авансовый счет Черновик докум 0000010000000615/200015116                     |                               |                          | 18.03.2016       | 7626.00                  | 1372,68                |
| - 27 Другие документы<br>El this Apxile<br><b>E- Контрагенты</b><br><b>В. Информация</b><br>• Уведомления (2)                                                                                                    | $\hat{}$                                      |                  |                                                                              |                               |                          |                  |                          | $\,$                   |
| Подключено В Пойманов А. С. Организация: ОАО "НИИАС"<br>▼                                                                                                    |                                               |                  | Комментарий: -                                                               |                               |                          |                  |                          |                        |

Рис. 2.1.18. Загруженные документы по их типам. Счета-фактуры

# *2.2. Обзор контрагентов*

<span id="page-19-0"></span>В клиенте существует локальный список контрагентов, который пополняется при загрузке новых документов или самим пользователем, а также список контрагентов, получаемый с сервера. Эти списки, в частности, используются для отправки неструктурированных документов (см. раздел 4.3 «Отправка неструктурированных документов»).

При двойном щелчке или наведении курсора и нажатии клавиши «Вправо» на клавиатуре на пункте «Контрагенты» раскрывается ветка дерева с различными списками контрагентов.

При щелчке или наведении курсора на пункт «Собственный список контрагентов» в правой части программы появляется локальный список контрагентов. Выводится на экран название компании, ее ИНН и КПП (рис. 2.2.1).

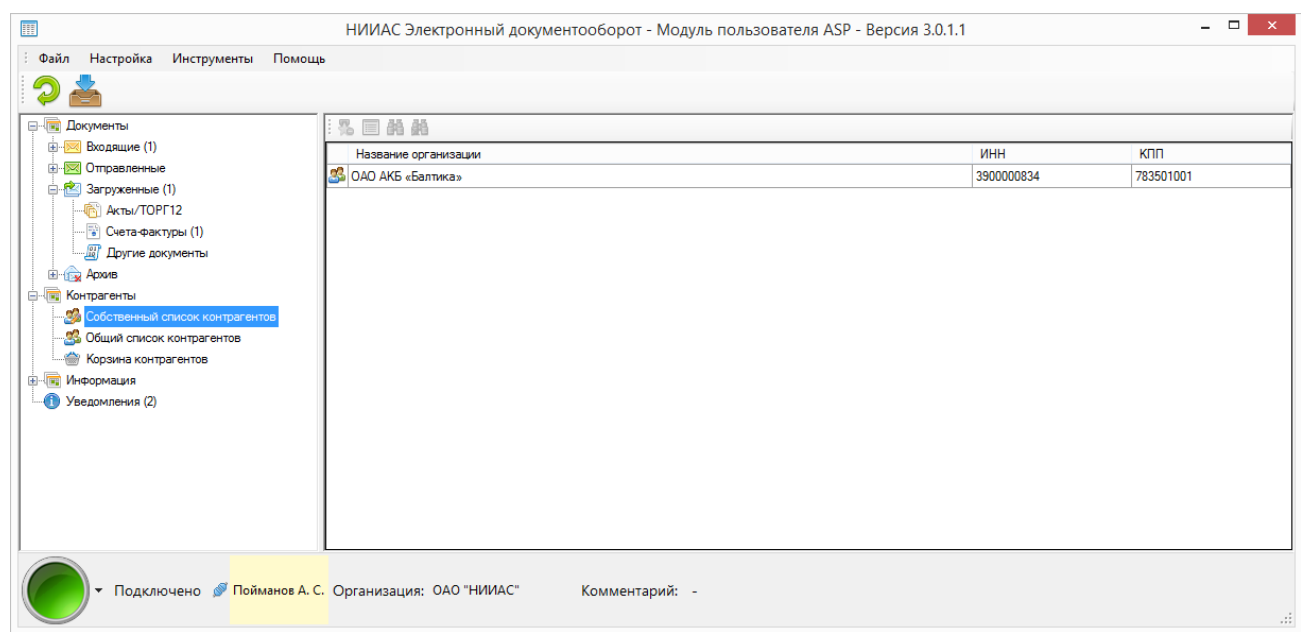

Рис. 2.2.1. Локальный список контрагентов

На верхней панели над списком есть кнопки, позволяющие манипулировать данным списком.

- удаление контрагента из списка и помещение его в корзину контрагентов
- $\mathbb{H}$  поиск контрагента (рис. 2.2.2)
- очистка условий поиска

При нажатии на кнопку «Поиск контрагента» появляется окно (рис. 2.2.2):

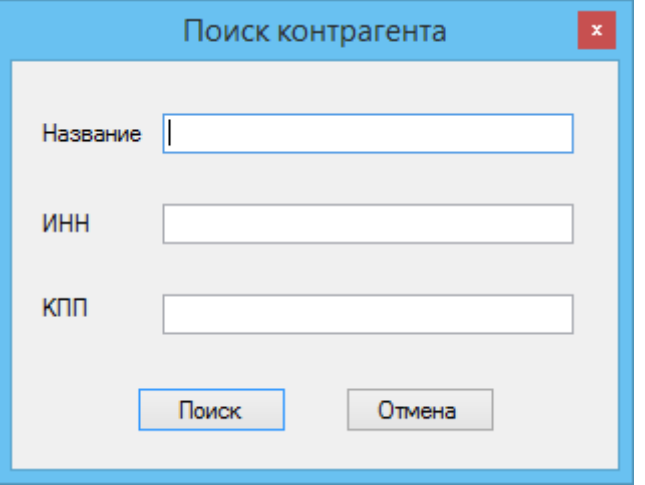

Рис. 2.2.2. Окно поиска контрагента

Поиск идет по всем отображаемым полям контрагента. После введения данных для поиска и нажатия кнопки «Поиск» в списке контрагентов

отображаются только те записи, которые соответствуют полям заданного фильтра. Чтобы вновь отобразить всех контрагентов, необходимо нажать кнопку «Очистить условия поиска» **...** 

При щелчке или наведении курсора на пункт «Общий список контрагентов» в правой части программы появляется список контрагентов, полученный с сервера. Изначально он пустой и автоматически не заполняется (рис. 2.2.3).

На верхней панели над списком есть кнопки, позволяющие манипулировать данным списком.

Загрузка списка контрагентов с сервера  $\blacktriangleright$  - КНОПКА ЗАГРУЗКИ КОНТРАГЕНТОВ С СЕРВЕРА

Оператора

- добавить контрагента в собственный список контрагентов

 $\blacksquare$  - поиск контрагента (рис. 2.2.2)

- очистка условий поиска

| I                                                                                | НИИАС Электронный документооборот - Модуль пользователя ASP - Версия 3.0.1.1 |                   | $ \Box$<br>$\mathsf{x}$ |
|----------------------------------------------------------------------------------|------------------------------------------------------------------------------|-------------------|-------------------------|
| Файл Настройка Инструменты Помощь                                                |                                                                              |                   |                         |
|                                                                                  |                                                                              |                   |                         |
| <b>E-THE ДОКУМЕНТЫ</b>                                                           | ☆ 回 晶 晶<br>Загрузка списка контрагентов с сервера                            |                   |                         |
| <b>E B</b> ходящие (1)                                                           | Название организации                                                         | <b>KNN</b><br>ИНН |                         |
| <b>E O</b> правленные                                                            |                                                                              |                   |                         |
| <b>Дагруженные (1)</b>                                                           |                                                                              |                   |                         |
| E LE ADXMB<br><b>E- Контрагенты</b>                                              |                                                                              |                   |                         |
| Собственный список контрагентов                                                  |                                                                              |                   |                         |
| gg.<br>Общий список контрагентов                                                 |                                                                              |                   |                         |
| <b>« Корзина контрагентов</b>                                                    |                                                                              |                   |                         |
| <b>Е- Информация</b>                                                             |                                                                              |                   |                         |
| В Информация о компании                                                          |                                                                              |                   |                         |
| Информация о пользователе                                                        |                                                                              |                   |                         |
| Уведомления (2)                                                                  |                                                                              |                   |                         |
|                                                                                  |                                                                              |                   |                         |
|                                                                                  |                                                                              |                   |                         |
|                                                                                  |                                                                              |                   |                         |
|                                                                                  |                                                                              |                   |                         |
|                                                                                  |                                                                              |                   |                         |
|                                                                                  |                                                                              |                   |                         |
|                                                                                  |                                                                              |                   |                         |
|                                                                                  |                                                                              |                   |                         |
| Подключено В Пойманов А. С. Организация: ОАО "НИИАС"<br>$\overline{\phantom{a}}$ | Комментарий: -                                                               |                   |                         |
|                                                                                  |                                                                              |                   | $\mathcal{A}$           |

Рис. 2.2.3. Список контрагентов с сервера

Чтобы добавить контрагента в локальный список клиента, пользователю необходимо нажать кнопку  $\mathbb{R}$ .

Чтобы загрузить список контрагентов с сервера Оператора, необходимо нажать кнопку «Загрузка списка контрагентов с сервера». Поиск контрагентов осуществляется так же, как и для локального списка контрагентов (рис. 2.2.4).

| Название организации                    | ИНН          | KNN       |
|-----------------------------------------|--------------|-----------|
| <b>2% ОАО "НИИАС"</b>                   | 7709752846   | 770901001 |
| S ОАО "НИИАС"                           | 7709752846   | 770901001 |
| <b>SS</b> TECT                          | 7700003621   | 000201001 |
| S ОАО АКБ «Балтика»                     | 3900000834   | 783501001 |
| SOAO «РЖД»                              | 7708503727   | 997650001 |
| S РОСЖЕЛДОРСНАБ ФЛ ОАО «РЖД»            | 7708503727   | 770801001 |
| 83 000 «Пивоваренная компания «Балтика» | 7802849641   | 780201001 |
| 33 Астахов Тарас Альбертович            | 773314504174 |           |
| 3 000 "Русбан"                          | 2311176787   | 231101001 |
| 3 Зонов Николай Георгиевич              | 434600191604 |           |
| 3 Тестовая Организация "Два"            | 7855566321   | 123123123 |
| S 000 "Горы Марса"                      | 0274103914   | 027410391 |
| <b>SA AO "</b> PIN"                     | 7708709686   | 997650001 |
| 28 000 Нимас                            | 7604190124   | 665566556 |
| 8 000 Нимас                             | 7604190124   | 88888888  |
| 33 000 "Фирма "Рейл Сервис"             | 7708094591   | 770801001 |
|                                         |              |           |

Рис. 2.2.4. Загруженный список контрагентов с сервера

Удаленные контрагенты из локального списка оказываются в корзине контрагентов (рис. 2.2.5).

На верхней панели расположены следующие кнопки:

- вернуть контрагента из корзины в список

- $\blacksquare$  поиск контрагента (рис. 2.2.2)
- очистка условий поиска

- окончательное удаление контрагента из локального списка

| H                                                      | НИИАС Электронный документооборот - Модуль пользователя ASP - Версия 3.0.1.1 |            | $ \Box$<br>$\propto$        |
|--------------------------------------------------------|------------------------------------------------------------------------------|------------|-----------------------------|
| Файл Настройка Инструменты Помощь                      |                                                                              |            |                             |
|                                                        |                                                                              |            |                             |
| <b>E- Документы</b>                                    | CEMMX                                                                        |            |                             |
| <b>Входящие</b> (1)                                    | Название организации                                                         | <b>MHH</b> | <b>KNN</b>                  |
| <b>E</b> - <b>M</b> Отправленные                       | <b>28</b> ОАО АКБ «Балтика»                                                  | 3900000834 | 783501001                   |
| <b>E</b> 3агруженные (1)<br>E LEX ADVANS               |                                                                              |            |                             |
| Е Контрагенты                                          |                                                                              |            |                             |
| Собственный список контрагентов                        |                                                                              |            |                             |
| 3 Общий список контрагентов                            |                                                                              |            |                             |
| Корзина контрагентов                                   |                                                                              |            |                             |
| <b>В Информация</b>                                    |                                                                              |            |                             |
| <b>В Информация о компании</b>                         |                                                                              |            |                             |
| <b>29 Информация о пользователе</b>                    |                                                                              |            |                             |
| • Уведомления (2)                                      |                                                                              |            |                             |
|                                                        |                                                                              |            |                             |
|                                                        |                                                                              |            |                             |
|                                                        |                                                                              |            |                             |
|                                                        |                                                                              |            |                             |
|                                                        |                                                                              |            |                             |
|                                                        |                                                                              |            |                             |
|                                                        |                                                                              |            |                             |
| • Подключено • Пойманов А. С. Организация: ОАО "НИИАС" | Комментарий: -                                                               |            |                             |
|                                                        |                                                                              |            | $\mathcal{A}^{\mathcal{I}}$ |

Рис. 2.2.5. Корзина контрагентов

После окончательного удаления контрагента из списка его можно восстановить, заново добавив его из списка контрагентов, полученного с сервера Оператора (см. выше).

#### *2.3. Информация об организации и клиенте*

<span id="page-23-0"></span>Для получения информации о своей организации пользователь может, раскрыв ветку дерева «Информация» двойным щелчком по нему или наведением курсора и нажатием на клавишу «Вправо» на клавиатуре и щелкнув по пункту или наведя курсор при помощи клавиатуры на пункт «Информация о компании» (рис. 2.3.1).

| m                                                                                                    |                                                                                                    | НИИАС Электронный документооборот - Модуль пользователя ASP - Версия 3.0.1.1                                               |                                                                                                 | $ \Box$ |
|----------------------------------------------------------------------------------------------------|----------------------------------------------------------------------------------------------------|----------------------------------------------------------------------------------------------------|-------------------------------------------------------------------------------------------------|---------|
| Файл Настройка Инструменты Помощь                                                                                                    |                                                                                                    |                                                                                                    |                                                                                                 |         |
|                                                                                                    |                                                                                                    |                                                                                                    |                                                                                                 |         |
| <b>E- ПРИ ДОКУМЕНТЫ</b><br><b>E- Входящие</b> (1)<br><b>E</b> -M Отправленные<br>由 <sup>2</sup> 3aгруженные (1)<br><b>Е 15 Архив</b><br><b>CONTROL</b> Контрагенты<br>Собственный список контрагентов<br>98 Общий список контрагентов<br><b>MOD Корзина контрагентов</b><br><b>В Информация</b><br><b>По Информация о компании</b><br>Информация о пользователе<br>Уведомления (2) | Редактировать реквизиты<br>Общие сведения о клиенте<br>Идентификатор клиента:<br>Наименование:<br>Краткое наименование:<br><b>MHH:</b><br>K <sub>nn</sub><br>OFPH:<br>Статус:<br>Дата последнего изменения данных -<br>Юридический адрес<br>Индекс:<br>Код региона: | 2JD77777FC6828F4435BA68D679B0755555<br>ОАО "НИИАС"<br>$\sim$<br>7709752846<br>770901001<br>1077758841555<br>Улица:<br>Дом: | Электронная почта:<br>Телефон (с кодом города): -<br>Участник ЭДО:<br>Лата полключения к ЭДО: - |         |
|                                                                                                    | Район:<br>Город:<br>Населенный пункт:                                                                                                    | Kopnyc:<br>Офис/квартира:                                                                                                  |                                                                                                 |         |
| • Подключено • Пойманов А. С. Организация: ОАО "НИИАС"                                                                                                    |                                                                                                    | Комментарий: -                                                                                                    |                                                                                                 | шì      |

Рис. 2.3.1. Информация о компании

Щелкнув по пункту или наведя курсор при помощи клавиатуры на пункт «Информация о пользователе», пользователь получает информацию о своих данных в системе и своем сертификате при возможности его разобрать (наличии необходимого криптопровайдера) (рис. 2.3.2).

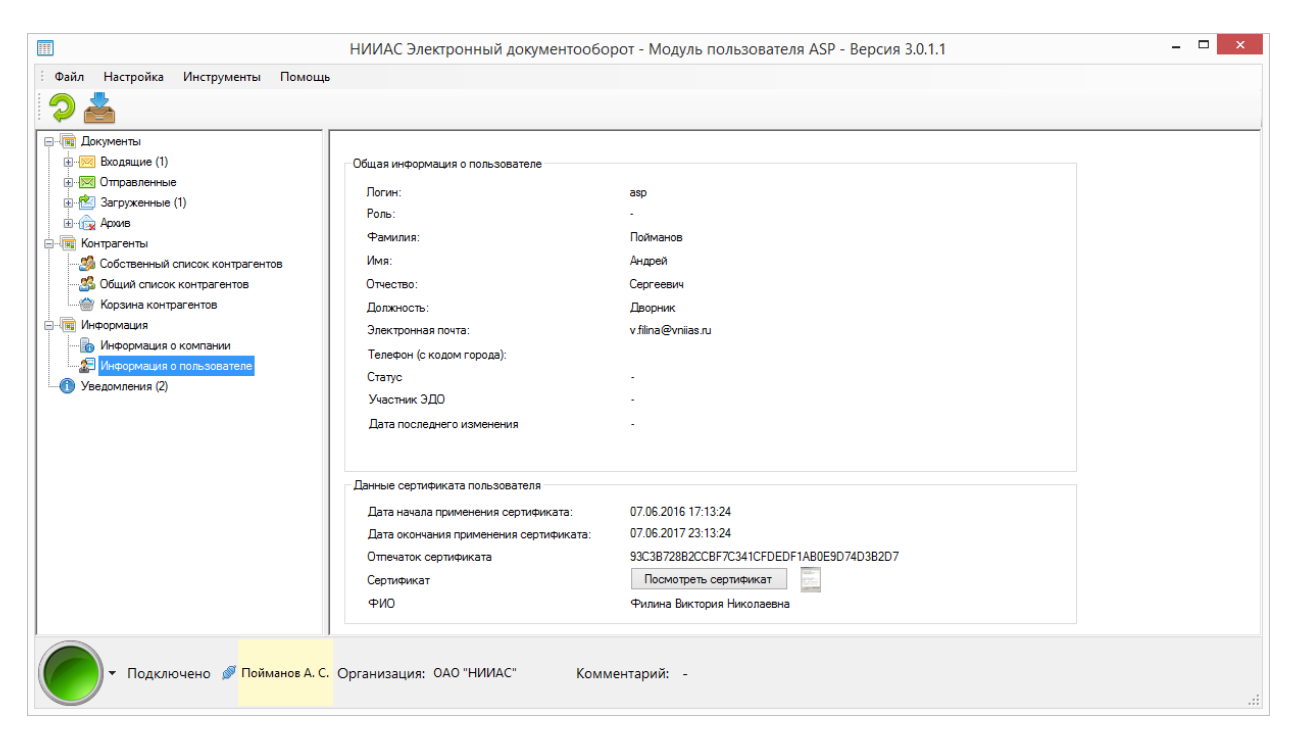

Рис. 2.3.2. Информация о пользователе

Чтобы посмотреть свой сертификат, пользователь может щелкнуть по кнопке «Посмотреть сертификат».

# *2.4. Уведомления в системе*

<span id="page-24-0"></span>Уведомления, пришедшие в клиент, пользователь может посмотреть, щелкнув на ветви дерева «Уведомления» или наведя курсор на него при помощи клавиатуры. Новые уведомления выделяются жирным шрифтом (рис. 2.4.1).

Уведомления в программу могут приходить в случае запроса бумажного экземпляра документа, в случае отправки запроса на уточнение или аннулирования документа.

- пометить уведомление как прочтенное
- **Удалить уведомление из списка**

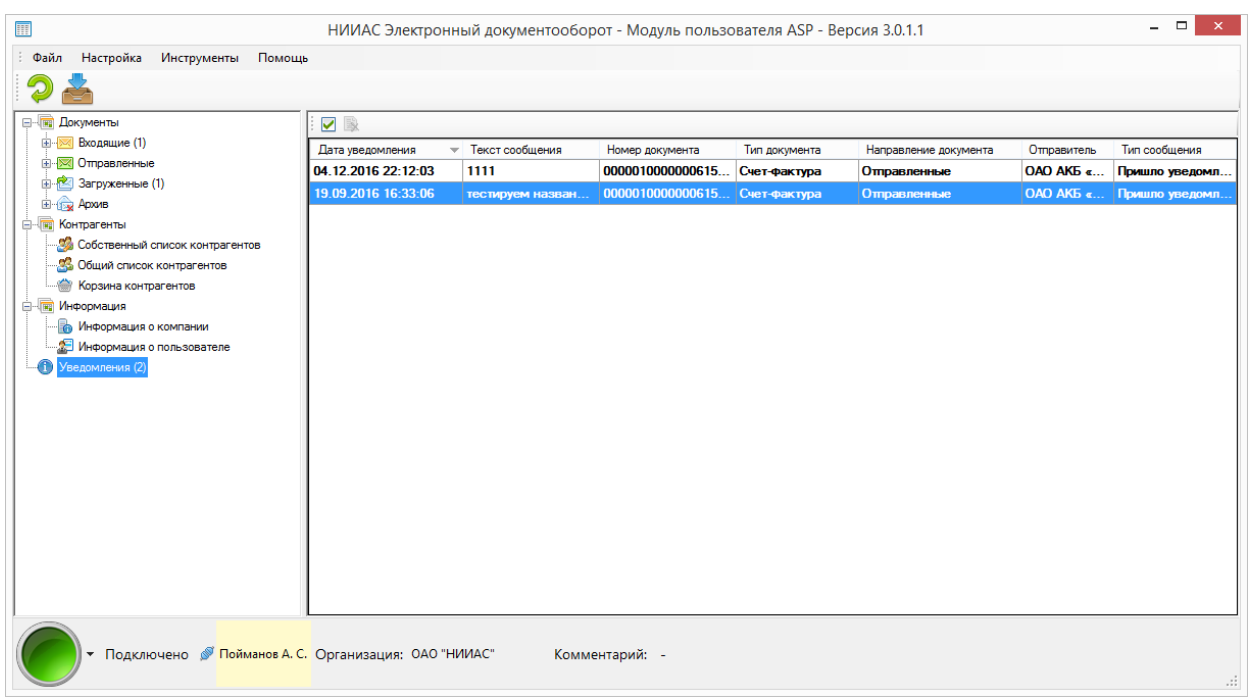

Рис. 2.4.1. Входящие документы по их типам

Как только пришло уведомление в систему (не для всех уведомлений), появляется окно оповещения (рис 2.4.2). Оно же появится, когда пользователь щелкнет два раза по уведомлению в основном окне программы (рис. 2.4.1).

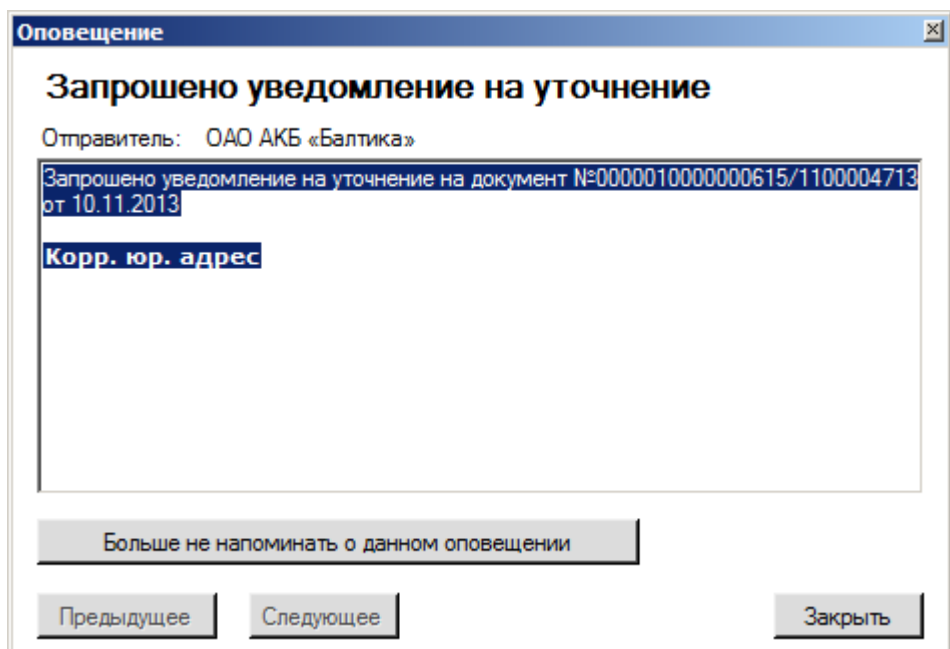

Рис. 2.4.2. Окно оповещений

Щелчок по кнопке «Больше не напоминать о данном оповещении» делает указанное в окошке описания уведомление прочитанным. Кнопки «Предыдущее» и «Следующее» позволяют просматривать другие уведомления, загруженные в программу.

До тех пор, пока уведомление не помечено как прочтенное, данное окно будет появляться при каждом запуске программы. Когда уведомление помечено как прочтенное, шрифт строки, соответствующей данному уведомлению в основном окне программы, станет обычным, а уведомление можно будет удалить кнопкой . В основном окне программы можно пометить уведомление как прочтенное кнопкой .

### *2.5. Главное меню программы*

<span id="page-26-0"></span>В верхней части основного окна программы расположено ее главное меню. Оно состоит из основных пунктов Файл, Настройка, Инструменты и Помощь.

### <span id="page-26-1"></span>**2.5.1. Меню Файл**

При щелчке на пункт меню Файл раскрывается меню с основными действиями пользователя (рис. 2.5.1.1).

| m                                                       |                         |                            |           | НИИАС Электронный документооборот - Модуль пользователя ASP - Версия 3.0.1.1 |                                           |             |                      |                          | $\Box$<br>$\mathsf{x}$ |
|---------------------------------------------------------|-------------------------|----------------------------|-----------|------------------------------------------------------------------------------|-------------------------------------------|-------------|----------------------|--------------------------|------------------------|
| Файл<br>Настройка<br>Инструменты<br>Помошь              |                         |                            |           |                                                                              |                                           |             |                      |                          |                        |
| F <sub>5</sub><br>Обновить данные                       |                         |                            |           |                                                                              |                                           |             |                      |                          | Всего записей: 45 шт.  |
| $Ctrl + D$<br>Загрузить документы                       |                         |                            |           |                                                                              |                                           |             |                      |                          |                        |
| Войти под другим пользователем                          | 司                       | 目<br>ब<br>Ø<br>$\boxed{1}$ |           | Нет фильтра • с 14 декабря 2016 г. $\vee$ по 14 декабря 2016 г. $\vee$ Номер |                                           |             | Поиск по контрагенту |                          |                        |
| Выход                                                   |                         | T <sub>in</sub>            | Статус    | Homep                                                                        | Дата создания                             | Doc. crarve | Симма без НДС        | <b>НДС</b>               | Симма с НДІ ^          |
| В Загруженные (1)                                       |                         | Счет-фактура               | Выставлен | 0000010000000615/200015115                                                   | 18.03.2016 0:00:00                        |             | 7626.00              | 1372,68                  | 8998.68                |
| El Bay Apxile                                           | $\mathscr{P}$           | Корректировочный           | Выставлен | 0000010000000615/1200017214                                                  | 31.12.2015 0:00:00                        |             |                      |                          |                        |
| <b>В Контрагенты</b><br>Собственный список контрагентов | ৶                       | Корректировочный           | Выставлен | 0000010000000615/1200017213                                                  | 31.12.2015 0:00:00                        |             |                      |                          |                        |
| 3 Общий список контрагентов                             | ✔                       | Корректировочный           | Выставлен | 0000010000000615/1200017211                                                  | 31.12.2015 0:00:00                        |             |                      |                          |                        |
| <b>« Корзина контрагентов</b>                           | ♦                       | Корректировочный           | Выставлен | 0000010000000615/1200017210                                                  | 31.12.2015 0:00:00                        |             |                      |                          |                        |
| <b>В Информация</b>                                     | ♦                       | Счет-фактура               | Выставлен | 0000010000000615/200015114                                                   | 18.03.2016 0:00:00                        |             | 7626.00              | 1372.68                  | 8998.68                |
| • Информация о компании<br>Информация о пользователе    | ⊌                       | Счет-фактура               | Выставлен | 0000010000000615/200015112                                                   | 18.03.2016 0:00:00                        |             | 7626.00              | 1372.68                  | 8998.68                |
| • Уведомления (2)                                       |                         | Счет-фактура               | Выставлен | 0000010000000615/200015113                                                   | 18.03.2016 0:00:00 Запрошено уточ         |             | 7626.00              | 1372,68                  | 8998.68                |
|                                                         | $\mathscr Y$            | Счет-фактура               | Выставлен | 0000010000000615/200015106                                                   | 18.03.2016 0:00:00                        |             | 7626.00              | 1372.68                  | 8998.68                |
|                                                         | ৶                       | Счет-фактура               | Выставлен | 0000010000000615/200015105                                                   | 18.03.2016 0:00:00                        |             | 7626.00              | 1372.68                  | 8998.68                |
|                                                         | ♦                       | Счет-фактура               | Выставлен | 0000010000000615/200015104                                                   | 18.03.2016 0:00:00                        |             | 7626.00              | 1372,68                  | 8998.68                |
|                                                         | ৶                       | Счет-фактура               | Выставлен | 0000010000000615/200015102                                                   | 18.03.2016 0:00:00                        |             | 7626.00              | 1372,68                  | 8998.68                |
|                                                         |                         | Остальные докумен          | Выставлен |                                                                              |                                           |             |                      |                          |                        |
|                                                         |                         | Счет-фактура               | Выставлен | 0000010000000615/200015039                                                   | 18.03.2016 0:00:00 Запрошено уточ 7626.00 |             |                      | 1372.68                  | 8998.68                |
|                                                         | $\mathscr Y$            | Счет-фактура               | Выставлен | 0000010000000615/200015038                                                   | 18.03.2016 0:00:00                        |             | 7626.00              | 1372,68                  | 8998.68                |
|                                                         | ৶                       | Счет-фактура               | Выставлен | 0000010000000615/200015037                                                   | 18.03.2016 0:00:00                        |             | 7626.00              | 1372.68                  | 8998.68                |
|                                                         | ۸<br>$\hat{\textbf{C}}$ |                            |           |                                                                              |                                           |             | ---- --              | <b><i>Change Add</i></b> | $\rightarrow$          |
| • Подключено • Пойманов А. С. Организация: ОАО "НИИАС"  |                         |                            |           | Комментарий: -                                                               |                                           |             |                      |                          | :                      |

Рис. 2.5.1.1. Меню Файл программы

Пункт «Обновить данные» инициирует запрос к серверу для получения новых документов или обновлений вне контекста автоматического получения документов (если оно включено в настройках (см. раздел 1)). Данный пункт меню дублирует функционал кнопки в основном окне программы  $\bullet$  и результат нажатия кнопки F5.

Пункт «Загрузить документы» вызывает стандартное окно поиска загружаемого документа Windows. В данном окне активен множественный выбор файлов. Зажав клавишу Ctrl и щелкая мышью по загружаемым документам, можно выбрать несколько документов. Если загружаемые документы расположены в списке подряд, то можно щелкнуть по первому загружаемому документу, зажать кнопку Shift и кликнуть по последнему из загружаемых документов. Все нужные документы будут выделены.

При выборе файлов они загружаются в локальную базу данных программы без отправки на сервер. Данный пункт меню дублирует функционал кнопки в основном окне программы  $\blacktriangleright$  и результат нажатия комбинации клавиш Ctrl + D.

Документ (счет-фактура) проходит форматно-логический контроль (далее ФЛК). В процессе загрузки документа могут возникнуть распространенные ошибки. Если документ не соответствует схеме данных, то выводится ошибка загрузки (рис. 2.5.1.2). Также могут быть ошибка, связанная с тем, что отправитель и получатель в названии файла могут быть перепутаны (рис. 2.5.1.3). Если имя файла не совпадает с записанным именем файла внутри документа, то пользователь увидит ошибку, приведенную на рисунке 2.5.1.4.

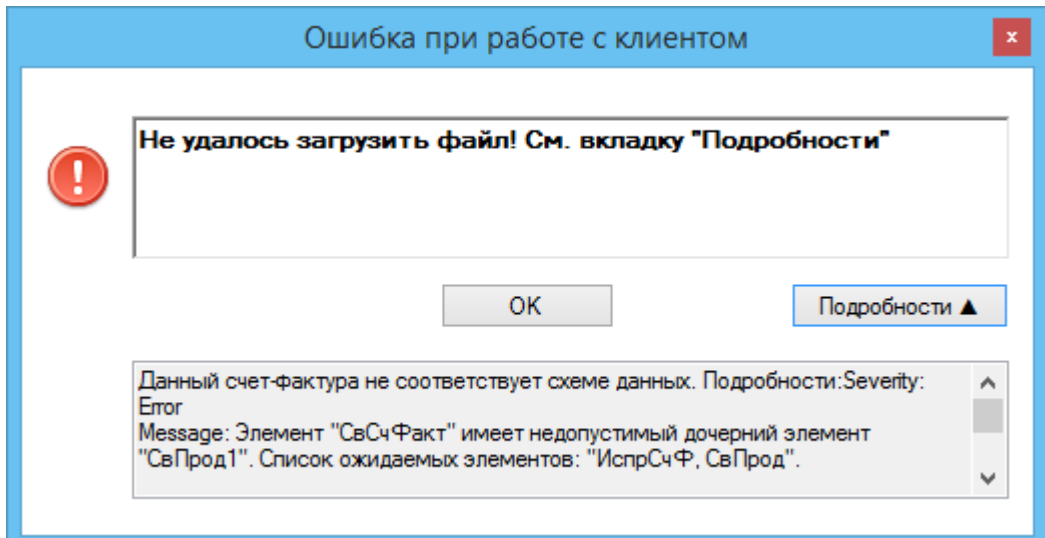

Рис. 2.5.1.2. Ошибка загрузки документа

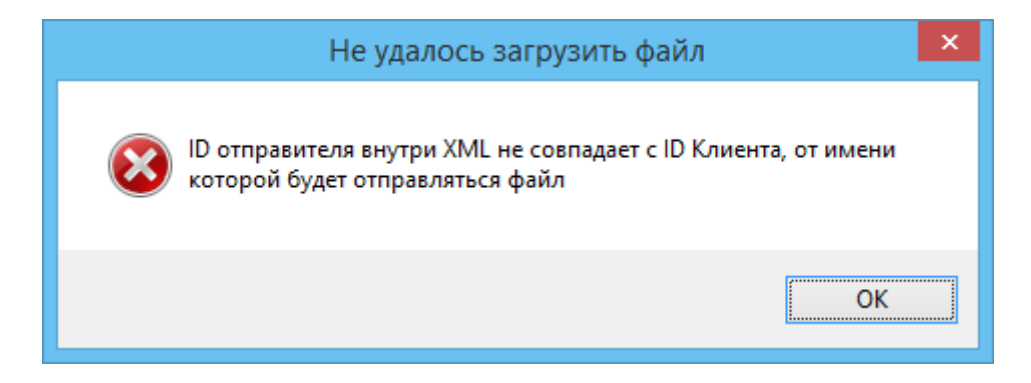

Рис. 2.5.1.3. Ошибка загрузки документа

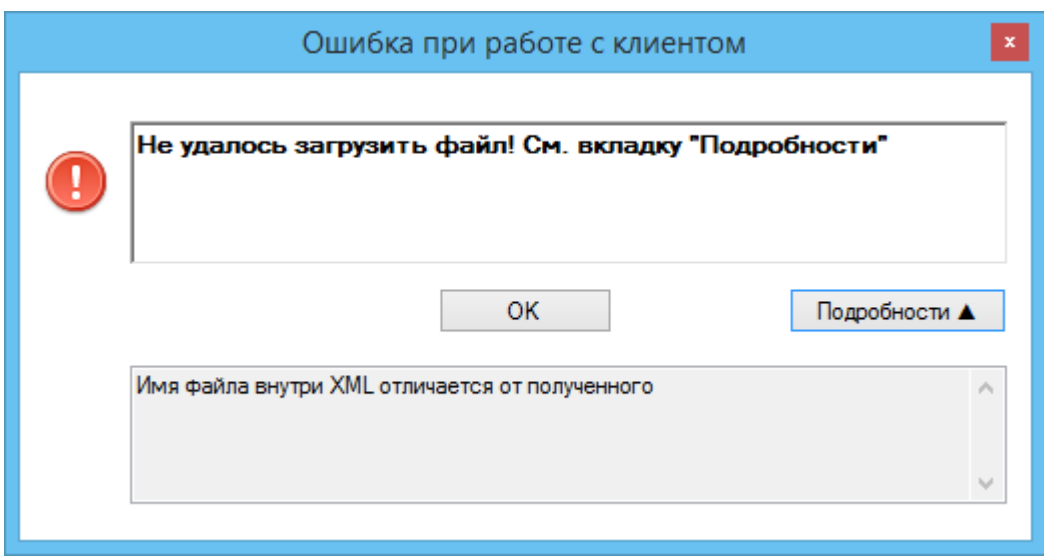

Рис. 2.5.1.4. Ошибка загрузки документа

Чтобы зайти под другим пользователем, необходимо щелкнуть по пункту «Войти под другим пользователем». Программа перезагрузится, и откроется окно входа в систему (рис. 1.2).

Для закрытия программы пользователь может щелкнуть по значку крестика в правом верхнем углу программы или щелкнуть по пункту «Выход».

# <span id="page-28-0"></span>**2.5.2. Меню Настройка**

При щелчке на пункт меню Настройка раскрывается меню с возможными типами настроек программы (рис. 2.5.2.1).

Для того, чтобы открыть окно настроек программы, пользователь может щелкнуть по пункту меню «Настройка» или нажать комбинацию клавиш Ctrl  $+ S$ .

Чтобы изменить пароль для входа в систему, необходимо щелкнуть по пункту «Изменение пароля». При этом откроется соответствующее окно (рис. 2.5.2.2).

| m<br>Файл                                                                         |               |                             |           | НИИАС Электронный документооборот - Модуль пользователя ASP - Версия 3.0.1.1 |                                           |             |                      |            | $\Box$<br>$\mathsf{x}$      |
|-----------------------------------------------------------------------------------|---------------|-----------------------------|-----------|------------------------------------------------------------------------------|-------------------------------------------|-------------|----------------------|------------|-----------------------------|
| Настройка<br>Инструменты<br>Помошь<br>Настройка<br>$Ctrl + S$<br>Изменение пароля |               |                             |           |                                                                              |                                           |             |                      |            | Всего записей: 45 шт.       |
| <b>ENTER ДОКУМЕНТЫ</b>                                                            | E<br>圓        | Ы<br>Ū<br>-6<br>网           |           | Нет фильтра • с 14 декабря 2016 г. $\vee$ по 14 декабря 2016 г. $\vee$ Номер |                                           |             | Поиск по контрагенту |            |                             |
| <b>Е. Входящие</b> (1)                                                            |               | Tun                         | Craryc    | Homep                                                                        | Дата создания                             | Дос. статус | Сумма без НДС        | <b>НДС</b> | Сумма с НДІ ∧               |
| <b>H</b> - <b>X</b> Отправленные<br><b>E</b> Загруженные (1)                      | ✔             | Счет-фактура                | Выставлен | 0000010000000615/200015115                                                   | 18.03.2016 0:00:00                        |             | 7626.00              | 1372.68    | 8998.68                     |
| E-BR ADXMB                                                                        | ♦             | Корректировочный            | Выставлен | 0000010000000615/1200017214                                                  | 31.12.2015 0:00:00                        |             |                      |            |                             |
| <b>E-</b> Контрагенты                                                             | ✔             | Корректировочный            | Выставлен | 0000010000000615/1200017213                                                  | 31.12.2015 0:00:00                        |             |                      |            |                             |
| Собственный список контрагентов<br>8 Общий список контрагентов                    | ♦             | Корректировочный  Выставлен |           | 0000010000000615/1200017211                                                  | 31.12.2015 0:00:00                        |             |                      |            |                             |
| <b>Re</b> Корзина контрагентов                                                    | ✔             | Корректировочный            | Выставлен | 0000010000000615/1200017210                                                  | 31.12.2015 0:00:00                        |             |                      |            |                             |
| <b>В Информация</b>                                                               | ✔             | Счет-фактура                | Выставлен | 0000010000000615/200015114                                                   | 18.03.2016 0:00:00                        |             | 7626.00              | 1372.68    | 8998.68                     |
| <b>В Информация о компании</b>                                                    | ◀             | Счет-фактура                | Выставлен | 0000010000000615/200015112                                                   | 18.03.2016 0:00:00                        |             | 7626.00              | 1372,68    | 8998.68                     |
| Информация о пользователе<br>Уведомления (2)                                      |               | Счет-фактура                | Выставлен | 0000010000000615/200015113                                                   | 18.03.2016 0:00:00 Запрошено уточ 7626.00 |             |                      | 1372.68    | 8998.68                     |
|                                                                                   | ✔             | Счет-фактура                | Выставлен | 0000010000000615/200015106                                                   | 18.03.2016 0:00:00                        |             | 7626.00              | 1372,68    | 8998.68                     |
|                                                                                   | ♦             | Счет-фактура                | Выставлен | 0000010000000615/200015105                                                   | 18.03.2016 0:00:00                        |             | 7626.00              | 1372.68    | 8998.68                     |
|                                                                                   | $\mathscr{P}$ | Счет-фактура                | Выставлен | 0000010000000615/200015104                                                   | 18.03.2016 0:00:00                        |             | 7626.00              | 1372.68    | 8998.68                     |
|                                                                                   | √             | Счет-фактура                | Выставлен | 0000010000000615/200015102                                                   | 18.03.2016 0:00:00                        |             | 7626.00              | 1372,68    | 8998.68                     |
|                                                                                   |               | Остальные докумен           | Выставлен |                                                                              |                                           |             |                      |            |                             |
|                                                                                   |               | Счет-фактура                | Выставлен | 0000010000000615/200015039                                                   | 18.03.2016 0:00:00 Запрошено уточ 7626.00 |             |                      | 1372.68    | 8998.68                     |
|                                                                                   | ✔             | Счет-фактура                | Выставлен | 0000010000000615/200015038                                                   | 18.03.2016 0:00:00                        |             | 7626.00              | 1372.68    | 8998.68                     |
|                                                                                   | ✔             | Счет-фактура                | Выставлен | 0000010000000615/200015037                                                   | 18.03.2016 0:00:00                        |             | 7626.00              | 1372.68    | 8998.68                     |
|                                                                                   |               |                             |           |                                                                              |                                           |             | ---- --              | .          | <b><i><u>ARAN A</u></i></b> |
|                                                                                   | $\langle$     |                             |           |                                                                              |                                           |             |                      |            | $\rightarrow$               |
| • Подключено • Пойманов А. С. Организация: ОАО "НИИАС"                            |               |                             |           | Комментарий: -                                                               |                                           |             |                      |            | $\therefore$                |

Рис. 2.5.2.1. Меню Настройки программы

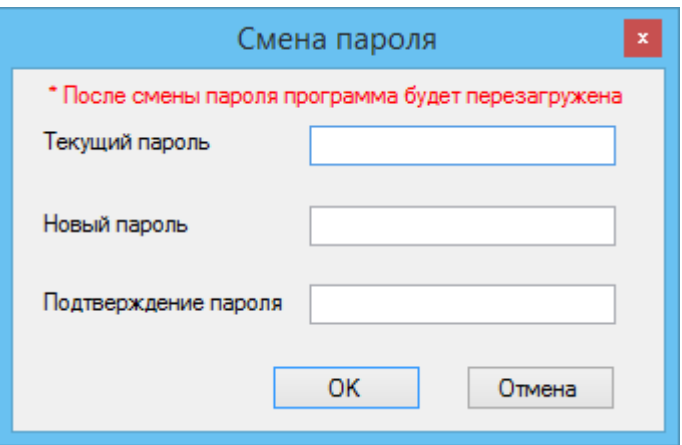

Рис. 2.5.2.2. Окно смены пароля

Чтобы сменить пароль, необходимо в первое текстовое поле ввести свой старый пароль, затем в нижние два поля – два раза новый пароль и нажать ОК. Новый пароль не может быть пустым. В противном случае будет выведено окно ошибки (рис. 2.5.2.3):

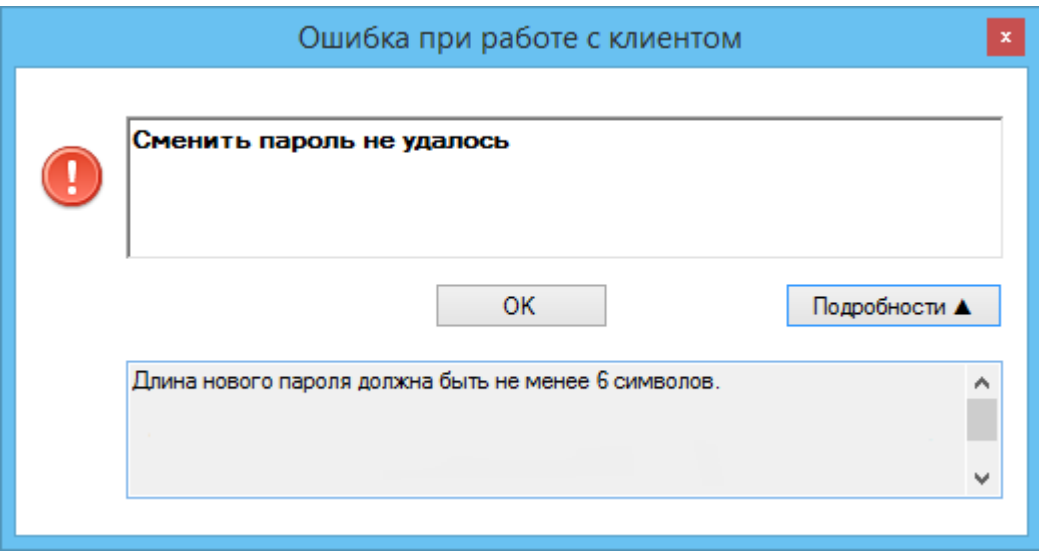

Рис. 2.5.2.3. Стандартное окно ошибки в программе

# <span id="page-30-0"></span>**2.5.3. Меню Инструменты**

В меню Инструменты содержатся два пункта меню «Сформировать отчет» и «Перезапросить данные полностью» (рис 2.5.3.1).

При выборе первого пункта «Сформировать отчет» или нажатии комбинации клавиш на клавиатуре Ctrl + R открывается окно формирования отчета по документам (рис. 2.5.3.2).

| Настройка<br>Файл<br>Инструменты                                       | Помошь                         |                          |           |                                                                                    |                                           |                    |                      |            |                       |
|------------------------------------------------------------------------|--------------------------------|--------------------------|-----------|------------------------------------------------------------------------------------|-------------------------------------------|--------------------|----------------------|------------|-----------------------|
|                                                                        | Сформировать отчет             | $Ctrl + R$               |           |                                                                                    |                                           |                    |                      |            | Всего записей: 45 шт. |
| <b>Документы</b><br>日 一冊                                               | Перезапросить данные полностью | Ctrl+F5<br><b>R</b><br>ভ |           | <u>= в телит</u> Нетфильтра • с 14 декабря 2016 г. ∨ по 14 декабря 2016 г. ∨ Номер |                                           |                    | Поиск по контрагенту |            |                       |
| <b>E EXOДЯЩИЕ</b> (1)                                                  |                                | Tип                      | Статус    | Homep                                                                              | Дата создания                             | <b>Дос. статус</b> | Сумма без НДС        | <b>НДС</b> | Сумма с НДІ ∧         |
| <b>ELEX</b> Отправленные<br>В Загруженные (1)                          |                                | Счет-фактура             | Выставлен | 0000010000000615/200015115                                                         | 18.03.2016 0:00:00                        |                    | 7626.00              | 1372.68    | 8998.68               |
| E-15 Apxxe                                                             |                                | Корректировочный         | Выставлен | 0000010000000615/1200017214                                                        | 31 12 2015 0:00:00                        |                    |                      |            |                       |
| <b>E-VING</b> Контрагенты                                              |                                | Корректировочный         | Выставлен | 0000010000000615/1200017213                                                        | 31.12.2015 0:00:00                        |                    |                      |            |                       |
| Собственный список контрагентов<br><b>33</b> Общий список контрагентов |                                | Корректировочный         | Выставлен | 0000010000000615/1200017211                                                        | 31.12.2015 0:00:00                        |                    |                      |            |                       |
| • Корзина контрагентов                                                 |                                | Корректировочный         | Выставлен | 0000010000000615/1200017210                                                        | 31.12.2015 0:00:00                        |                    |                      |            |                       |
| <b>В Информация</b>                                                    |                                | Счет-фактура             | Выставлен | 0000010000000615/200015114                                                         | 18.03.2016 0:00:00                        |                    | 7626.00              | 1372.68    | 8998.68               |
| <b>В Информация о компании</b>                                         |                                | Счет-фактура             | Выставлен | 0000010000000615/200015112                                                         | 18.03.2016 0:00:00                        |                    | 7626.00              | 1372.68    | 8998.68               |
| Информация о пользователе<br>• Уведомления (2)                         |                                | Счет-фактура             | Выставлен | 0000010000000615/200015113                                                         | 18.03.2016 0:00:00 Запрошено уточ         |                    | 7626.00              | 1372.68    | 8998.68               |
|                                                                        |                                | Счет-фактура             | Выставлен | 0000010000000615/200015106                                                         | 18.03.2016 0:00:00                        |                    | 7626.00              | 1372.68    | 8998.68               |
|                                                                        |                                | Счет-фактура             | Выставлен | 0000010000000615/200015105                                                         | 18.03.2016 0:00:00                        |                    | 7626.00              | 1372.68    | 8998.68               |
|                                                                        |                                | Счет-фактура             | Выставлен | 0000010000000615/200015104                                                         | 18.03.2016 0:00:00                        |                    | 7626.00              | 1372.68    | 8998.68               |
|                                                                        |                                | Счет-фактура             | Выставлен | 0000010000000615/200015102                                                         | 18.03.2016 0:00:00                        |                    | 7626.00              | 1372,68    | 8998.68               |
|                                                                        |                                | Остальные докумен        | Выставлен |                                                                                    |                                           |                    |                      |            |                       |
|                                                                        |                                | Счет-фактура             | Выставлен | 0000010000000615/200015039                                                         | 18.03.2016 0:00:00 Запрошено уточ 7626.00 |                    |                      | 1372,68    | 8998.68               |
|                                                                        |                                | Счет-фактура             | Выставлен | 0000010000000615/200015038                                                         | 18.03.2016 0:00:00                        |                    | 7626.00              | 1372,68    | 8998.68               |
|                                                                        |                                | Счет-фактура             | Выставлен | 0000010000000615/200015037                                                         | 18.03.2016 0:00:00                        |                    | 7626.00              | 1372.68    | 8998.68               |
|                                                                        | $\epsilon$                     |                          |           |                                                                                    |                                           |                    | ---- --              | .          | <br>$\mathbf{v}$      |
|                                                                        |                                |                          |           |                                                                                    |                                           |                    |                      |            |                       |

Рис. 2.5.3.1. Меню Инструменты программы

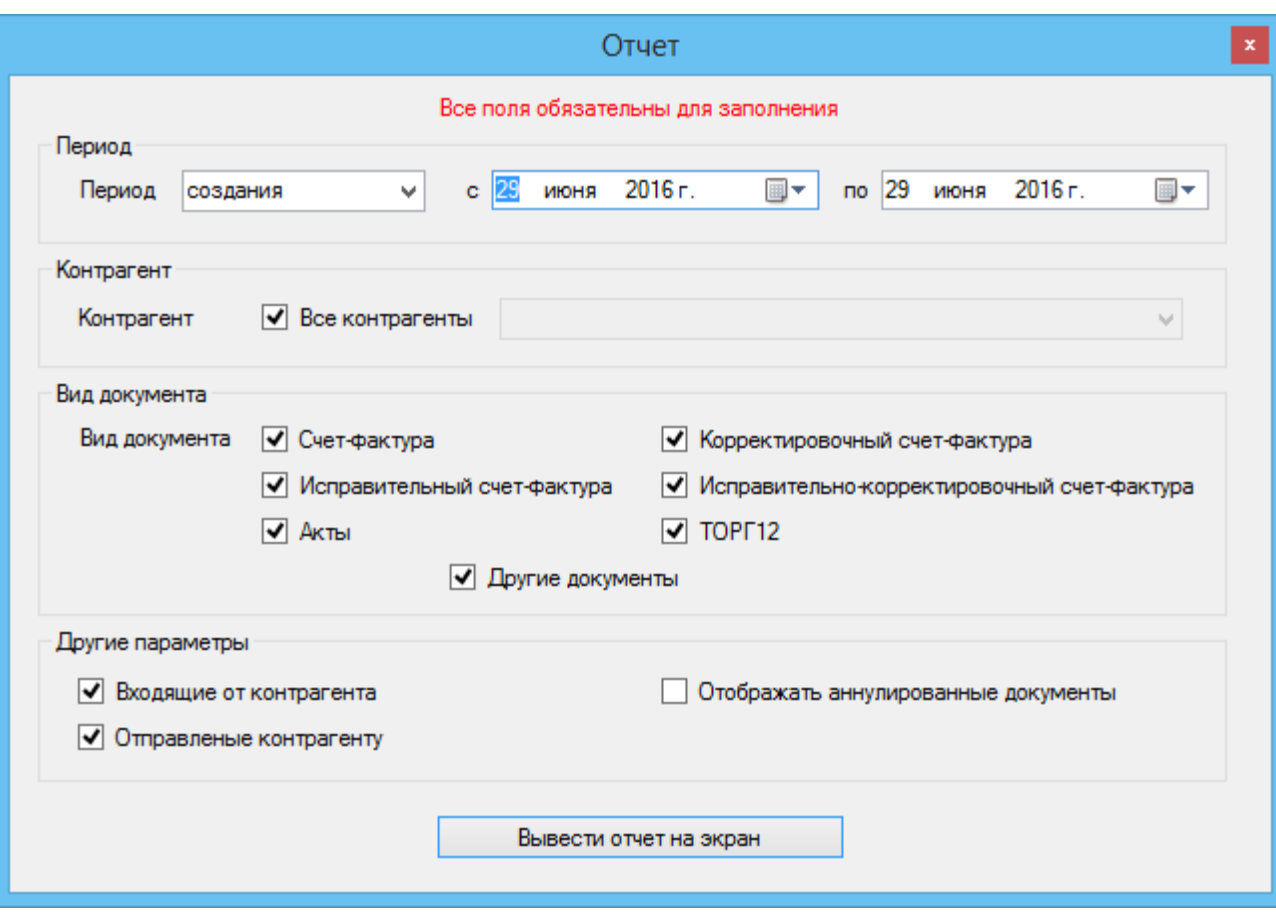

Рис. 2.5.3.2. Окно создания отчета

В данном окне можно задать тип периода (создания, отправки или получения документа), сам временной период, за который необходимо найти документы, которые войдут в общий отчет.

Если стоит галочка «Все контрагенты», то отбор документов происходит по всем контрагентам. Если ее снять и щелкнуть по выпадающему списку правее галочки, то можно пометить тех контрагентов, документы которых необходимо отобразить в отчете (рис. 2.5.3.3).

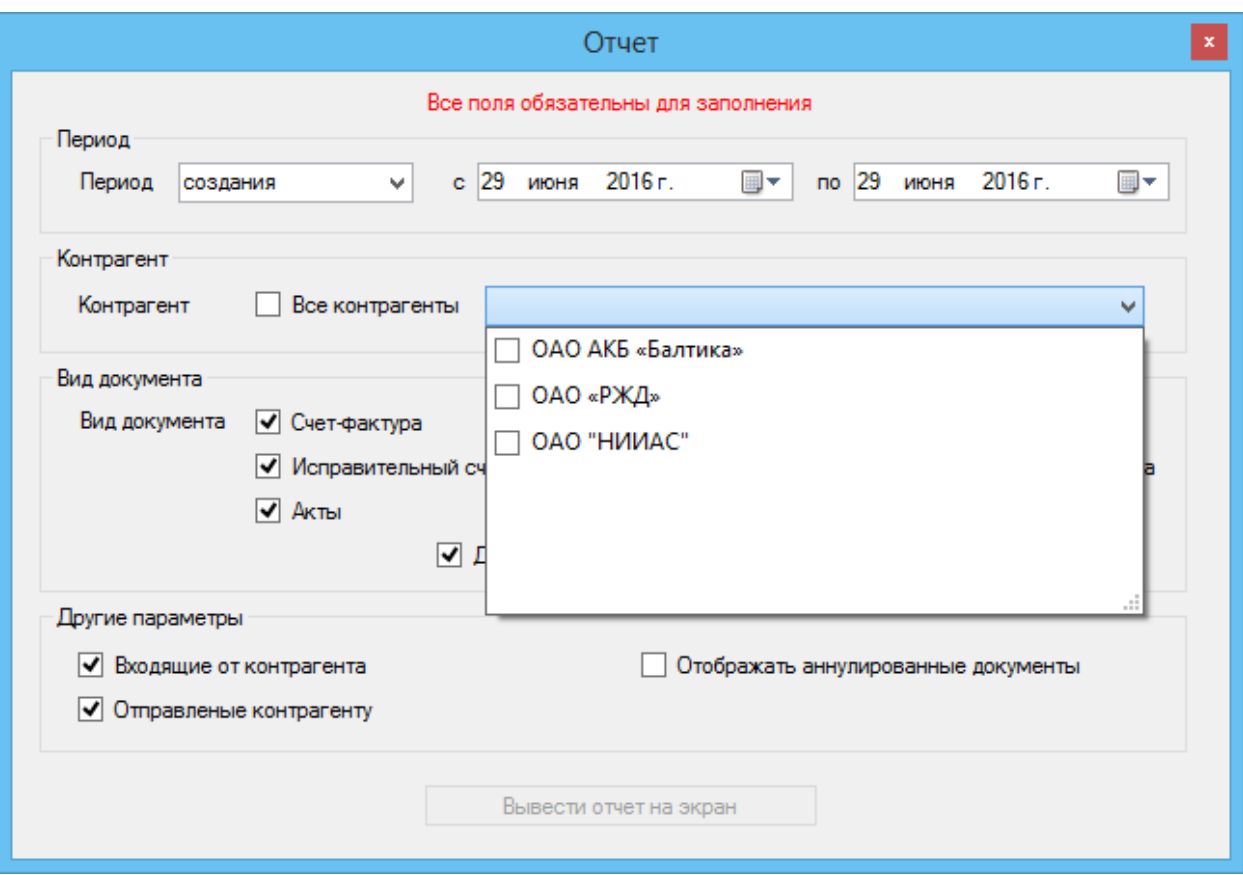

Рис. 2.5.3.3. Окно создания отчета. Выбор контрагентов

Также можно ограничить типы выводимых документов галочками в разделе «Вид документа» окна «Отчет».

После того, как необходимые фильтры были настроены, для вывода окна отчета необходимо щелкнуть по кнопке «Вывести отчет на экран». Появится окно отчета (рис. 2.5.3.4).

| 丽                                                                                        |                       | Отчет по транзакциям |                     | ▭<br>× |
|------------------------------------------------------------------------------------------|-----------------------|----------------------|---------------------|--------|
| 倉廟<br>⇑                                                                                  |                       |                      |                     |        |
| Отчет по транзакциям за период с 29.06.2015 по 29.06.2016 (по дате получения документов) |                       |                      |                     |        |
| Параметры компании                                                                       | Количество документов | Сумма                | Доп. статус         | ۸      |
| ⊟-ОАО «РЖД»                                                                              | 42                    |                      |                     |        |
| <b><i><u> С-Остальные документы</u></i></b>                                              | ĥ                     |                      |                     |        |
| <b>E</b> -Входящие от контрагента                                                        | 6                     |                      |                     |        |
| 由-2016                                                                                   | ĥ                     |                      |                     |        |
| <b>⊟-Счет-фактура</b>                                                                    | 36                    |                      |                     |        |
| <b>E</b> -Входящие от контрагента                                                        | 36                    |                      |                     |        |
| $\pm 2016$                                                                               | 36                    |                      |                     |        |
| 2 квартал                                                                                | 36                    |                      |                     |        |
| Счет-фактура от 05.01.2013                                                               |                       | 8940742              | Запрошено уточнение |        |
| Счет-фактура от 05.01.2013                                                               |                       | 2970535.54           | Запрошено уточнение |        |
| Счет-фактура от 05.01.2013                                                               |                       | 565615.00            | Запрошено уточнение |        |
| Счет-фактура от 05.01.2013                                                               |                       | 267749788            | Запрошено уточнение |        |
| Счет-фактура от 05.01.2013                                                               |                       | 1845404242           | Запрошено уточнение |        |
| Счет-фактура от 05.01.2013                                                               |                       | 29654 58             | Запрошено уточнение |        |
| Счет-фактура от 05.01.2013                                                               |                       | 341491.00            | Запрошено уточнение |        |
| Счет-фактура от 05.01.2013                                                               |                       | 315807.64            | Запрошено уточнение |        |
| Счет-фактура от 05.01.2013                                                               |                       | 9958.90              | Запрошено уточнение |        |
| Счет-фактура от 05.01.2013                                                               |                       | 48627.80             | Запрошено уточнение |        |
| Счет-фактура от 05.01.2013                                                               |                       | 5622.70              | Запрошено уточнение |        |
| Счет-фактура от 05.01.2013                                                               |                       | 8432787              | Запрошено уточнение |        |
| Счет-фактура от 15.01.2013                                                               |                       | 31726.66             |                     |        |
| Счет-фактура от 15.01.2013                                                               |                       | 110714.00            | Запрошено уточнение |        |
| Счет-фактура от 15.01.2013                                                               |                       | 63382.73             |                     | v      |
|                                                                                          |                       |                      |                     | .::    |

Рис. 2.5.3.4. Готовый отчет по транзакциям

Чтобы экспортировать полученные данные в файл, пользователь должен нажать кнопку «Экспорт в Excel». Откроется стандартное окно сохранения файла Windows. В нем необходимо задать директорию, куда сохранится сформированный CSV-файл и его имя.

Чтобы заново перезапросить с сервера Оператора данные (данные по документам, по квитанциям, повторно попытаться подписать документы при использовании режима работы с подписью документов) за указанный в настройках период, необходимо щёлкнуть по пункту меню «Перезапросить данные полностью» или нажать на клавиатуре комбинацию клавиш Ctrl + F5.

### <span id="page-33-0"></span>**2.5.4. Меню Помощь**

В меню помощь активен единственный пункт меню «О программе» (рис.  $2.5.4.1$ ).

При щелчке на нем выводится стандартное окно уведомлений Windows с версией программы (рис. 2.5.4.2)

| Настройка Инструменты<br>Файл                                   | Помошь        | Проверить наличие обновлений |           |                                                                            |                                           |             |                      |            | Всего записей: 45 шт.                         |
|-----------------------------------------------------------------|---------------|------------------------------|-----------|----------------------------------------------------------------------------|-------------------------------------------|-------------|----------------------|------------|-----------------------------------------------|
| <b>E- Документы</b>                                             | О программе   | <b>LE SU</b>                 |           | <b>THET ФИЛЬТРА • с</b> 14 декабря 2016 г. у по 14 декабря 2016 г. у Номер |                                           |             | Поиск по контрагенту |            |                                               |
| <b>Е. Входящие</b> (1)                                          |               | Tun                          | Статус    | Homep                                                                      | Дата создания                             | Дос. статус | Сумма без НДС        | <b>НДС</b> | Сумма с НДІ ∩                                 |
| <b>E</b> -MOTODOBЛенные<br><b>E</b> Загруженные (1)             | ◀             | Счет-фактура                 | Выставлен | 0000010000000615/200015115                                                 | 18 03 2016 0:00:00                        |             | 7626.00              | 1372.68    | 8998.68                                       |
| E-I <sub>T</sub> Apxile                                         | ♦             | Корректировочный             | Выставлен | 0000010000000615/1200017214                                                | 31.12.2015 0:00:00                        |             |                      |            |                                               |
| <b>E-</b> Контрагенты                                           | $\mathscr{P}$ | Корректировочный             | Выставлен | 0000010000000615/1200017213                                                | 31.12.2015 0:00:00                        |             |                      |            |                                               |
| Собственный список контрагентов<br>26 Общий список контрагентов | ♦             | Корректировочный Выставлен   |           | 0000010000000615/1200017211                                                | 31 12 2015 0:00:00                        |             |                      |            |                                               |
| ÷<br>Корзина контрагентов                                       | $\mathscr{P}$ | Корректировочный             | Выставлен | 0000010000000615/1200017210                                                | 31.12.2015 0:00:00                        |             |                      |            |                                               |
| <b>В Информация</b>                                             | ✔             | Счет-фактура                 | Выставлен | 0000010000000615/200015114                                                 | 18.03.2016 0:00:00                        |             | 7626.00              | 1372.68    | 8998.68                                       |
| <b>В Информация о компании</b>                                  | $\mathscr{P}$ | Счет-фактура                 | Выставлен | 0000010000000615/200015112                                                 | 18.03.2016 0:00:00                        |             | 7626.00              | 1372.68    | 8998 68                                       |
| Информация о пользователе<br>Уведомления (2)                    |               | Счет-фактура                 | Выставлен | 0000010000000615/200015113                                                 | 18.03.2016 0:00:00 Запрошено уточ 7626.00 |             |                      | 1372.68    | 8998.68                                       |
|                                                                 | ✔             | Счет-фактура                 | Выставлен | 0000010000000615/200015106                                                 | 18.03.2016 0:00:00                        |             | 7626.00              | 1372.68    | 8998.68                                       |
|                                                                 | ♦             | Счет-фактура                 | Выставлен | 0000010000000615/200015105                                                 | 18 03 2016 0:00:00                        |             | 7626.00              | 1372.68    | 8998.68                                       |
|                                                                 | $\mathscr{P}$ | Счет-фактура                 | Выставлен | 0000010000000615/200015104                                                 | 18.03.2016 0:00:00                        |             | 7626.00              | 1372.68    | 8998.68                                       |
|                                                                 | $\mathscr{P}$ | Счет-фактура                 | Выставлен | 0000010000000615/200015102                                                 | 18.03.2016 0:00:00                        |             | 7626.00              | 1372,68    | 8998.68                                       |
|                                                                 |               | Остальные докумен            | Выставлен |                                                                            |                                           |             |                      |            |                                               |
|                                                                 |               | Счет-фактура                 | Выставлен | 0000010000000615/200015039                                                 | 18.03.2016 0:00:00 Запрошено уточ 7626.00 |             |                      | 1372.68    | 8998.68                                       |
|                                                                 | $\mathscr{P}$ | Счет-фактура                 | Выставлен | 0000010000000615/200015038                                                 | 18.03.2016 0:00:00                        |             | 7626.00              | 1372,68    | 8998.68                                       |
|                                                                 | $\mathscr{P}$ | Счет-фактура                 | Выставлен | 0000010000000615/200015037                                                 | 18 03 2016 0:00:00                        |             | 7626.00              | 1372.68    | 8998.68                                       |
|                                                                 |               |                              |           |                                                                            |                                           |             | ---- --              | .          | <b><i><u><u></u></u></i></b><br>$\rightarrow$ |

Рис. 2.5.4.1. Меню Помощь программы

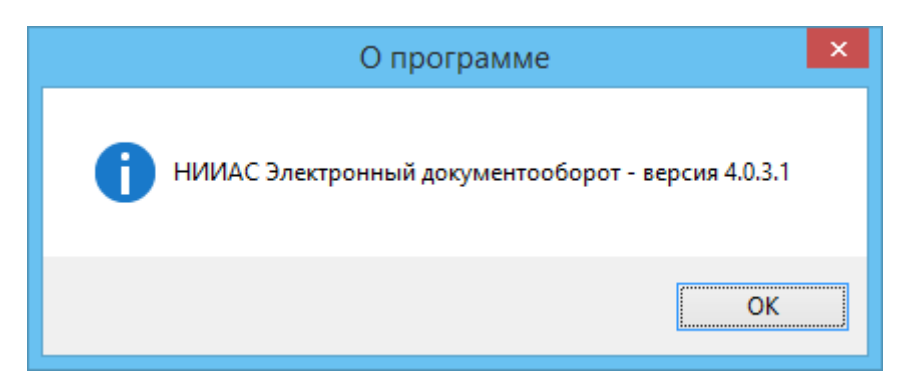

Рис. 2.5.4.2. Окно версии программы

### *2.6. Кнопки в основном окне программы*

<span id="page-34-0"></span>Кнопки на панели в главном окне:

- обновить данные

• загрузить новый документ

Функционал кнопки аналогичен функционалу, связанному с пунктом меню Файл -> Обновить данные и с результатом нажатия клавиши F5 (см. раздел 2.5.1).

Функционал кнопки аналогичен функционалу, связанного с пунктом меню Файл -> Загрузить документы и с результатом нажатия сочетания клавиш Ctrl  $+ D$  (см. раздел 2.5.1).

### <span id="page-35-0"></span>*2.7. Списки документов*

#### <span id="page-35-1"></span>**2.7.1. Входящие**

При щелчке или выделении курсором с помощью клавиатуры ветви дерева «Входящие» основного окна программы в правой его части раскрывается список всех входящих документов без фильтрации по типу (рис. 2.7.1.1). При необходимости просмотра заданного типа документов необходимо два раза щелкнуть по ветке «Входящие», тем самым раскрыв ее, и щелкнуть по одному из пунктов (Акты/ТОРГ12, Счета-фактуры или Другие документы). При щелчке на ветке «Другие документы» раскрывается список неструктурированных документов.

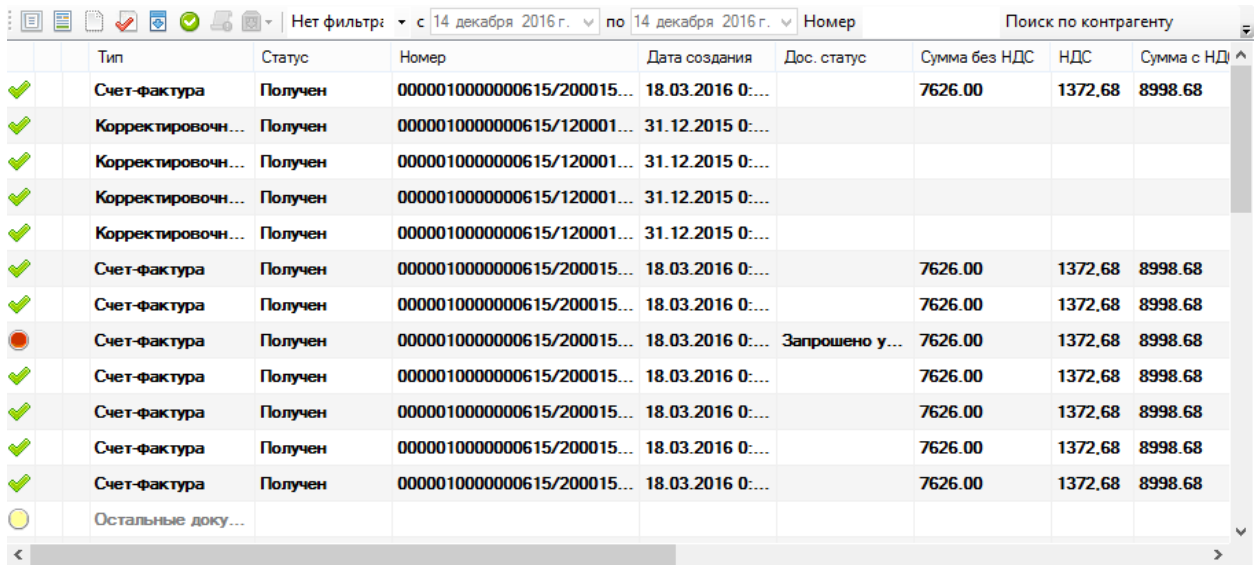

#### Рис. 2.7.1.1. Список входящих документов

Верхняя панель списка входящих документов, изображенного на рисунке 2.7.1.1, заполнена кнопками и фильтрами документов.

- пометить все документы как прочитанные
- $\blacksquare$  посмотреть карточку документа (или открыть программу по умолчанию для неструктурированного файла)
- запросить бумажную копию документа (активно в режиме с подписью)
- послать уточнение на счет-фактуру (активно в режиме с подписью)
- **•** загрузить один выделенный документ на диск
- пометить документ как проведенный

#### **• сохранить несколько выделенных документов**

Правее кнопок находятся фильтры документов. В поле «Номер» пользователь может ввести номер документа. Для начала фильтрации необходимо ввести более 3 символов. Если в поле «Поиск по контрагенту» пользователь введет более 3 символов названия контрагента, то документы будут также отфильтрованы по контрагенту. Все фильтры действуют в совокупности.

Функционал кнопки будет рассмотрен в разделе 3.

Функционал кнопок  $\Box$ , И  $\Box$  будет рассмотрен в разделе 4.

Также для списка документов доступно контекстное меню, вызываемое щелчком правой кнопкой мыши по выделенному документу (рис. 2.7.1.2).

| Файл<br>Настройка<br>Инструменты               | Помошь       |                        |         |       |                                                                                            |               |             |               |                      |                       |
|------------------------------------------------|--------------|------------------------|---------|-------|--------------------------------------------------------------------------------------------|---------------|-------------|---------------|----------------------|-----------------------|
|                                                |              |                        |         |       |                                                                                            |               |             |               |                      | Всего записей: 45 шт. |
| <b>E-RE Документы</b>                          | 回<br>圄       | ৴ ब<br>$\bullet$       |         |       | $\boxed{3}$ - Нет фильтра → с 14 декабря 2016 г. $\lor$ по 14 декабря 2016 г. $\lor$ Номер |               |             |               | Поиск по контрагенту |                       |
| <b>Входящие</b> (41)                           |              | Тип                    | Статус  | Homep |                                                                                            | Дата создания | Дос. статус | Симма без НДС | НДС                  | Cwmma c HDI ^         |
| <b>E- Отправленные</b><br><b>E</b> Загруженные | Á            | Счет-фактура           | Получен |       | 0000010000000615/200015 18.03.2016 0:                                                      |               |             | 7626.00       |                      | 1372.68 8998.68       |
| <b>El the Apxile</b>                           |              | Корректировочн         | Получен |       | 0000010000000615/120001 31.12.2015 0:                                                      |               |             |               |                      |                       |
| <b>EL REL Контрагенты</b>                      |              | Корректировочн         | Получен | 000   | Просмотр карточки документа                                                                |               |             |               |                      |                       |
| <b>В. ПРИ Информация</b>                       | Á            | Корректировочн Получен |         | 000   | Показать документ                                                                          |               |             |               |                      |                       |
| Уведомления                                    |              | Корректировочн         | Получен | 000   | Пометить документ как проведенный                                                          |               |             |               |                      |                       |
|                                                |              | Счет-фактура           | Получен | 0000  | Запросить уточнение документа                                                              |               |             |               | 1372.68              | 8998.68               |
|                                                | A            | Счет-фактура           | Получен | 000   | Запросить бумажную копию                                                                   |               |             |               | 1372.68              | 8998.68               |
|                                                |              | Счет-фактура           | Получен | 000   | Отправить квитанцию о получении документа                                                  |               |             |               | 1372.68              | 8998.68               |
|                                                |              | Счет-фактура           | Получен | 000   | Аннулировать документ                                                                      |               |             |               | 1372.68              | 8998.68               |
|                                                |              | Счет-фактура           | Получен | 0000  | Отправить в архив                                                                          |               |             |               | 1372.68              | 8998.68               |
|                                                | ✔            | Счет-фактура           | Получен | 000   | Сохранить документы как                                                                    |               |             |               | 1372.68              | 8998.68               |
|                                                | A            | Счет-фактура           | Получен | 000   | Экспорт выделенных строк в Excel                                                           |               |             |               |                      | 1372.68 8998.68       |
|                                                |              |                        |         |       | Перезапросить информацию по выделенным документам                                          |               |             |               |                      |                       |
|                                                |              | Остальные доку         |         |       |                                                                                            |               |             |               |                      |                       |
|                                                | $\checkmark$ |                        |         |       |                                                                                            |               |             |               |                      | $\mathbf{r}$          |

Рис. 2.7.1.2. Контекстное меню во входящих документах

Функционал пункта контекстного меню «Просмотр карточки документа» аналогичен функционалу кнопки  $\blacksquare$ , пункта «Пометить документ как проведенный» - кнопки  $\bullet$ , пункта «Запросить уточнение документа» - кнопки  $\blacktriangleright$ , пункта «Запросить бумажную копию» - кнопки , пункта «Сохранить документы как...» - кнопки  $\bullet$  или  $\bullet$ .

Пункт меню «Отправить квитанцию о получении документа» будет рассмотрен в разделе 4.8.

### <span id="page-36-0"></span>**2.7.2. Отправленные**

При щелчке или выделении курсором с помощью клавиатуры ветви дерева «Отправленные» основного окна программы в правой его части раскрывается список всех отправленных документов без фильтрации по типу (рис. 2.7.2.1).

При необходимости просмотра заданного типа документов необходимо два раза щелкнуть по ветке «Отправленные», тем самым раскрыв ее, и щелкнуть по одному из пунктов (Акты/ТОРГ12, Счета-фактуры или Другие документы). При щелчке на ветке «Другие документы» раскрывается список неструктурированных документов.

| E<br>同                                | ङ                 |           | Нет фильтра • с 14 декабря 2016 г. $\vee$ по 14 декабря 2016 г. $\vee$ Номер |                                   |             | Поиск по контрагенту |         | F             |
|---------------------------------------|-------------------|-----------|------------------------------------------------------------------------------|-----------------------------------|-------------|----------------------|---------|---------------|
|                                       | <b>Тип</b>        | Статус    | Homep                                                                        | Дата создания                     | Дос. статус | Симма без НДС        | НДС     | Симма с НДІ А |
| ✔                                     | Счет-фактура      | Выставлен | 0000010000000615/200015115                                                   | 18.03.2016 0:00:00                |             | 7626.00              | 1372.68 | 8998.68       |
| ⇙                                     | Корректировочный  | Выставлен | 0000010000000615/1200017214                                                  | 31.12.2015 0:00:00                |             |                      |         |               |
| ✔                                     | Корректировочный  | Выставлен | 0000010000000615/1200017213                                                  | 31.12.2015 0:00:00                |             |                      |         |               |
| ✔                                     | Корректировочный  | Выставлен | 0000010000000615/1200017211                                                  | 31.12.2015 0:00:00                |             |                      |         |               |
| ✔                                     | Корректировочный  | Выставлен | 0000010000000615/1200017210                                                  | 31.12.2015 0:00:00                |             |                      |         |               |
| ✔                                     | Счет-фактура      | Выставлен | 0000010000000615/200015114                                                   | 18.03.2016 0:00:00                |             | 7626.00              | 1372,68 | 8998.68       |
| ✔                                     | Счет-фактура      | Выставлен | 0000010000000615/200015112                                                   | 18.03.2016 0:00:00                |             | 7626.00              | 1372.68 | 8998.68       |
|                                       | Счет-фактура      | Выставлен | 0000010000000615/200015113                                                   | 18.03.2016 0:00:00 Запрошено уточ |             | 7626.00              | 1372.68 | 8998.68       |
| ৶                                     | Счет-фактура      | Выставлен | 0000010000000615/200015106                                                   | 18.03.2016 0:00:00                |             | 7626.00              | 1372.68 | 8998.68       |
| ৶                                     | Счет-фактура      | Выставлен | 0000010000000615/200015105                                                   | 18 03 2016 0:00:00                |             | 7626.00              | 1372.68 | 8998.68       |
| ৶                                     | Счет-фактура      | Выставлен | 0000010000000615/200015104                                                   | 18.03.2016 0:00:00                |             | 7626.00              | 1372.68 | 8998.68       |
| ✔                                     | Счет-фактура      | Выставлен | 0000010000000615/200015102                                                   | 18.03.2016.0:00:00                |             | 7626.00              | 1372.68 | 8998.68       |
|                                       | Остальные докумен | Выставлен |                                                                              |                                   |             |                      |         |               |
|                                       | Счет-фактура      | Выставлен | 0000010000000615/200015039                                                   | 18.03.2016 0:00:00 Запрошено уточ |             | 7626.00              | 1372.68 | 8998.68       |
| ৶                                     | Счет-фактура      | Выставлен | 0000010000000615/200015038                                                   | 18.03.2016 0:00:00                |             | 7626.00              | 1372.68 | 8998.68       |
| ৶                                     | Счет-фактура      | Выставлен | 0000010000000615/200015037                                                   | 18.03.2016 0:00:00                |             | 7626.00              | 1372.68 | 8998.68       |
| $\tilde{\phantom{a}}$<br>$\leftarrow$ |                   |           |                                                                              |                                   |             |                      | .       | <br>⋗         |

Рис. 2.7.2.1. Список отправленных документов

Верхняя панель списка отправленных документов, изображенного на рисунке 2.7.2.1, заполнена кнопками и фильтрами документов.

- посмотреть карточку документа (или открыть программу по умолчанию для неструктурированного файла)
- загрузить один выделенный документ на диск
- открыть окно связывания документов (активно в режиме с подписью)
- **сохранить несколько выделенных документов**

Правее кнопок находятся фильтры документов. В поле «Номер» пользователь может ввести номер документа. Для начала фильтрации необходимо ввести более 3 символов. Если в поле «Поиск по контрагенту» пользователь введет более 3 символов названия контрагента, то документы будут также отфильтрованы по контрагенту. Все фильтры действуют в совокупности.

Функционал кнопки будет рассмотрен в разделе 3.

Функционал кнопок и будет рассмотрен в разделе 4.

Также для списка документов доступно контекстное меню, вызываемое щелчком правой кнопкой мыши по выделенному документу (рис. 2.7.2.2).

|                                                                     |                          |                             |           |          |                             |                                                                              |                                           |                      |         | Всего записей: 45 шт. |
|---------------------------------------------------------------------|--------------------------|-----------------------------|-----------|----------|-----------------------------|------------------------------------------------------------------------------|-------------------------------------------|----------------------|---------|-----------------------|
| <b>E- ПРИ ДОКУМЕНТЫ</b>                                             | $\Box$                   | ō                           |           |          |                             | Нет фильтра • с 14 декабря 2016 г. $\vee$ по 14 декабря 2016 г. $\vee$ Номер |                                           | Поиск по контрагенту |         |                       |
| <b>E- B</b> ходящие (1)<br><b>E OTПравленные</b>                    |                          | <b>Tun</b>                  | Статус    | Homep    |                             | Дата создания                                                                | Дос. статус                               | Сумма без НДС        | НДС     | Сумма с НД ^          |
| 由 <sup>2</sup> Загруженные (1)                                      |                          | Счет-фактура                | Выставлен |          | 0000010000000615/200015115  | 18.03.2016 0:00:00                                                           |                                           | 7626.00              | 1372.68 | 8998.68               |
| El the Apxile                                                       |                          | Корректировочный  Выставлен |           |          | 0000010000000615/1200017214 | 31.12.2015 0:00:00                                                           |                                           |                      |         |                       |
| <b>E-Re</b> Контрагенты                                             |                          | Корректировочный            | Выставлен |          | 0000010000000615/1200017213 | 31.12.2015 0:00:00                                                           |                                           |                      |         |                       |
| Собственный список контрагентов                                     | D                        | Корректировочный            | Выставлен |          | 0000010000000615/1200017211 | 31.12.2015 0:00:00                                                           |                                           |                      |         |                       |
| <b>6 Общий</b> список контрагентов<br><b>« Корзина контрагентов</b> | v                        | Корректировочный            | Выставлен | 00000100 | Просмотр карточки документа |                                                                              |                                           |                      |         |                       |
| <b>В Информация</b>                                                 |                          | Счет-фактура                | Выставлен | 00000100 | Показать документ           |                                                                              |                                           |                      | 1372.68 | 8998.68               |
| <b>По Информация о компании</b>                                     |                          | Счет-фактура                | Выставлен | 00000100 | Связать документ с          |                                                                              |                                           |                      | 1372.68 | 8998.68               |
| Информация о пользователе<br><b>68</b> Уведомления (2)              |                          | Счет-фактура                | Выставлен | 00000100 | Аннулировать документ       |                                                                              |                                           |                      | 1372.68 | 8998.68               |
|                                                                     |                          | Счет-фактура                | Выставлен | 00000100 | Отправить в архив           |                                                                              |                                           |                      | 1372.68 | 8998.68               |
|                                                                     |                          | Счет-фактура                | Выставлен | 00000100 | Сохранить документ как      |                                                                              |                                           |                      | 1372.68 | 8998.68               |
|                                                                     |                          | Счет-фактура                | Выставлен | 00000100 |                             | Экспорт выделенных строк в Excel                                             |                                           |                      | 1372.68 | 8998.68               |
|                                                                     |                          | Счет-фактура                | Выставлен |          | 00000100                    | Перезапросить данные по выделенным документам                                |                                           |                      | 1372.68 | 8998.68               |
|                                                                     |                          | Остальные докумен           | Выставлен |          |                             |                                                                              |                                           |                      |         |                       |
|                                                                     |                          |                             |           |          | 0000010000000615/200015039  |                                                                              | 18.03.2016 0:00:00 Запрошено уточ 7626.00 |                      | 1372.68 | 8998.68               |
|                                                                     |                          | Счет-фактура                | Выставлен |          |                             |                                                                              |                                           |                      |         |                       |
|                                                                     |                          | Счет-фактура                | Выставлен |          | 0000010000000615/200015038  | 18.03.2016 0:00:00                                                           |                                           | 7626.00              | 1372.68 | 8998.68               |
|                                                                     |                          | Счет-фактура                | Выставлен |          | 0000010000000615/200015037  | 18 03 2016 0:00:00                                                           |                                           | 7626.00<br>---- --   | 1372.68 | 8998.68               |
|                                                                     | $\overline{\phantom{a}}$ |                             |           |          |                             |                                                                              |                                           |                      |         | <br>$\rightarrow$     |

Рис. 2.7.2.2. Контекстное меню в отправленных документах

Функционал пункта контекстного меню «Просмотр карточки документа» аналогичен функционалу кнопки , пункта «Связать документ с...» - кнопки  $\blacksquare$ , пункта «Сохранить документы как...» - кнопки  $\blacksquare$  или  $\blacksquare$ .

При щелчке по пункту «Отправить в архив» полученный документ в статусе «Все квитанции получены» (раздел 4.3) отправляется в архив, откуда может быть возвращен обратно в список отправленных документов.

Чтобы перезапросить данные (информация по документу, по его квитанциям, попытка отправки неотправленных со стороны клиента квитанций), необходимо щелкнуть по пункту «Перезапросить данные по выделенным документам».

### <span id="page-38-0"></span>**2.7.3. Загруженные**

При щелчке или выделении курсором с помощью клавиатуры ветви дерева «Загруженные» основного окна программы в правой его части раскрывается список всех загруженных документов без фильтрации по типу (рис. 2.7.3.1). При необходимости просмотра заданного типа документов необходимо два раза щелкнуть по ветке «Загруженные», тем самым раскрыв ее, и щелкнуть по одному из пунктов (Акты/ТОРГ12, Счета-фактуры или Другие документы).

При щелчке на ветке «Другие документы» раскрывается список неструктурированных документов.

| 圈<br>圓  | 冒   | <b>B a a</b> • <b>W</b>   Нет фильтра | • с 28 июня 2016 г. $\vee$ по 28 июня 2016 г. $\vee$     |                               |                          |                  |                  |         |
|---------|-----|---------------------------------------|----------------------------------------------------------|-------------------------------|--------------------------|------------------|------------------|---------|
|         | Тип | Статус                                | Номер                                                    | Дата<br>создания<br>документа | Дополнительный<br>статус | Дата<br>создания | Сумма без<br>НДС | НДС     |
| C       |     |                                       | Авансовый счет Черновик докум 0000010000000615/200015002 |                               |                          | 18.03.2016       | 7626.00          | 1372,68 |
| O       |     | Остальные доку Черновик докум         |                                                          |                               |                          | 28.06.2016 14:40 |                  |         |
|         |     |                                       |                                                          |                               |                          |                  |                  |         |
|         |     |                                       |                                                          |                               |                          |                  |                  |         |
|         |     |                                       |                                                          |                               |                          |                  |                  |         |
|         |     |                                       |                                                          |                               |                          |                  |                  |         |
|         |     |                                       |                                                          |                               |                          |                  |                  |         |
|         |     |                                       |                                                          |                               |                          |                  |                  |         |
|         |     |                                       |                                                          |                               |                          |                  |                  |         |
|         |     |                                       |                                                          |                               |                          |                  |                  |         |
|         |     |                                       |                                                          |                               |                          |                  |                  |         |
|         |     |                                       |                                                          |                               |                          |                  |                  |         |
|         |     |                                       |                                                          |                               |                          |                  |                  |         |
|         |     |                                       |                                                          |                               |                          |                  |                  |         |
|         |     |                                       |                                                          |                               |                          |                  |                  |         |
| $\,<\,$ |     |                                       |                                                          |                               |                          |                  |                  | $\,$    |

Рис. 2.7.3.1. Список загруженных документов

Верхняя панель списка загруженных документов, изображенного на рисунке 2.7.3.1, заполнена кнопками и фильтрами документов.

- отправить документ получателю через сервер Оператора (активно в режиме с подписью)
- посмотреть карточку документа (или открыть программу по умолчанию для неструктурированного файла)
- загрузить один выделенный документ на диск
- **•** сохранить несколько выделенных документов
- удалить документ из списка и переместить его в архив

Правее кнопок находятся фильтры документов. Первый фильтрует по датам создания, отправки или получения документа. Тип фильтруемой даты выбирается из выпадающего списка. Первый пункт в нем «Нет фильтра». Это отключает фильтр по датам.

Удаление документа приводит к тому, что он исчезает из списка загруженных документов и перемещается в архив.

Функционал кнопки будет рассмотрен в разделе 3.

Функционал кнопки будет рассмотрен в разделе 4.

Также для списка документов доступно контекстное меню, вызываемое щелчком правой кнопкой мыши по выделенному документу (рис. 2.7.3.2).

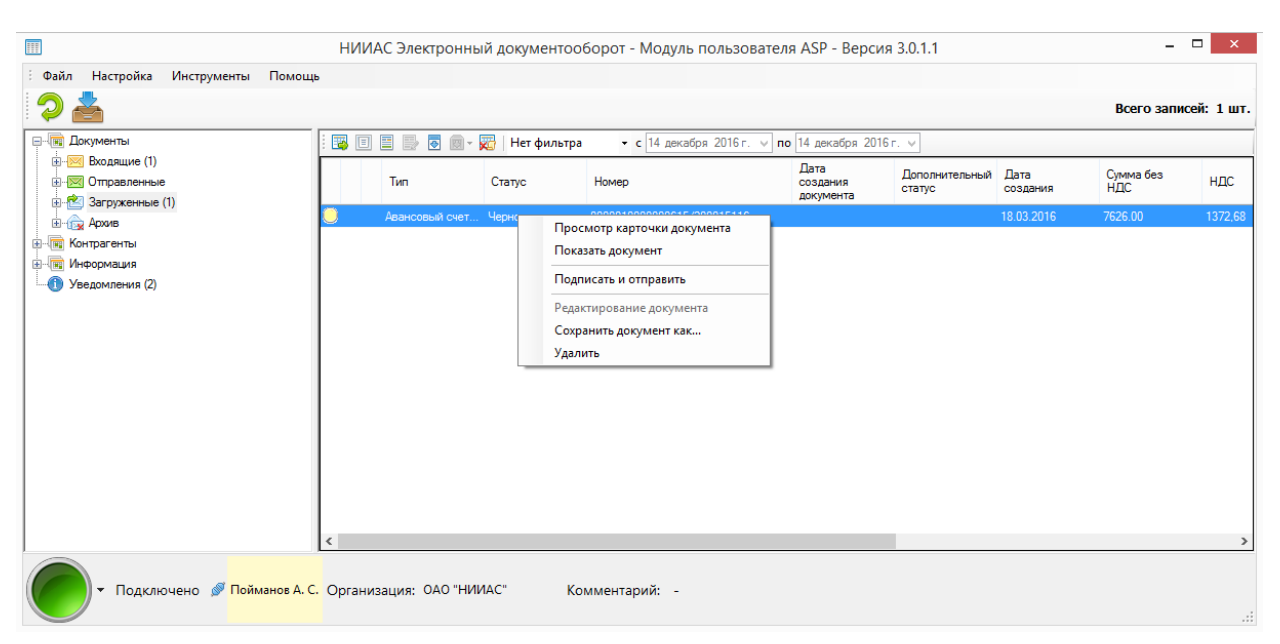

Рис. 2.7.3.2. Контекстное меню в загруженных документах

Функционал пункта контекстного меню «Просмотр карточки документа» аналогичен функционалу кнопки  $\blacksquare$ , пункта «Подписать и отправить» - кнопки  $\mathbb{F}$ , пункта «Сохранить документы как…» - кнопки  $\bullet$  или  $\mathbb{F}$ , пункта «Удалить» - кнопки  $\overline{\mathbf{x}}$ .

# <span id="page-40-0"></span>**2.7.4. Архив**

При щелчке или выделении курсором с помощью клавиатуры ветви дерева «Архив» основного окна программы в правой его части раскрывается список всех заархивированных документов без фильтрации по типу (рис. 2.7.4.1).

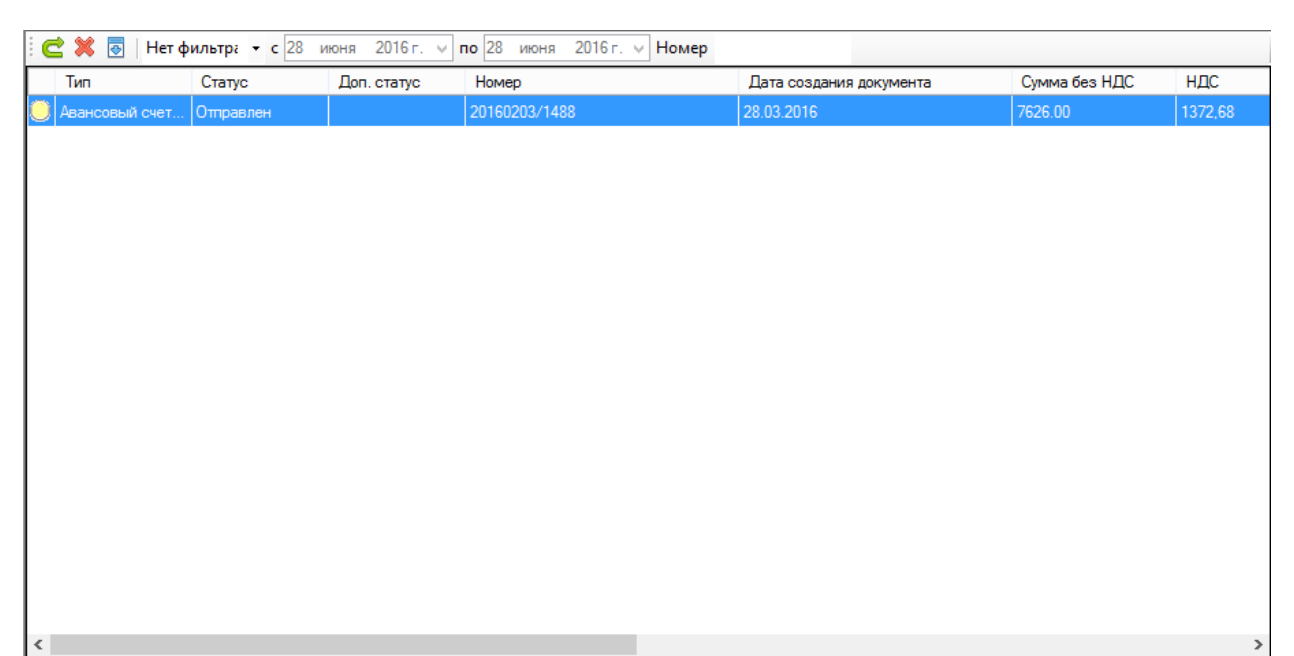

#### Рис. 2.7.4.1. Список архивных документов

Верхняя панель списка загруженных документов, изображенного на рисунке 2.7.4.1, заполнена кнопками и фильтром документов.

- восстановить заархивированный документ
- удалить окончательно документ из программы
- загрузить один выделенный документ на диск

Правее кнопок находятся фильтры документов. Первый фильтрует по датам создания, отправки или получения документа. Тип фильтруемой даты выбирается из выпадающего списка. Первый пункт в нем «Нет фильтра». Это отключает фильтр по датам. В поле «Номер» пользователь может ввести номер документа. Для начала фильтрации необходимо ввести более 3 символов.

При восстановлении документа он удаляется из списка заархивированных и восстанавливается в том списке, откуда он был удален.

Следует помнить, что окончательное удаление документа характеризуется исчезновением его в интерфейсе программы, однако из локальной базы данных документ не удаляется в случае необходимости аварийного восстановления документа.

Также для списка документов доступно контекстное меню, вызываемое щелчком правой кнопкой мыши по выделенному документу (рис. 2.7.4.2).

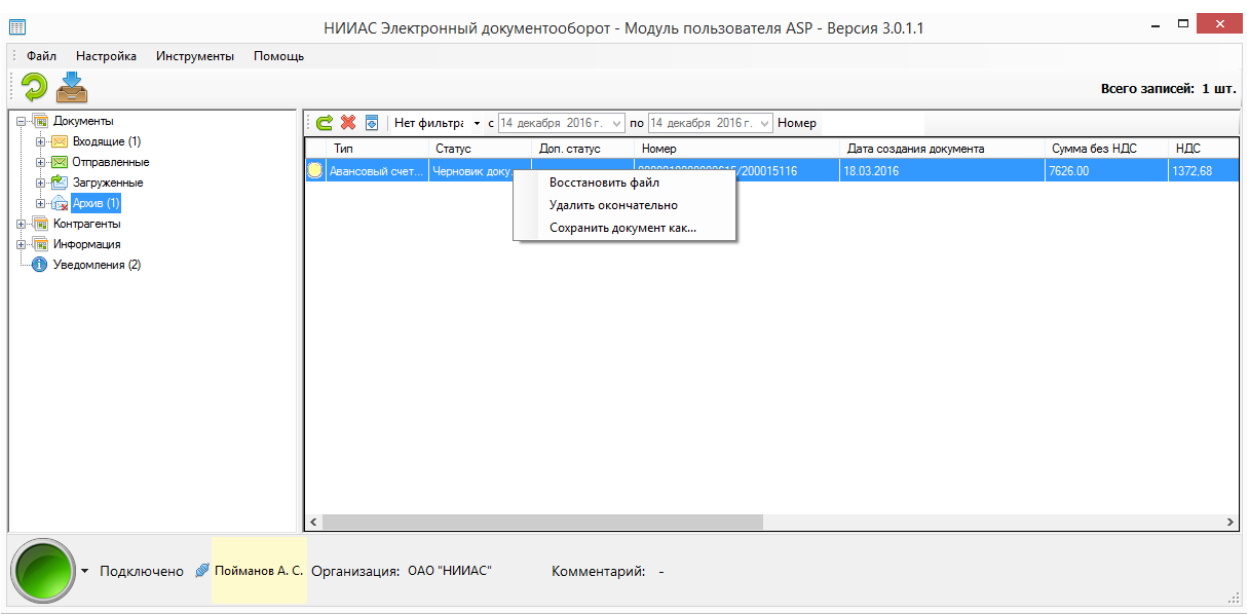

Рис. 2.7.4.2. Контекстное меню для архивных документов

Функционал пункта контекстного меню «Восстановить файл» аналогичен функционалу кнопки  $\mathbb{C}$ , пункта «Удалить окончательно» - кнопки  $\mathbb{X}$ , пункта «Сохранить документы как…» - кнопки .

#### <span id="page-42-0"></span>**3. Карточка документа**

При щелчке на кнопку в в списке входящих, отправленных, загруженных или архивированных структурированных документов (счет-фактура) или по щелчку по пункту «Показать карточку документа» в соответствующем контекстном меню открывается карточка документа (рис 3.1).

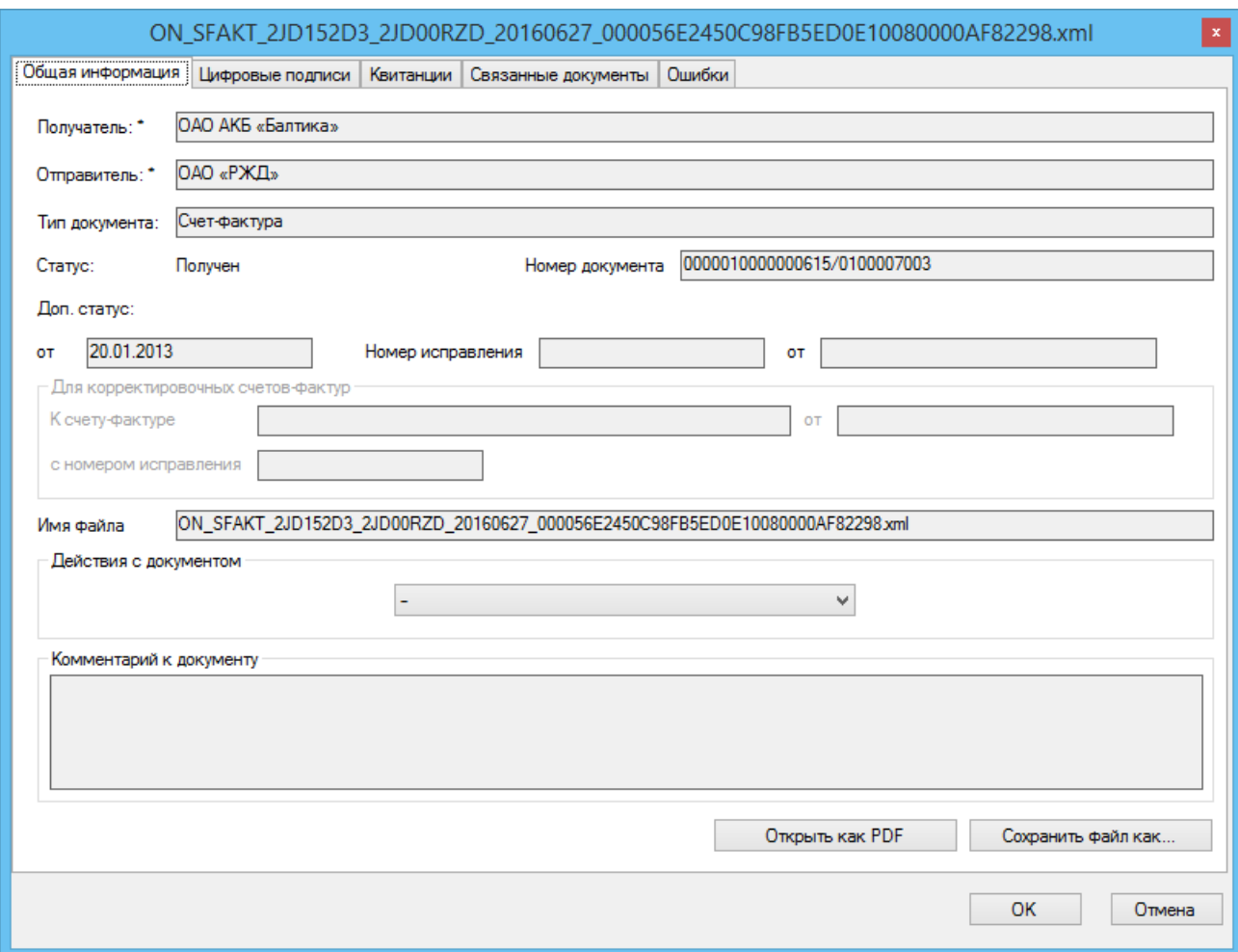

Рис. 3.1. Карточка документа

В случае открытия карточки неструктурированного документа пользователь увидит следующее окно (рис. 3.2.):

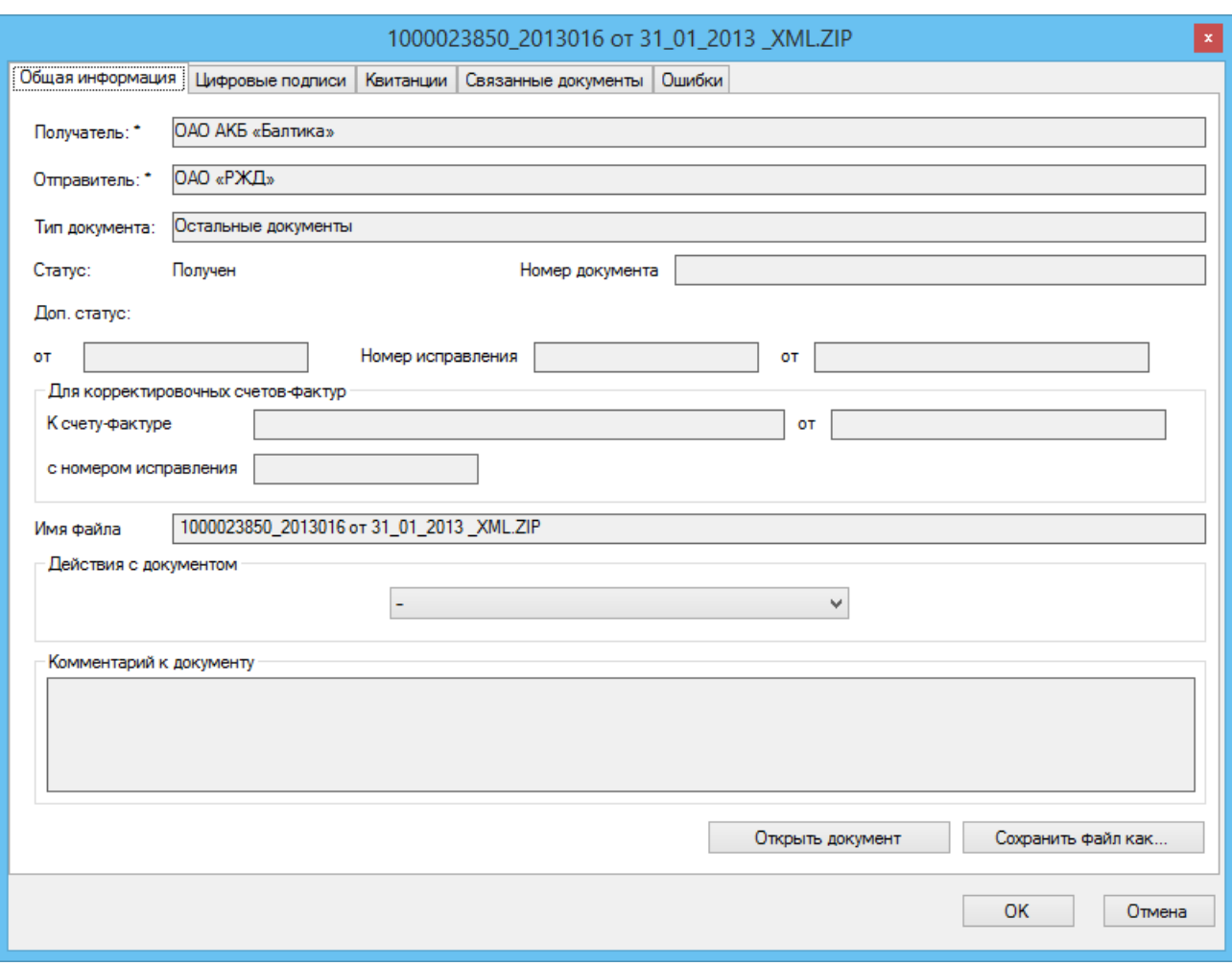

Рис. 3.2. Карточка неструктурированного документа

В окне содержится пять вкладок.

Во вкладке **«Общая информация»** записаны имена организаций получателя и отправителя документа, наименование типа документа, его внутренний номер, дата создания и, если есть, информация по его исправлениям и корректировкам.

Отдельно приводится полное имя рассматриваемого файла. Также присутствует поле «Комментарий к документу», в котором отображается комментарий в случае отправки уведомления на уточнение документа (счетафактуры).

На данной вкладке для структурированных документов также расположена кнопка «Открыть как PDF». В случае ее нажатия откроется окно просмотра документа в формате PDF (рис. 3.3).

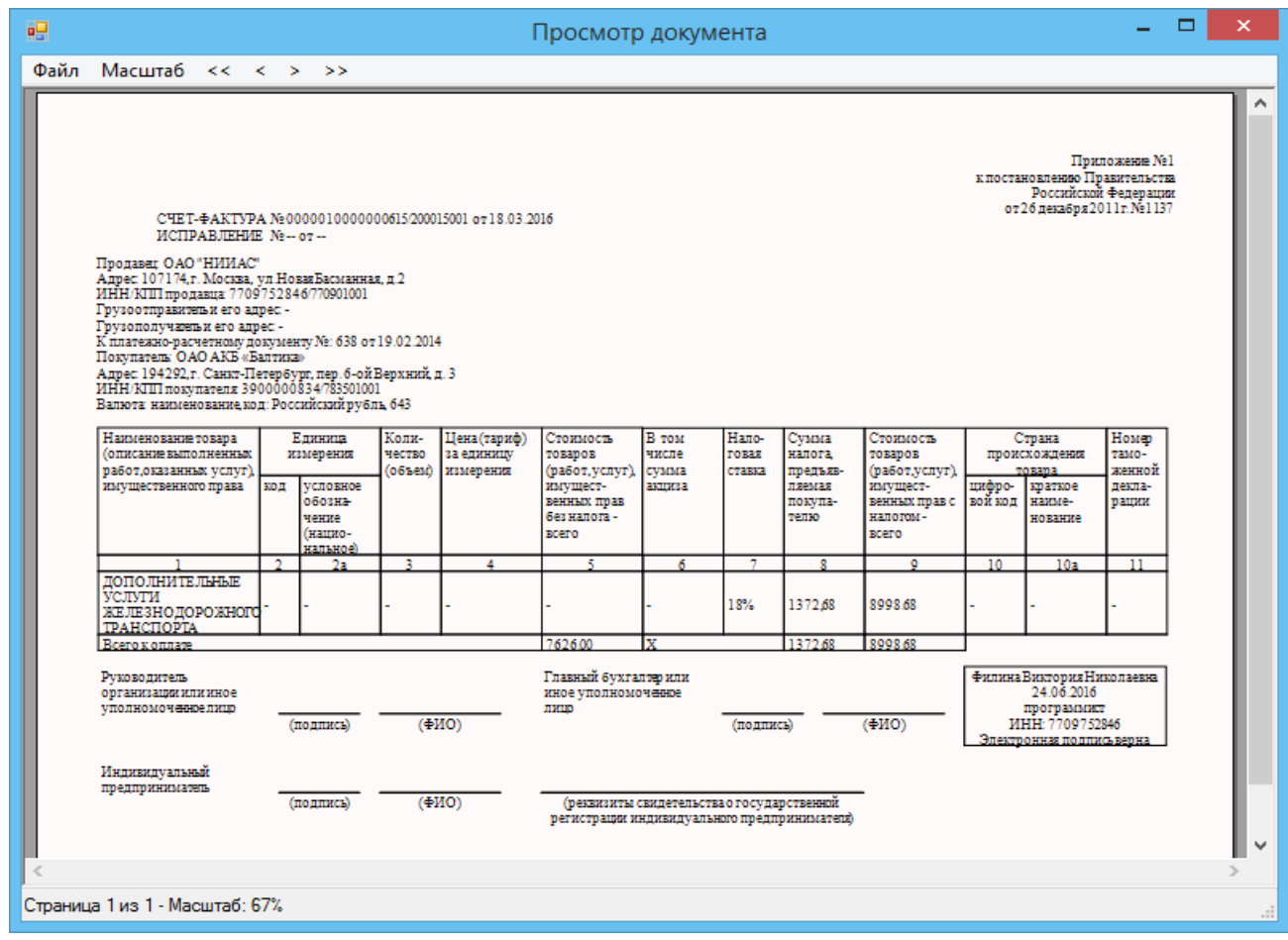

Рис. 3.3. Просмотр документа в формате PDF

В правом нижнем углу документа PDF виден шильдик, подтверждающий наличие ЭЦП у документа. Если документ еще не был отправлен и, соответственно, не подписан, то шильдик отсутствует. Также он не будет отображаться, если ЭЦП невозможно разобрать на том компьютере, на котором запущена программа. Основные причины – отсутствие соответствующего криптопровайдера или запуск программы в режиме «В режиме без криптопровайдера» (см. раздел 1.1).

Если данные электронной подписи и подписи в самом структурированном документе не совпадают, то цвет шильдика сменится с белого на светлорозовый (рис. 3.4).

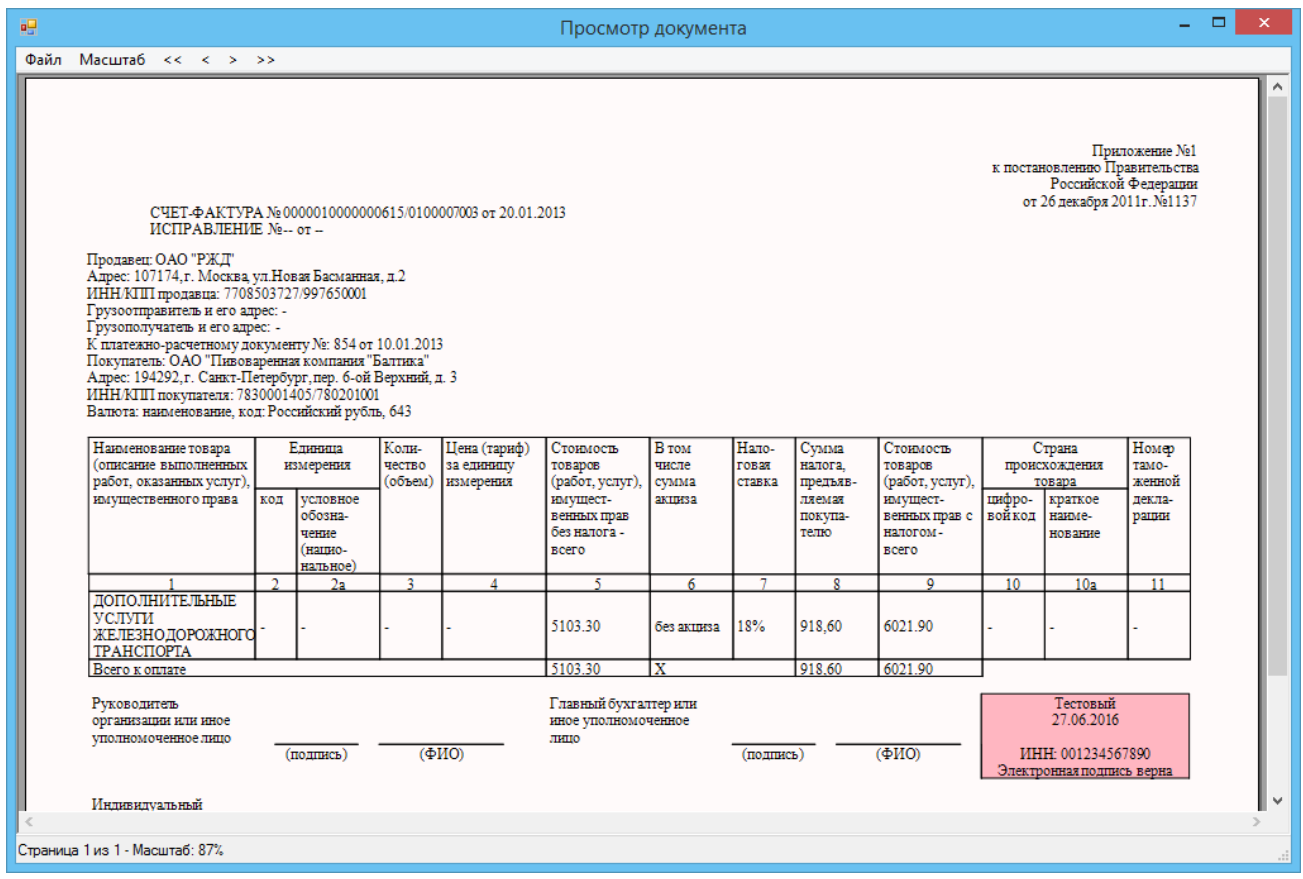

Рис. 3.4. Просмотр документа в формате PDF

Для неструктурированных документов данная кнопка отсутствует, на ее месте расположена кнопка «Открыть документ», при нажатии на которую документ открывается программой по умолчанию, заданной в Windows.

При нажатии на кнопку «Сохранить файл как…» откроется стандартное окно сохранения файла Windows (рис. 3.5).

| 画                                                                  |                                                                                                    |                                                                                                    | Сохранение                                                                   |                                                                          |        |          |                            | $\propto$    |
|--------------------------------------------------------------------|----------------------------------------------------------------------------------------------------|----------------------------------------------------------------------------------------------------|------------------------------------------------------------------------------|--------------------------------------------------------------------------|--------|----------|----------------------------|--------------|
| $\left(\Leftrightarrow\right)$<br>$\Rightarrow$                    |                                                                                                    | Этот компьютер → Локальный диск (С:) →                                                                                             |                                                                              |                                                                          |        | $\vee$ c | Поиск: Локальный диск (С:) | م            |
| Упорядочить ▼                                                      | Создать папку                                                                                                    |                                                                                                    |                                                                              |                                                                          |        |          | E v                        | ⋒            |
| MonitoringService                                                  | $\hat{}$                                                                                                    | Имя<br><b>THE INCH</b><br>MailBoxes                                                                                                | Дата изменения<br>UZ. 12.2014 3:39<br>30.05.2016 15:08                       | Тип<br>гтанка с фаилами<br>Папка с файлами                               | Размер |          |                            |              |
| • Домашняя группа                                                  |                                                                                                    | Microsoft Forefront TMG Client<br><b>MSOCache</b>                                                                                  | 07.10.2014 17:53<br>06.10.2014 16:05                                         | Папка с файлами<br>Папка с файлами                                       |        |          |                            |              |
| № Этот компьютер<br>В Видео<br>Документы                           |                                                                                                    | <b>NVIDIA</b><br>osc<br><b>PerfLogs</b><br>PHP                                                                                     | 10.12.2014 14:30<br>25.08.2015 10:30<br>22.08.2013 19:22<br>03.02.2015 16:24 | Папка с файлами<br>Папка с файлами<br>Папка с файлами<br>Папка с файлами |        |          |                            |              |
| <b>В</b> . Загрузки<br>Изображения<br><b>В</b> Музыка              |                                                                                                    | <b>Program Files</b><br>Program Files (x86)<br>ProgramData                                                                         | 20.06.2016 21:00<br>27.06.2016 14:46<br>24.05.2016 9:21                      | Папка с файлами<br>Папка с файлами<br>Папка с файлами                    |        |          |                            |              |
| <b>Рабочий стол</b><br>"Локальный диск (C:)<br>Локальный диск (D:) |                                                                                                    | <b>SWSetup</b><br>System.sav                                                                                                    | 02.12.2014 9:51<br>02.12.2014 10:10                                          | Папка с файлами<br>Папка с файлами                                       |        |          |                            |              |
| <b>Сеть</b>                                                        |                                                                                                    | <b>L</b> temp<br>totalcmd<br><b>Windows</b>                                                                                        | 28.06.2016 17:59<br>03.12.2014 16:52<br>31.05.2016 18:16                     | Папка с файлами<br>Папка с файлами<br>Папка с файлами                    |        |          |                            |              |
|                                                                    |                                                                                                    | Пользователи<br>Имя файла: ON_SFAKT_2JD152D3_2JD77777FC6828F4435BA68D679B0755555_20160209_7244D953-E794-493D-B3D3-5E57FD0EA33C.zip | 21.04.2016 16:35                                                             | Папка с файлами                                                          |        |          |                            | $\checkmark$ |
| <b>• Скрыть папки</b>                                              | Тип файла: Документ с квитанциями (*.zip)<br>Документ с квитанциями (*.zip)<br>Только документ в формате XML (*.xml)<br>Только документ в формате PDF (*.pdf) |                                                                                                    |                                                                              |                                                                          |        |          |                            |              |

Рис. 3.5. Окно сохранения файла из карточки

Документ можно сохранить как в составе его квитанций (необходимо в выпадающем меню «Тип файла» выбрать «Документ с квитанциями (\*.zip)»), так и одиночно в формате xml (в том же списке «Только документ в формате xml (\*.xml)») или pdf (в том же списке «Только документ в формате PDF  $(*.pdf)$ .

Вторая вкладка **«Цифровые подписи»** содержит в себе список подписей документа, открытом в карточке (рис 3.6). Если щелкнуть по подписи два раза, то откроется сертификат, связанный с подписью. В случае если криптопровайдер неизвестен, это будет отображено в строке с подписью.

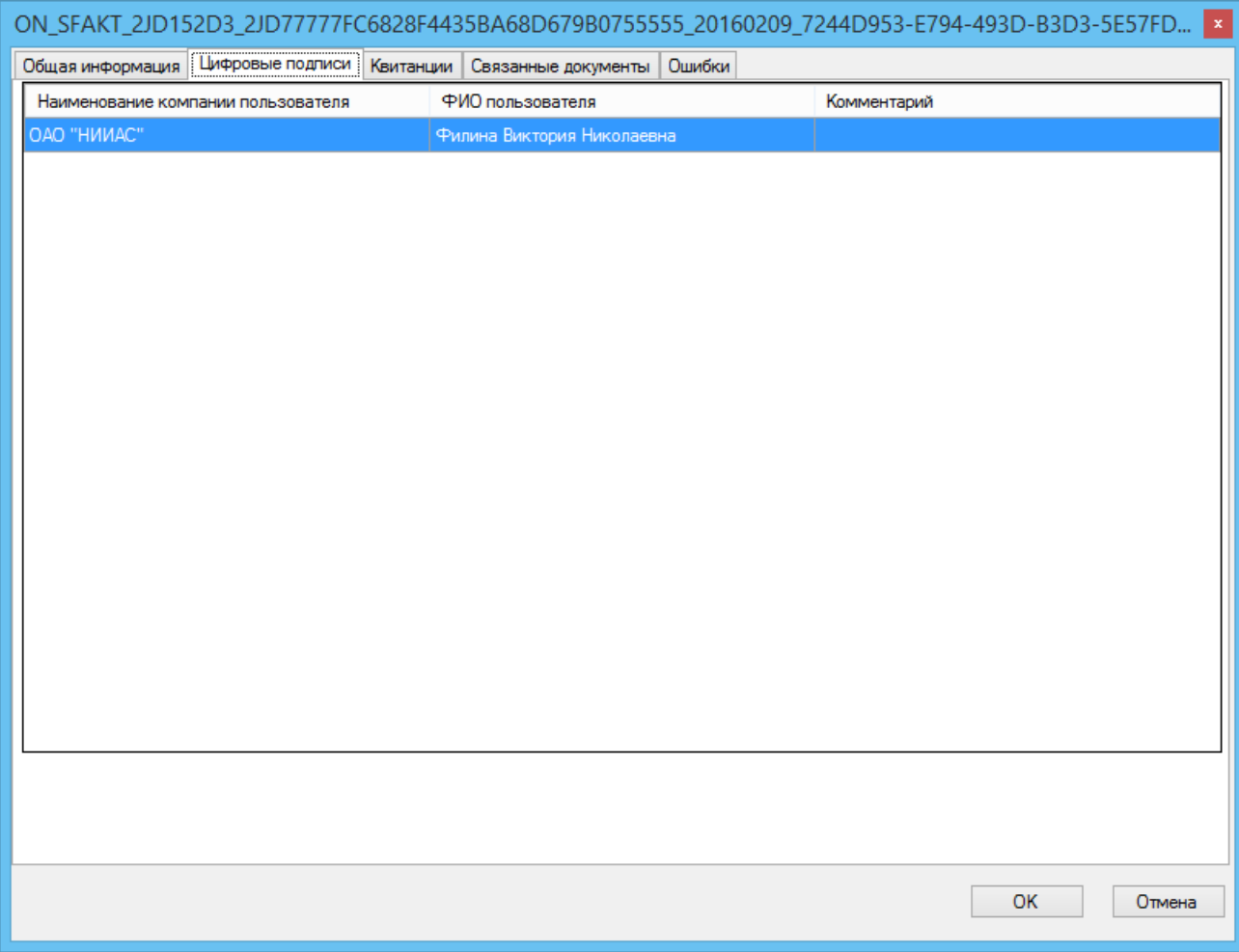

Рис. 3.6. Список цифровых подписей документа

Третья вкладка **«Квитанции»** содержит список квитанций, связанных с документом, открытом в карточке (рис. 3.7).

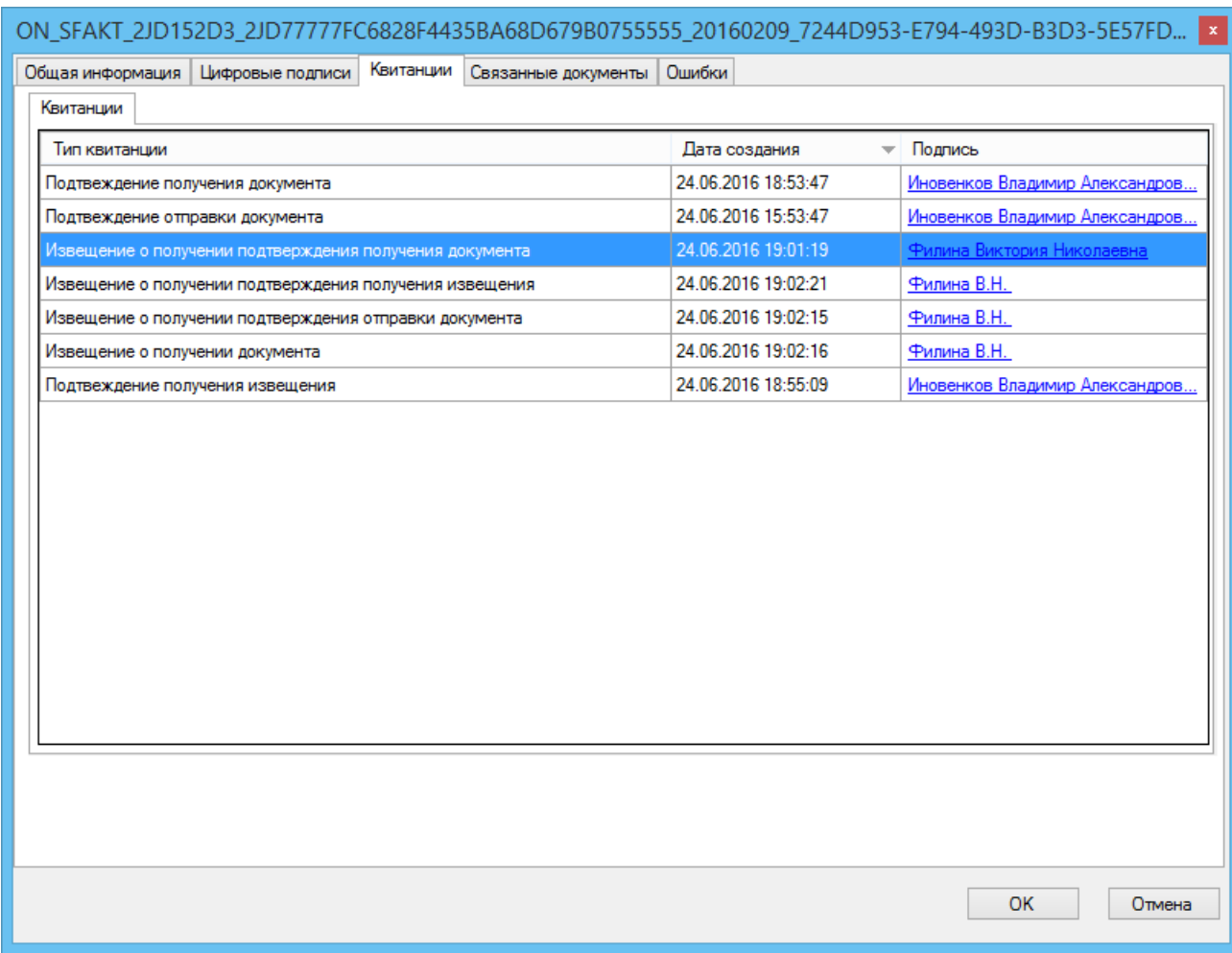

Рис. 3.7. Квитанции документа

Если два раза щелкнуть по строке квитанции, то откроется окно с информацией по ней (рис. 3.8).

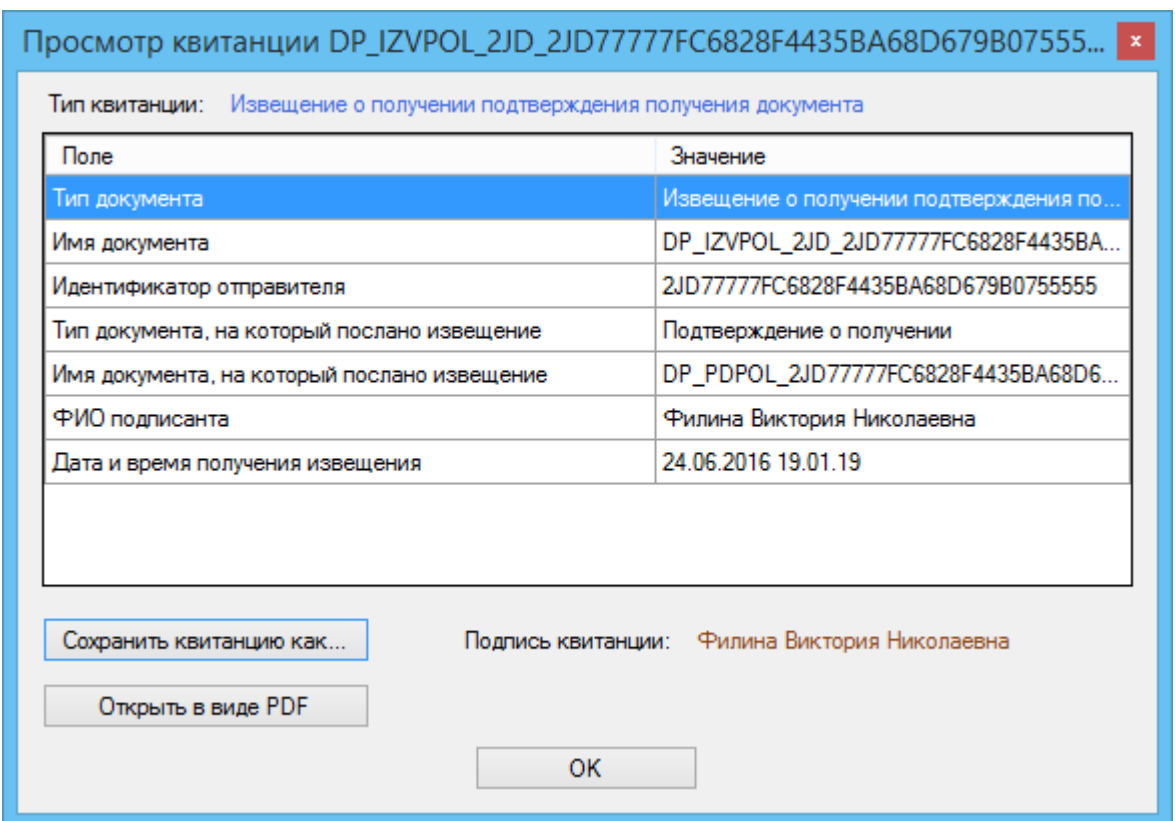

Рис. 3.8. Информация по квитанции

Если в открывшемся окне нажать кнопку «Сохранить квитанцию как…», то откроется стандартное окно сохранения документа Windows, в котором можно будет выбрать путь и название для сохраняемой квитанции в формате xml.

Чтобы просмотреть квитанцию в PDF-формате, необходимо кликнуть по кнопке «Открыть в виде PDF». При этом откроется окно просмотра (рис. 3.9).

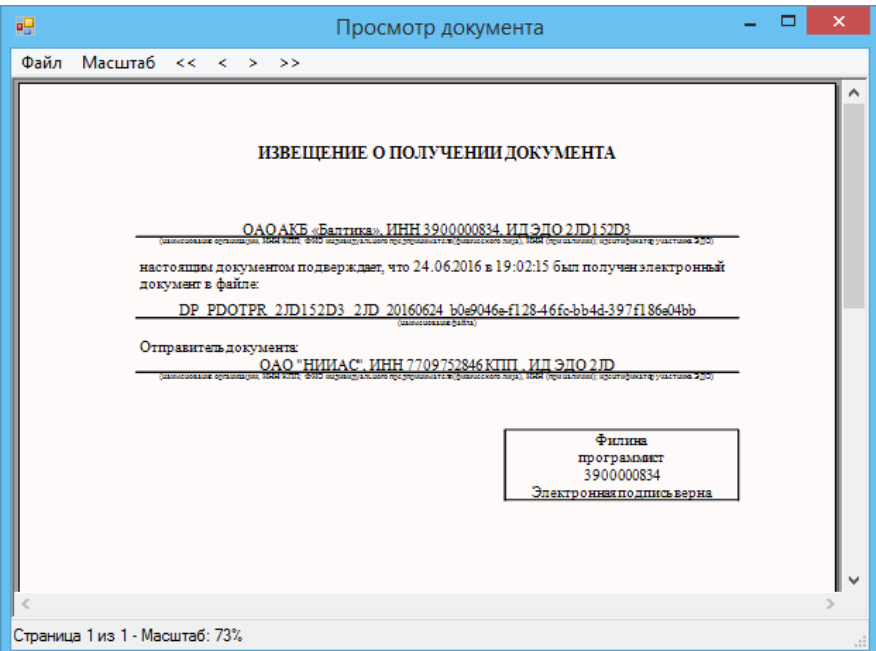

### Рис. 3.9. Квитанция в PDF-формате

Вкладка **«Связанные документы»** содержит список обычных, исправительных корректировочных счетов-фактур и неструктурированных документов, которые были связаны между собой (см. раздел 4.8) (рис. 3.10). При этом отдельно связывать счета-фактуры и их исправительные и корректировочные счета-фактуры не надо, это делается автоматически.

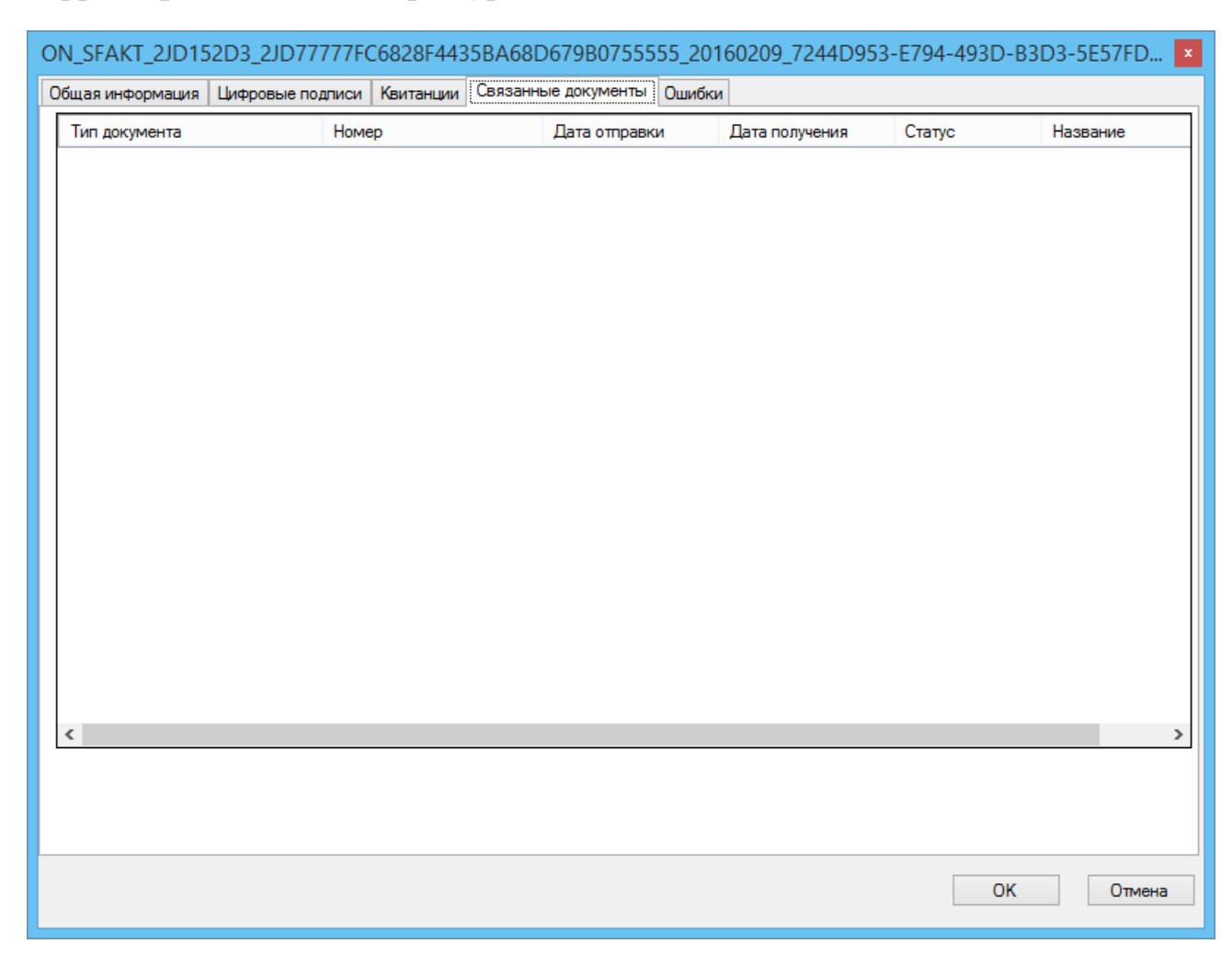

Рис. 3.10. Список связанных документов

Последняя вкладка «**Ошибки**» содержит список ошибок, возникших в результате разбора структурированного документа (счет-фактура) или в результате отправки квитанций (рис. 3.11).

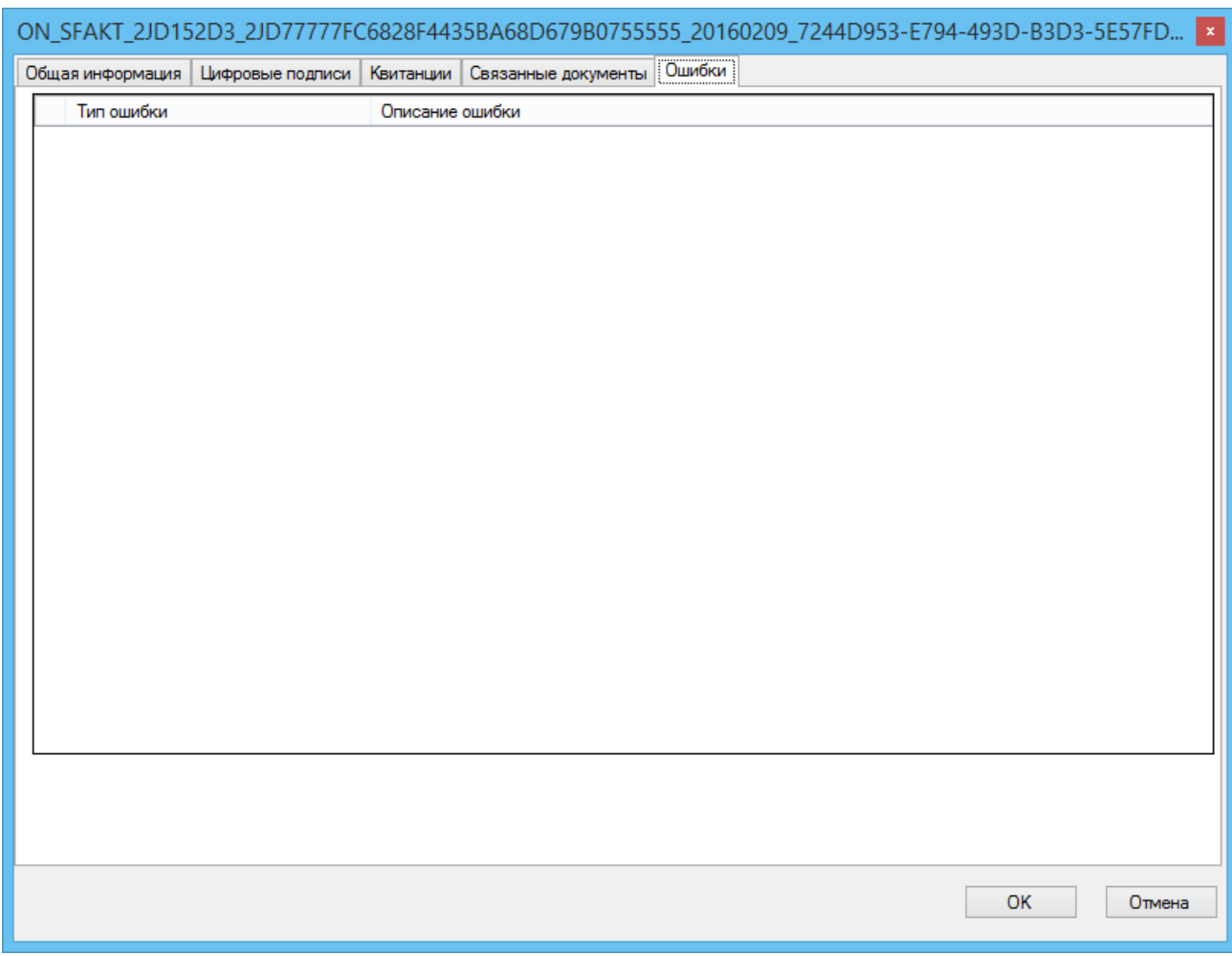

Рис. 3.11. Список ошибок

# <span id="page-50-0"></span>**4. Отправка/прием документов**

## *4.1. Отправка документов*

<span id="page-50-1"></span>Заранее загруженный документ можно отправить получателю, щелкнув по ветви дерева «Загруженные» (рис. 4.1.1).

| 围<br>$\Box$             | $\Box$ $\Box$ $\Box$ $\Box$ $\Box$ $\Box$ Her фильтра |                               | • с 28 июня 2016 г. $\vee$ по 28 июня 2016 г. $\vee$     |                               |                          |                  |                  |         |
|-------------------------|-------------------------------------------------------|-------------------------------|----------------------------------------------------------|-------------------------------|--------------------------|------------------|------------------|---------|
|                         | Тип                                                   | Статус                        | Номер                                                    | Дата<br>создания<br>документа | Дополнительный<br>статус | Дата<br>создания | Сумма без<br>НДС | НДС     |
| $\overline{\mathbb{C}}$ |                                                       |                               | Авансовый счет Черновик докум 0000010000000615/200015002 |                               |                          | 18.03.2016       | 7626.00          | 1372,68 |
| Ċ                       |                                                       | Остальные доку Черновик докум |                                                          |                               |                          | 28.06.2016 14:40 |                  |         |
|                         |                                                       |                               |                                                          |                               |                          |                  |                  |         |
|                         |                                                       |                               |                                                          |                               |                          |                  |                  |         |
|                         |                                                       |                               |                                                          |                               |                          |                  |                  |         |
|                         |                                                       |                               |                                                          |                               |                          |                  |                  |         |
|                         |                                                       |                               |                                                          |                               |                          |                  |                  |         |
|                         |                                                       |                               |                                                          |                               |                          |                  |                  |         |
|                         |                                                       |                               |                                                          |                               |                          |                  |                  |         |
|                         |                                                       |                               |                                                          |                               |                          |                  |                  |         |
|                         |                                                       |                               |                                                          |                               |                          |                  |                  |         |
|                         |                                                       |                               |                                                          |                               |                          |                  |                  |         |
|                         |                                                       |                               |                                                          |                               |                          |                  |                  |         |
|                         |                                                       |                               |                                                          |                               |                          |                  |                  |         |
|                         |                                                       |                               |                                                          |                               |                          |                  |                  |         |
| $\vert$ <               |                                                       |                               |                                                          |                               |                          |                  |                  | $\,$    |

Рис. 4.1.1. Список загруженных документов

Если пользователь зашел в программу в режиме для чтения или не был найден необходимый криптопровайдер, то подпись документа невозможна. Кнопка и пункт контекстного меню «Подписать и отправить» в этом случае неактивны.

Необходимо выделить отправляемый документ или несколько документов (используются клавиши Ctrl в случае выбора отправляемых документов, идущих не подряд и Shift, если необходимо отправить документы, идущие в списке друг за другом, подробности в разделе 2.5.1). Затем необходимо воспользоваться кнопкой **в** или щелкнуть по пункту контекстного меню «Подписать и отправить».

В случае необходимости подписания отправляемого документа (все структурированные и часть неструктурированных, а на данный момент это сделано для всех документов) программа инициирует его подпись. В этом случае после ее нажатия пользователь увидит диалоговое окно, изображенное на рисунке 4.1.2.

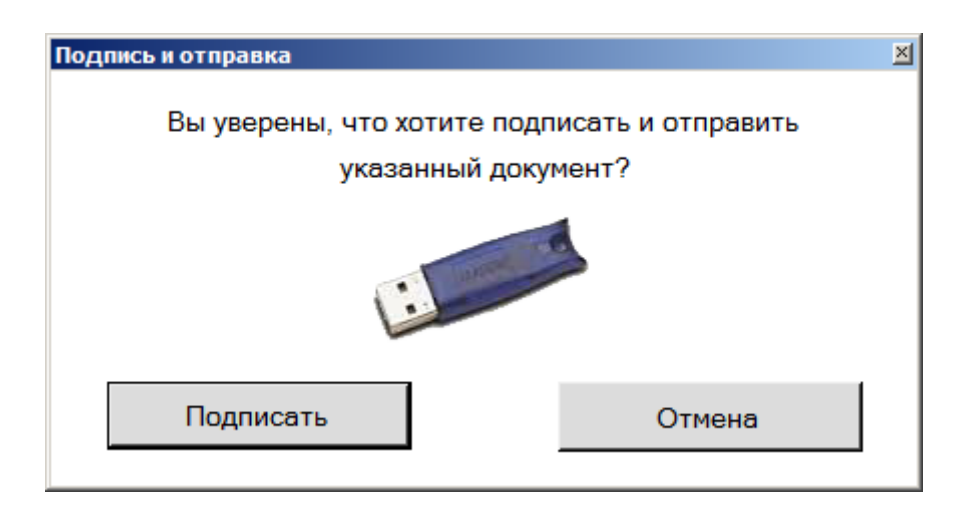

Рис. 4.1.2. Подтверждение отправки и подписи документа

Если пользователь собирается отправить несколько документов, то вид окна преобразуется в следующий (рис. 4.1.3):

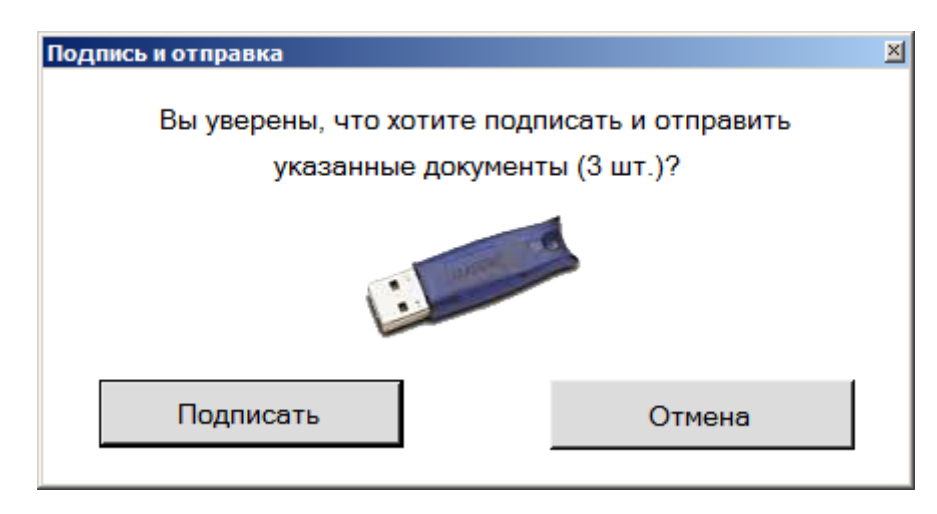

Рис. 4.1.3. Подтверждение отправки и подписи нескольких документов

Если пользователь нажал кнопку «Отмена», то отправка документов прекращается.

Перед нажатием кнопки «Подписать» пользователь должен быть уверен, что носитель с закрытым ключом (далее ЗК), который будет использоваться для подписи отправляемого документа, уже доступен программе (например, если ЗК находится на токене, и ЗК не закеширован или не кешируется, то необходимо, чтобы токен был вставлен).

Если отправляется структурированный документ, после нажатия кнопки «Подписать» программа проверяет раздел «Подписант» в документе и если его данные не совпадают с данными в сертификате, то появляется следующее окно (рис. 4.1.4):

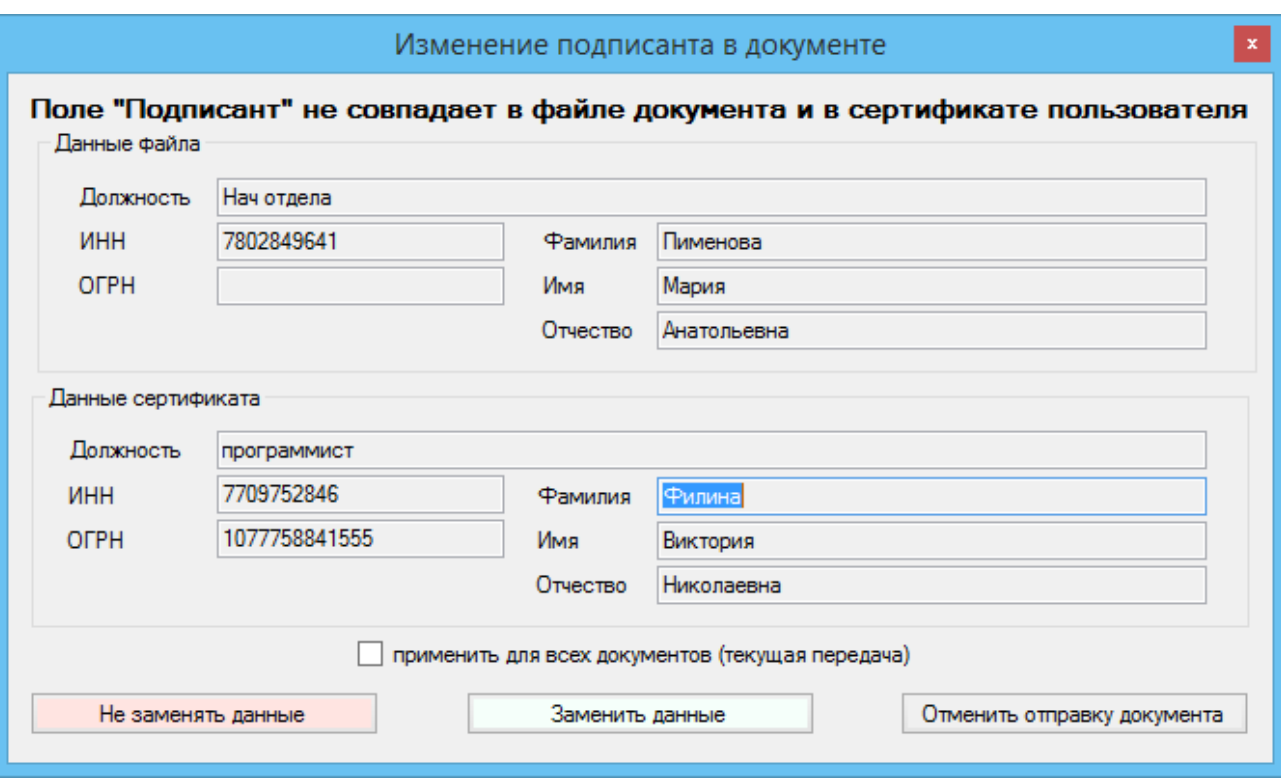

Рис. 4.1.4. Окно замены подписанта в документе

Пользователь при желании заменить подписанта кликает по кнопке «Заменить данные», в противном случае он либо отменяет отправку документа, или отправляет документ без изменений.

Если идет массовая отправка документов, то, чтобы пользователю каждый раз не всплывало это окно, то пользователь может поставить галочку «применить для всех документов (текущая передача)». В этом случае на все структурированные документы распространится выбранное действие.

В случае удачной отправки документа пользователь видит следующее окно (рис. 4.1.5):

|               | Результат отправки                |                        |
|---------------|-----------------------------------|------------------------|
| Тип документа | Имя документа                     | Результат отправки     |
| Счет-фактура  | ON_SFAKT_2JD152D3_2JD77777FC6828F | Файл успешно отправлен |
|               |                                   | OK                     |

Рис. 4.1.5. Окно успешной отправки документа

### *4.2. Получение документов*

<span id="page-54-0"></span>Когда получателю приходят новые документы, у него появляется уведомление в области панели задач (рис. 4.2.1).

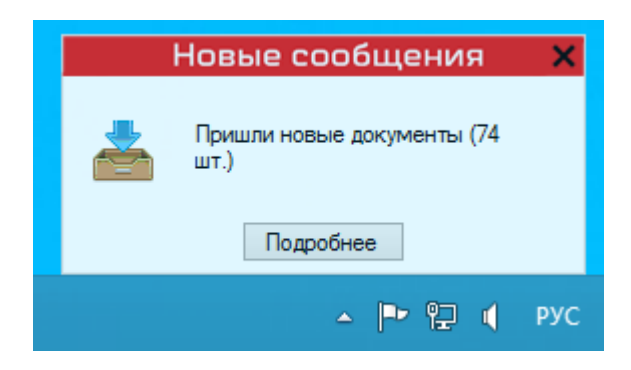

Рис. 4.2.1. Уведомление о новых документах

Новые не просмотренные документы в программе отображаются жирным шрифтом. В случае счета-фактуры пользователь может просмотреть документ, при необходимости запросить его бумажную копию (раздел 4.7), послать на него аннулирование (кнопка  $\clubsuit$ , см. раздел 4.5) или уведомление на уточнение (кнопка или пункт контекстного меню «Запросить уточнение документа», см. раздел 4.4). Также пользователь может пометить его как проведенный кнопкой  $\bullet$  или щелчком по пункту контекстного меню «Пометить документ как проведенный» (раздел 4.6).

### *4.3. Статусы доставки документов*

<span id="page-55-0"></span>В процессе доставки документа документ проходит разные фазы, что отражается на статусах.

- не все квитанции были собраны
- для входящего счета-фактуры было получено подтверждение даты отправки счета-фактуры Оператором покупателю, для отправленного счета-фактуры было получено подтверждение даты поступления счетафактуры оператору от продавца, для остальных документов получено извещение о получении документа
- для данного счета-фактуры есть извещение покупателя о получении счета-фактуры

Помимо графического отображения изменяется и текстовый статус.

Структурированные документы в процессе документооборота приобретают следующие статусы:

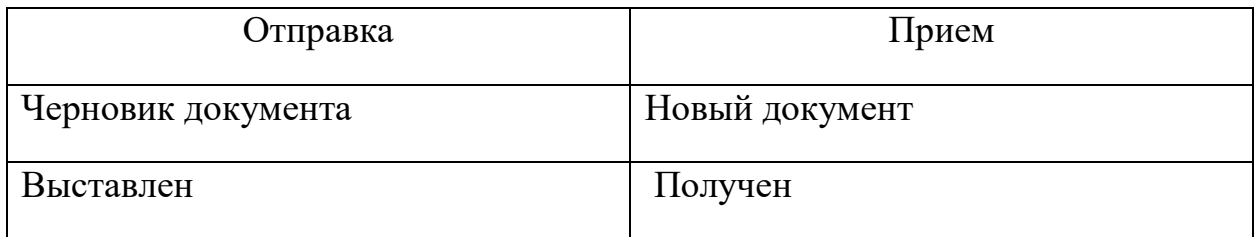

### <span id="page-55-1"></span>**4.3.1. Отправка документа**

Статус **«Черновик документа»** документ получает тогда, когда загружен в локальную базу программы, но еще не отправлен.

Статус **«Выставлен»** документ получает, когда на него пришло подтверждение Оператора ЭДО СФ.

### <span id="page-56-0"></span>**4.3.2. Прием документа**

При статусе **«Новый документ»** документ загружен в локальную базу.

Статус **«Получен»** означает, что получено подтверждение Оператора ЭДО СФ.

### *4.4. Уведомление об уточнении документа*

<span id="page-56-1"></span>В случае получения некорректно заполненного счета-фактуры получатель документа может отправить уведомление на уточнение, нажав кнопку или щелкнув по пункту контекстного меню «Запросить уточнение документа».

При этом пользователь увидит такое окно (рис. 4.4.1):

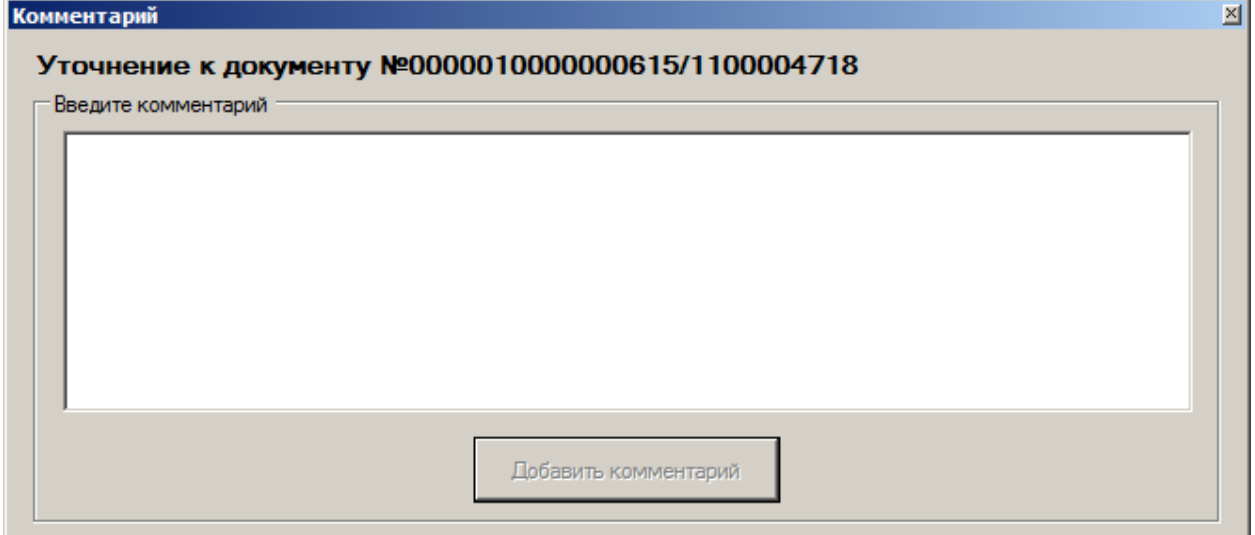

Рис. 4.4.1. Комментарий к уточнению документа

После отправки уведомления на уточнение отправитель документа увидит окно уведомления (рис. 4.4.2)…. а дополнительный статус документа и у получателя, и у отправителя сменится на «Запрошено уточнение» (рис. 4.4.3), рядом с документом кружок сменится на красный .

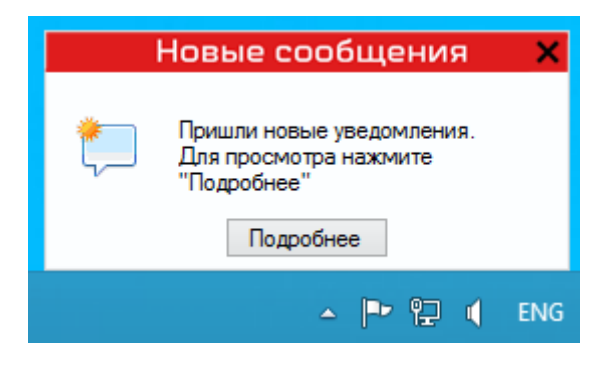

Рис. 4.4.2. Окно оповещения

|                                                 |                              |                                                  |         |                                                                              |                                   |              | Всего записей: 45 шт. |               |
|-------------------------------------------------|------------------------------|--------------------------------------------------|---------|------------------------------------------------------------------------------|-----------------------------------|--------------|-----------------------|---------------|
| Документы                                       | 回                            | E<br>$\overline{\mathscr{L}}$<br>ाल<br>$\bullet$ |         | Нет фильтра • с 14 декабря 2016 г. $\vee$ по 14 декабря 2016 г. $\vee$ Номер |                                   |              | Поиск по контрагенту  |               |
| <b>Е. Входящие</b> (40)                         |                              | Tun                                              | Статус  | Номер                                                                        | Дата создания                     | Дос. статус  | Сумма без НДС         | НДС           |
| <b>E-M</b> Отправленные<br><b>E</b> Загруженные | ⇙                            | Корректировочн Получен                           |         | 0000010000000615/1200017214                                                  | 31.12.2015 0:                     |              |                       |               |
| El Rio Apxile                                   |                              | Корректировочный  Получен                        |         | 0000010000000615/1200017213                                                  | 31.12.2015 0:00:00                |              |                       |               |
| <b>EL KOHTDAFEHTЫ</b>                           | ⇙                            | Корректировочн Получен                           |         | 0000010000000615/1200017211                                                  | 31.12.2015 0:                     |              |                       |               |
| <b>Е- Пет Информация</b>                        |                              | Корректировочн Получен                           |         | 0000010000000615/1200017210                                                  | 31.12.2015 0:                     |              |                       |               |
| <b>В Уведомления</b>                            |                              | Счет-фактура                                     | Получен | 0000010000000615/200015114                                                   | 18.03.2016 0:00:00                |              | 7626.00               | 1372,68       |
|                                                 |                              | Счет-фактура                                     | Получен | 0000010000000615/200015112                                                   | 18.03.2016 0:                     |              | 7626.00               | 1372,6        |
|                                                 |                              | Счет-фактура                                     | Получен | 0000010000000615/200015113                                                   | 18.03.2016 0:                     | Запрошено у. | 7626.00               | 1372.6        |
|                                                 |                              | Счет-фактура                                     | Получен | 0000010000000615/200015106                                                   | 18.03.2016 0:                     |              | 7626.00               | 1372,6        |
|                                                 |                              | Счет-фактура                                     | Получен | 0000010000000615/200015105                                                   | 18.03.2016 0:00:00                |              | 7626.00               | 1372.68       |
|                                                 |                              | Счет-фактура                                     | Получен | 0000010000000615/200015104                                                   | 18.03.2016 0:                     |              | 7626.00               | 1372.6        |
|                                                 |                              | Счет-фактура                                     | Получен | 0000010000000615/200015102                                                   | 18.03.2016 0:                     |              | 7626.00               | 1372,6        |
|                                                 |                              | Остальные доку                                   |         |                                                                              |                                   |              |                       |               |
|                                                 |                              | Счет-фактура                                     | Получен | 0000010000000615/200015039                                                   | 18.03.2016 0: Запрошено у 7626.00 |              |                       | 1372.6        |
|                                                 | $\left\langle \right\rangle$ |                                                  |         |                                                                              |                                   |              |                       | $\rightarrow$ |

Рис. 4.4.3. Результат отправки уведомления на уточнение

В карточке документа будет отображен комментарий к уточнению (рис. 4.4.4) в разделе «Комментарий к документу».

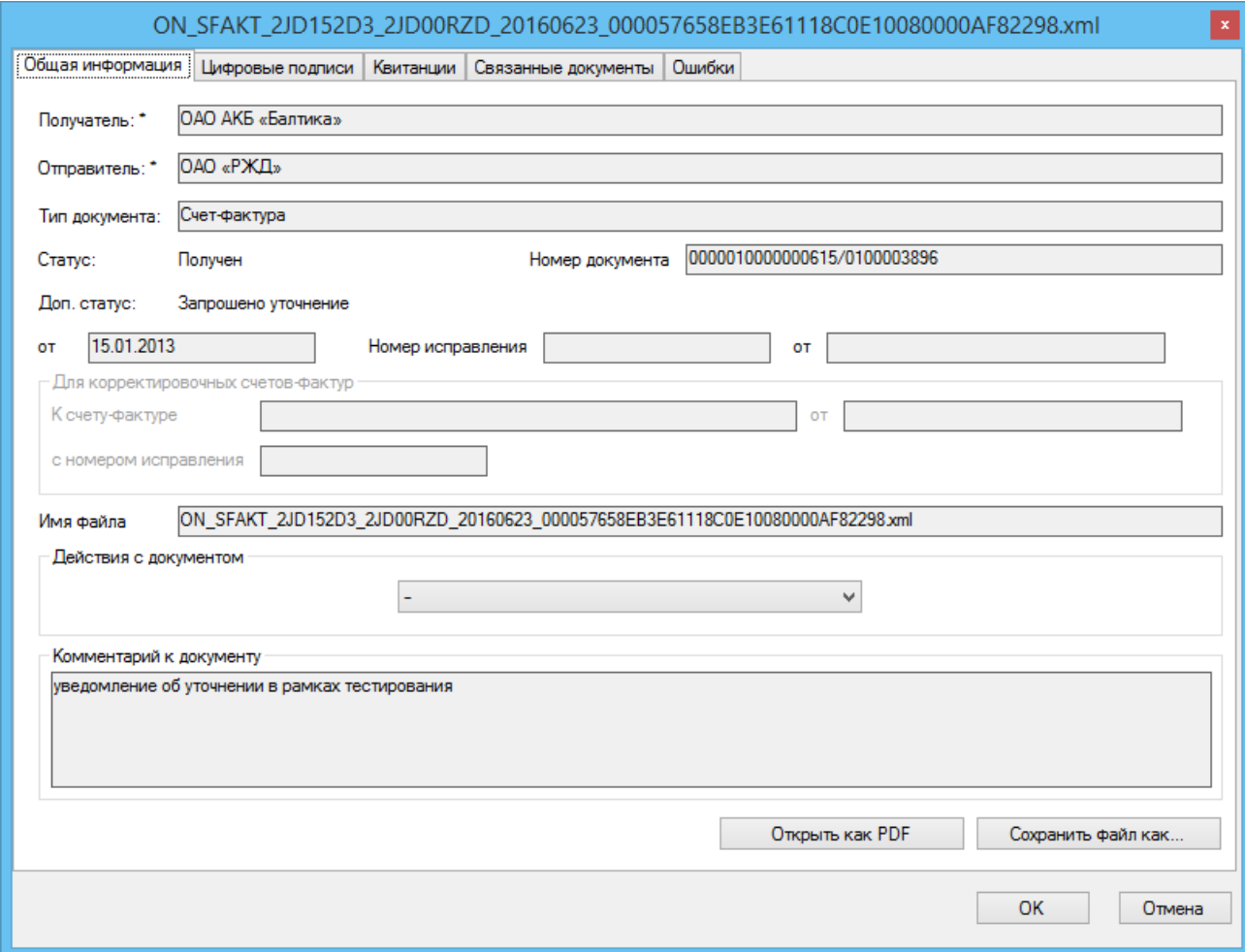

Рис. 4.4.4. Карточка документа, для которого требуется уточнение

Полный набор квитанций помимо обязательных для документа дополняется следующими:

- 1) Уведомление об уточнении документа
- 2) Извещение о получении уведомления об уточнении документа

В зависимости от того, какой тип уточнения необходим, пользователь посылает или исправительный, или корректировочный счет-фактуру. После того, как документ будет отправлен, дополнительный статус уточняемого документа сменится на «Уточнен» (рис. 4.4.5).

| Настройка<br>Инструменты<br>Файл                     | Помошь    |                        |         |                                                                              |                       |             |                      |                 |                       |
|------------------------------------------------------|-----------|------------------------|---------|------------------------------------------------------------------------------|-----------------------|-------------|----------------------|-----------------|-----------------------|
|                                                      |           |                        |         |                                                                              |                       |             |                      |                 | Всего записей: 41 шт. |
| <b>E- Документы</b>                                  | □<br>E    |                        |         | Нет фильтра • с 14 декабря 2016 г. $\vee$ по 14 декабря 2016 г. $\vee$ Номер |                       |             | Поиск по контрагенту |                 |                       |
| <b>E [XX]</b> Входящие (38)<br><b>E O</b> правленные |           | Tun                    | Статус  | Homep                                                                        | Дата создания         | Дос. статус | Сумма без НДС        | НДС             | Cymma c HDI ^         |
| <b>E</b> 3агруженные                                 |           | Счет-фактура           | Получен | 0000010000000615/200015 18.03.2016 0:                                        |                       |             | 7626.00              | 1372.68         | 8998.68               |
| El free Apxile                                       |           | Счет-фактура           | Получен | 0000010000000615/200015 18.03.2016 0:                                        |                       |             | 7626.00              | 1372.68 8998.68 |                       |
| <b>EL-THE KOHTDAFEHTЫ</b>                            |           | Корректировочный       | Получен | 0000010000000615/1200017214 31.12.2015 0:00:00                               |                       |             |                      |                 |                       |
| <b>E- ПР Информация</b><br><b>В Уведомления</b>      |           | Корректировочн Получен |         | 0000010000000615/120001 31.12.2015 0:                                        |                       |             |                      |                 |                       |
|                                                      |           | Корректировочн Получен |         | 0000010000000615/120001 31.12.2015 0:                                        |                       |             |                      |                 |                       |
|                                                      |           | Корректировочн Получен |         | 0000010000000615/120001 31.12.2015 0:                                        |                       |             |                      |                 |                       |
|                                                      |           | Счет-фактура           | Получен | 0000010000000615/200015 18.03.2016 0:                                        |                       |             | 7626.00              | 1372.68 8998.68 |                       |
|                                                      |           | Счет-фактура           | Получен | 0000010000000615/200015 18.03.2016 0:                                        |                       |             | 7626.00              | 1372.68         | 8998.68               |
|                                                      |           | Счет-фактура           | Получен | 0000010000000615/200015                                                      | 18.03.2016 0: Уточнен |             | 7626.00              | 1372,68         | 8998.68               |
|                                                      |           | Счет-фактура           | Получен | 0000010000000615/200015 18.03.2016 0:                                        |                       |             | 7626.00              | 1372.68 8998.68 |                       |
|                                                      |           | Счет-фактура           | Получен | 0000010000000615/200015 18.03.2016 0:                                        |                       |             | 7626.00              | 1372,68 8998.68 |                       |
|                                                      |           | Счет-фактура           | Получен | 0000010000000615/200015 18.03.2016 0:                                        |                       |             | 7626.00              |                 | 1372.68 8998.68       |
|                                                      |           | Счет-фактура           | Получен | 0000010000000615/200015 18.03.2016 0:                                        |                       |             | 7626.00              | 1372,68         | 8998.68               |
|                                                      |           |                        |         |                                                                              |                       |             |                      |                 |                       |
|                                                      | $\hat{~}$ |                        |         |                                                                              |                       |             |                      |                 | >                     |

Рис. 4.4.5. Уточненный документ

# *4.5. Проведение документа*

<span id="page-58-0"></span>Получатель документа после получения на него всех основных квитанций может пометить документ как проведенный, воспользовавшись кнопкой или кликнув по пункту контекстного меню «Пометить документ как проведенный».

Спустя время, указанное в стройках (см. раздел 1), документ будет отправлен в архив.

### *4.6. Запрос бумажной копии*

<span id="page-58-1"></span>Получателю документа может потребоваться бумажная копия документа, заверенная отправителем.

Для этого пользователю необходимо воспользоваться кнопкой или пунктом контекстного меню «Запросить бумажную копию». Пользователь увидит окно ввода комментария (рис. 4.6.1)

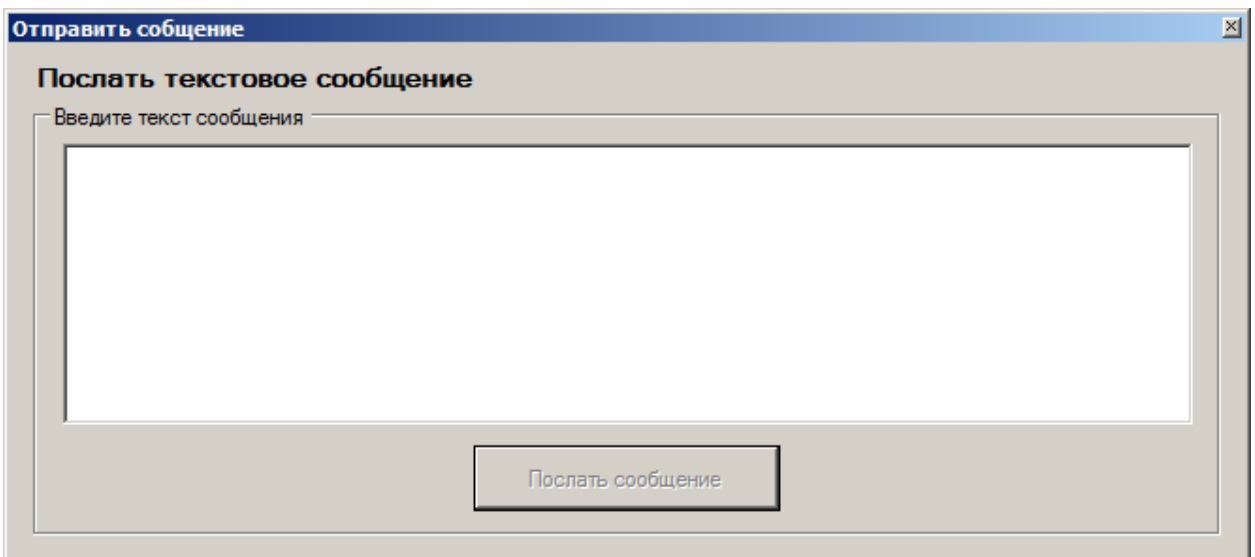

Рис. 4.6.1. Комментарий к запросу бумажной копии

После отправки сообщения пользователь увидит на экране сообщение (рис. 4.6.2):

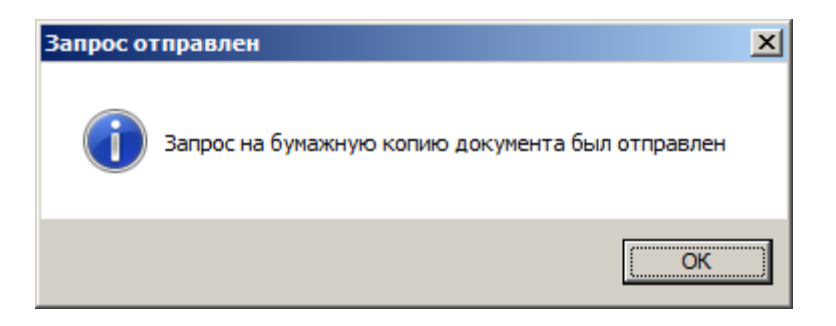

Рис. 4.6.2. Сообщение пользователю

После отправки запроса у отправителя документа откроется окно оповещений (рис. 4.6.3):

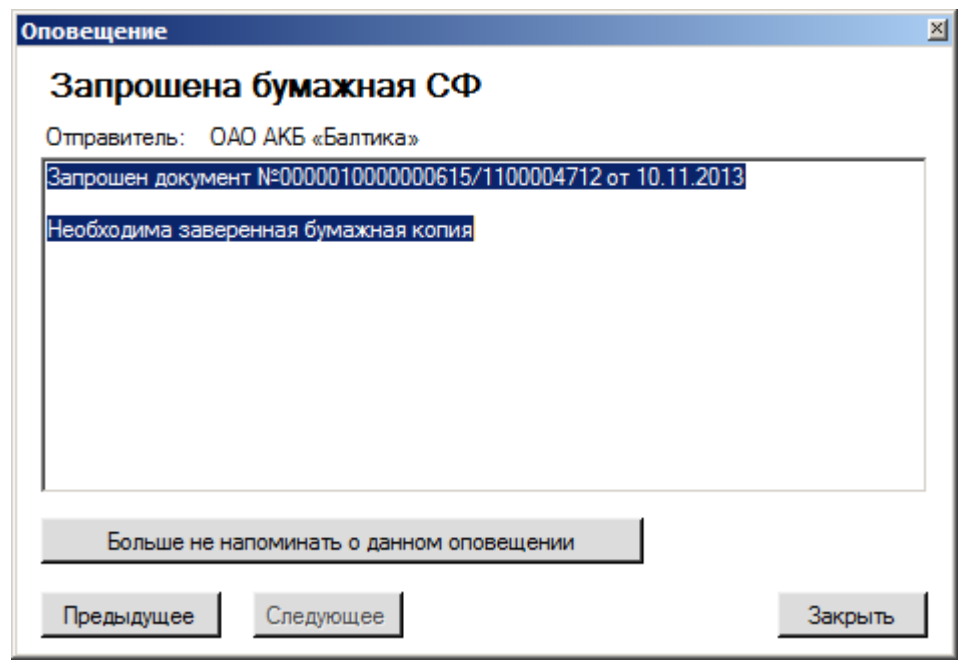

Рис. 4.6.3. Оповещение о необходимости отправки бумажной копии документа

### *4.7. Связывание документов*

<span id="page-60-0"></span>После отправки документа пользователь может связать этот документ с некоторыми другими. Эти связанные документы будут отображены во вкладке «Связанные документы» карточки документа (см. раздел 3).

Чтобы связать документы, пользователю необходимо воспользоваться кнопкой <sup>0</sup> или пунктом контекстного меню «Связать документ с...» из списка отправленных документов.

Если документ, который пользователь хочет связать с другими документами – счет-фактура, то пользователь увидит следующее окно (рис. 4.7.1):

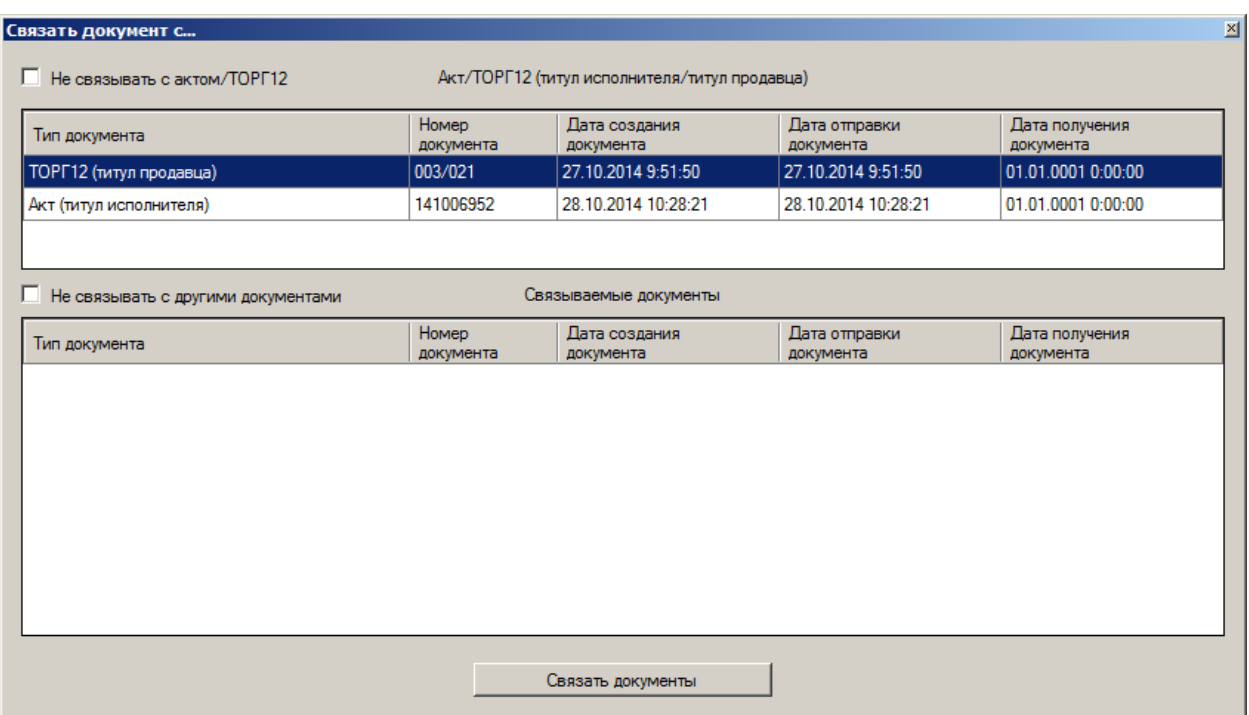

Рис. 4.7.1. Окно связывания документов для счета-фактуры

В верхней части окна расположен список актов, к которым можно привязать счет-фактуру.

В нижней части – список счетов-фактур и неструктурированных документов, которые можно привязать к документу. Если нет необходимости привязывать документ к акту или ТОРГ12, то можно поставить галочку «Не связывать с актом/ТОРГ12». Если к документу не надо привязывать другие документы (не включая акт/ТОРГ12), то пользователь может поставить галочку «Не связывать с другими документами».

Если акт уже связан с действующим счетом-фактурой (не аннулированной), то будет выведено следующее информационное окно (рис. 4.7.2):

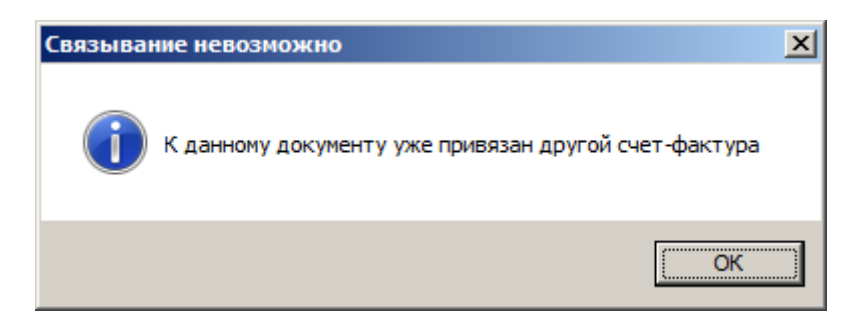

Рис. 4.7.2. Сообщение об ошибке

В случае удачного связывания документов на экране появится следующее сообщение (рис. 4.7.3)

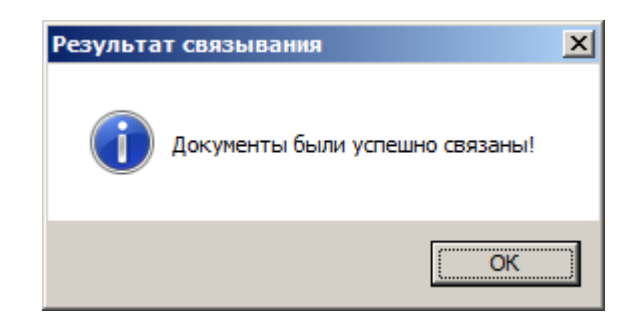

Рис. 4.7.3. Сообщение об успешном связывании

Если пользователь хочет в списке отправленных документов выбрал акт, то окно связывания документов примет другой вид (рис. 4.7.4):

| Акт/накладная                      |                         |                    |                            |                               |                             |  |
|------------------------------------|-------------------------|--------------------|----------------------------|-------------------------------|-----------------------------|--|
| Тип документа:                     | Акт (титул исполнителя) |                    |                            |                               |                             |  |
| 141006952<br>Номер документа:      |                         |                    |                            | Посмотреть карточку документа |                             |  |
| Дата создания документа:           | 16.07.2014              |                    |                            |                               |                             |  |
| Не связывать с другими документами |                         |                    | Связываемые документы      |                               |                             |  |
| Тип документа                      |                         | Номер<br>документа | Дата создания<br>документа | Дата отправки<br>документа    | Дата получения<br>документа |  |
| Счет-фактура                       |                         | 0000010000000      | 30.10.2014 16:11:10        | 30.10.2014 16:11:10           | 30.10.2014 16:11:36         |  |
| Счет-фактура                       |                         | 0000010000000      | 30.10.2014 14:06:04        | 30.10.2014 14:06:04           | 30.10.2014 14:06:08         |  |
| Остальные документы                |                         |                    | 30.10.2014 13:41:47        | 30.10.2014 13:41:47           | 01.01.0001 0:00:00          |  |
| Остальные документы                |                         |                    | 30.10.2014 13:31:32        | 30.10.2014 13:31:32           | 01.01.0001 0:00:00          |  |
| Остальные документы                |                         |                    | 30.10.2014 13:25:46        | 30.10.2014 13:25:46           | 01.01.0001.0:00:00          |  |
| Остальные документы                |                         |                    | 30.10.2014 13:07:53        | 30.10.2014 13:07:53           | 01.01.0001 0:00:00          |  |
| Счет-фактура                       |                         | 0000010000000      | 30.10.2014 11:30:48        | 30.10.2014 11:30:48           | 30.10.2014 11:31:18         |  |
|                                    |                         |                    |                            |                               |                             |  |

Рис. 4.7.4. Окно связывания документов для акта

В верхней части окна имеется описание акта/ТОРГ12 и возможность его просмотра при помощи кнопки «Посмотреть карточку документа».

После нажатия на кнопку «Связать документы» пользователь увидит либо сообщение об удачном связывании (рис. 4.7.3), либо сообщение об ошибке, если привязываемый к акту документ уже был связан (рис. 4.7.5):

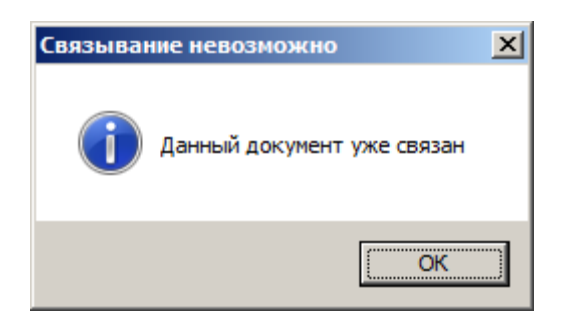

Рис. 4.7.5. Ошибка при связывании

Если связывание прошло успешно, то в карточке связанных документов будет ссылка на другие документы в связке на вкладке «Связанные документы» (рис. 4.7.6):

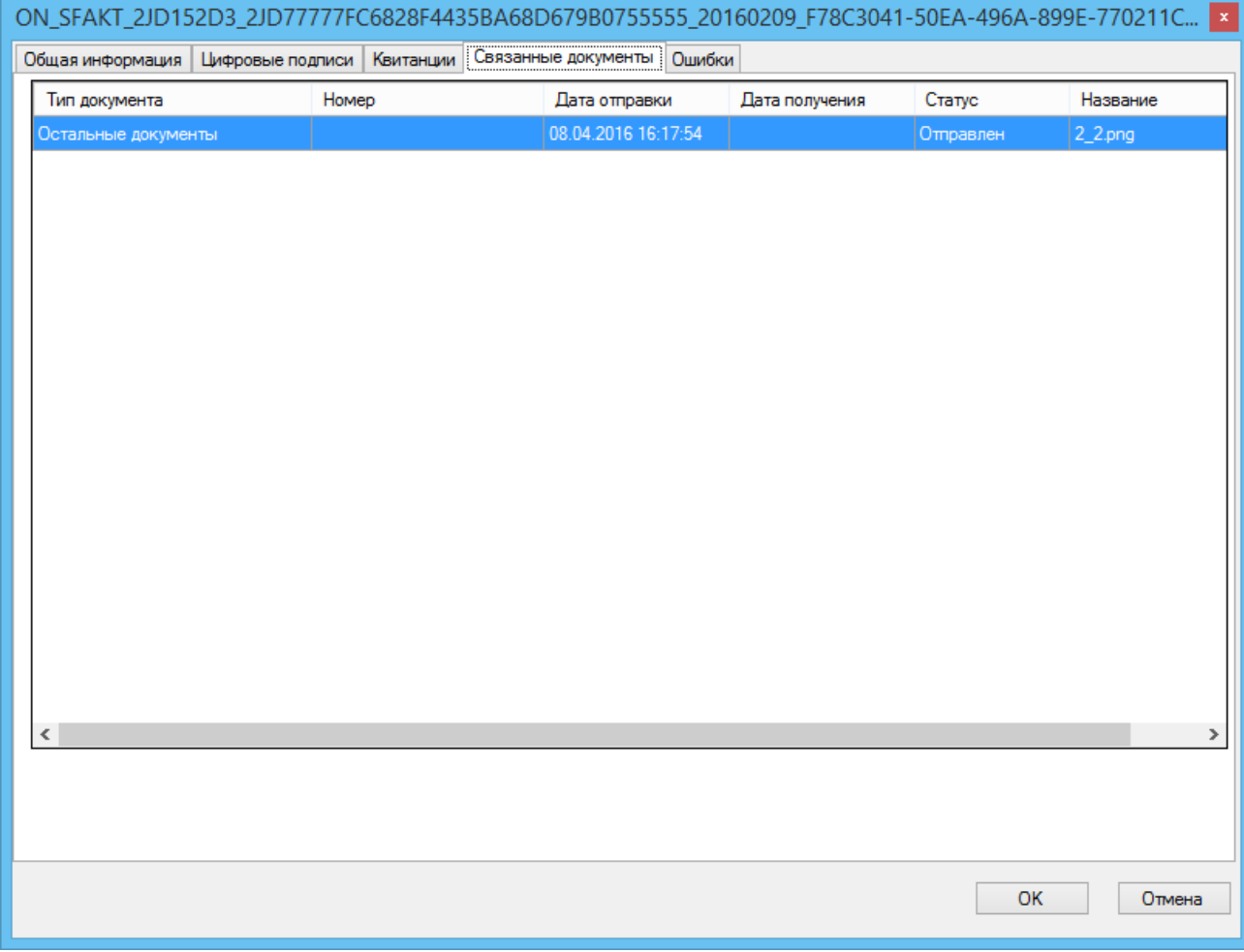

Рис. 4.7.6. Вкладка «Связанные документы»

Нельзя к акту привязывать исправительные и корректировочные счетафактуры. Они должны связываться автоматически с тем счетом-фактурой, который они уточняют.

#### *4.8. Отправка квитанций о получении счета-фактуры*

<span id="page-64-0"></span>Как было описано в разделе 2.7.1, при отключенной опции «Отправлять автоматически квитанцию о получении СФ» квитанции о получении счетафактуры автоматически не отправляются в сторону Продавца (рис. 4.8.1).

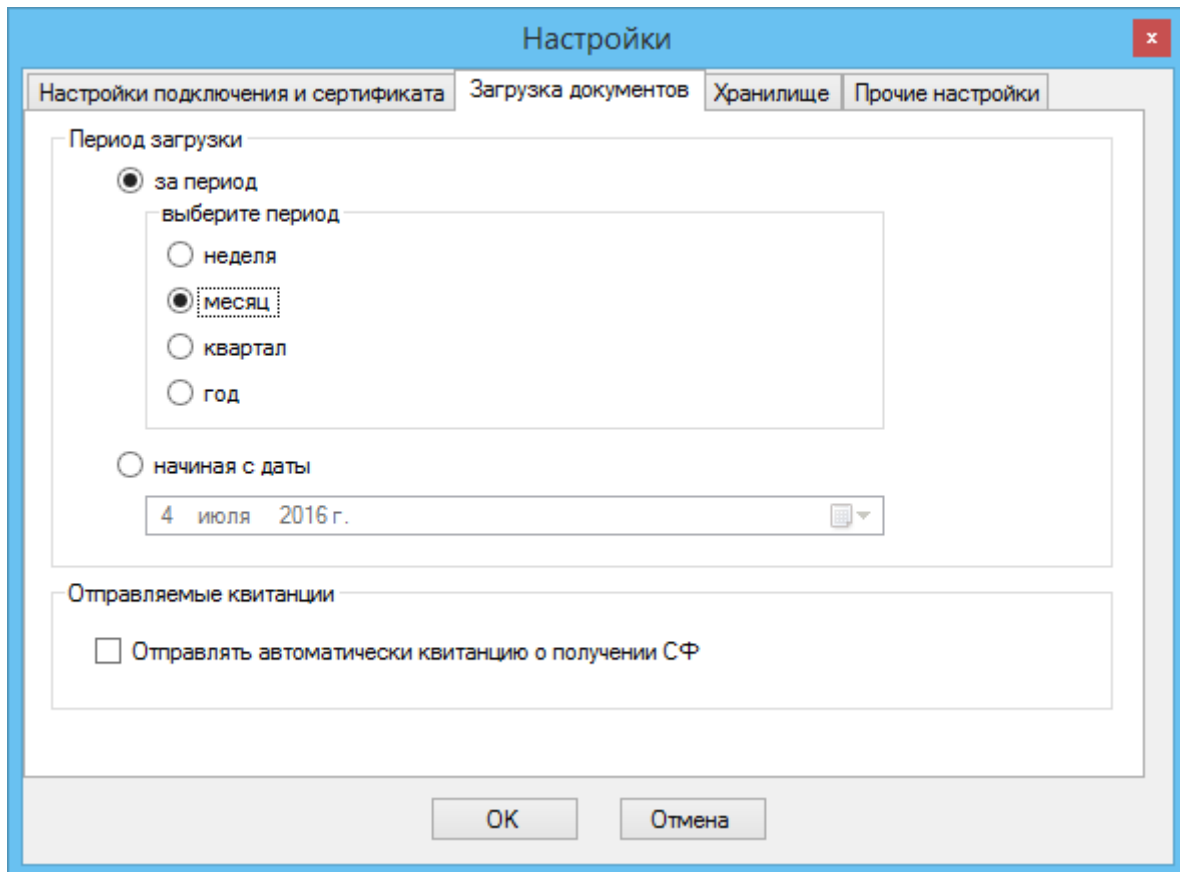

Рис. 4.8.1. Вкладка «Загрузка документов». Отправка квитанций

В связи с этим подтверждение Оператора не формируется, последняя квитанция о получении подтверждения Оператора также отсутствует. Согласно Порядку выставления и получения счетов-фактур в электронной форме по телекоммуникационным каналам связи с применением усиленной квалифицированной электронной подписи №174Н квитанция о получении счета-фактуры отправляется по согласованию сторон, т.е. Продавца и Покупателя.

Чтобы при отключенной опции «Отправлять автоматически квитанцию о получении СФ» отправить квитанцию по получении счета-фактуры, необходимо в разделе «Входящие» выделить необходимый документ или при помощи зажатой клавиши Ctrl выделить группу необходимых документов, затем нажать правую кнопку мыши. Следует убедиться, что носитель закрытого ключа для создания электронной подписи подключен к компьютеру. В появившемся контекстном меню необходимо щелкнуть по пункту «Отправить квитанцию о получении документа» (рис. 4.8.2).

| <b>E- Документы</b><br><b>Входящие (39)</b><br><b>E- Отправленные</b> |   | 目<br>圓                 |                     |                                       |                                                                    |                                                  |             |               |                      | Всего записей: 41 шт. |
|-----------------------------------------------------------------------|---|------------------------|---------------------|---------------------------------------|--------------------------------------------------------------------|--------------------------------------------------|-------------|---------------|----------------------|-----------------------|
|                                                                       |   |                        |                     |                                       |                                                                    |                                                  |             |               |                      |                       |
|                                                                       |   |                        | s<br>ब<br>$\bullet$ | $\boxed{m}$                           | Нет фильтра ▼ с 14 декабря 2016 г. № по 14 декабря 2016 г. № Номер |                                                  |             |               | Поиск по контрагенту |                       |
|                                                                       |   |                        | Tun                 | Crarve                                | Номер                                                              | Дата создания                                    | Дос. статус | Симма без НДС | НДС                  | Симма с НДІ ^         |
| <b>E-84 Загруженные</b>                                               |   | U)                     | Счет-фактура        | Получен                               | 0000010000000615/200015                                            | 100220160                                        |             | 70200         | 1272.58              | 8998.68               |
| <b>EL-150 ADXMB</b>                                                   |   |                        | Счет-фактура        | Получен                               | 0000010000000615/                                                  | Просмотр карточки документа<br>Показать документ |             | 58.           | 8998.68              |                       |
| <b>EL THE KOHTDAFEHTH</b>                                             |   |                        | Корректировочн      | Получен                               | 0000010000000615/                                                  |                                                  |             |               |                      |                       |
| <b>В. Лиц Информация</b><br>Уведомления                               | ✔ | Корректировочн Получен |                     | 0000010000000615/                     | Пометить документ как проведенный<br>Запросить уточнение документа |                                                  |             |               |                      |                       |
|                                                                       |   | Корректировочн         | Получен             | 0000010000000615/                     | Запросить бумажную копию                                           |                                                  |             |               |                      |                       |
|                                                                       |   | Корректировочн         | Получен             | 0000010000000615                      | Отправить квитанцию о получении документа                          |                                                  |             |               |                      |                       |
|                                                                       |   |                        | Счет-фактура        | Получен                               | 0000010000000615/                                                  | Аннулировать документ                            |             |               | 58.                  | 8998.68               |
|                                                                       |   |                        | Счет-фактура        | Получен                               | 0000010000000615/                                                  | Отправить в архив                                |             |               | 58.                  | 8998.68               |
|                                                                       |   |                        | Счет-фактура        | Получен                               | 0000010000000615/                                                  | Сохранить документы как                          |             |               | 58.                  | 8998.68               |
|                                                                       |   |                        | Счет-фактура        | Получен                               | 0000010000000615/                                                  | Экспорт выделенных строк в Excel                 |             |               | 58                   | 8998.68               |
|                                                                       |   | Счет-фактура           | Получен             | 0000010000000615/                     | Перезапросить информацию по выделенным документам                  |                                                  |             | 58.           | 8998.68              |                       |
|                                                                       | ৶ | Счет-фактура           | Получен             | 0000010000000615/200015 18.03.2016 0: |                                                                    |                                                  | 7626.00     | 1372,68       | 8998.68              |                       |
|                                                                       |   | Счет-фактура           | Получен             | 0000010000000615/200015 18.03.2016 0: |                                                                    |                                                  | 7626.00     |               | 1372.68 8998.68      |                       |
|                                                                       |   | $\hat{}$               |                     |                                       |                                                                    |                                                  |             |               |                      | $\rightarrow$         |

Рис. 4.8.2. Вкладка «Загрузка документов». Отправка квитанций

Квитанции о получении счета-фактуры будут последовательно отправлены для каждого документа. Следует отметить, что для документов, не являющихся счетами-фактурами, отправка данной квитанции не производится. После отправки квитанций значок статуса документа сменится с зеленого круга • на зеленую галочку •, затем после получения новых документов от Оператора поступят подтверждения о получении квитанции, на которые клиент ЭДО СФ автоматически сформирует ответные квитанции о получении подтверждения оператора.